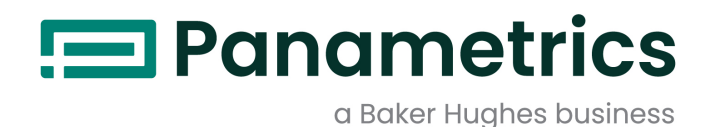

# **TransPort® PT900**

便携式超声液体流量计

用户手册

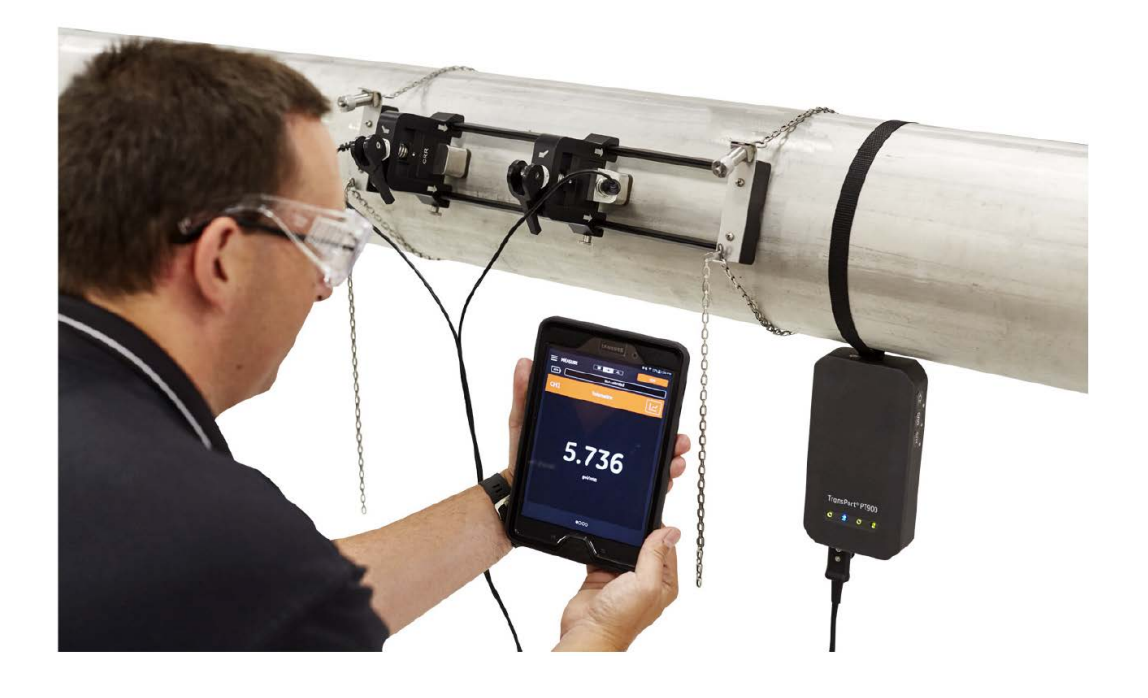

## [panametrics.com](www.panametrics.com
) BH033C11 TC D

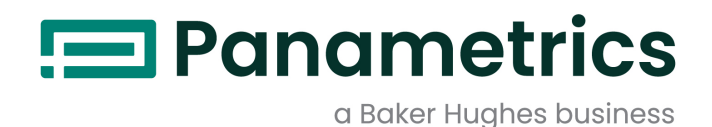

# **Transport® PT900**

便携式超声液体流量计

用户手册 (原说明书翻译版本)

BH033C11 Rev. D  $$\overline{h}$ 月 2022$ 

[panametrics.com](www.panametrics.com)

Copyright 2022 Baker Hughes company.

This material contains one or more registered trademarks of Baker Hughes Company and its subsidiaries in one or more countries. All third-party product and company names are trademarks of their respective holders.

[ 本页特意留空 ]

# 第 1 章. 章 简介

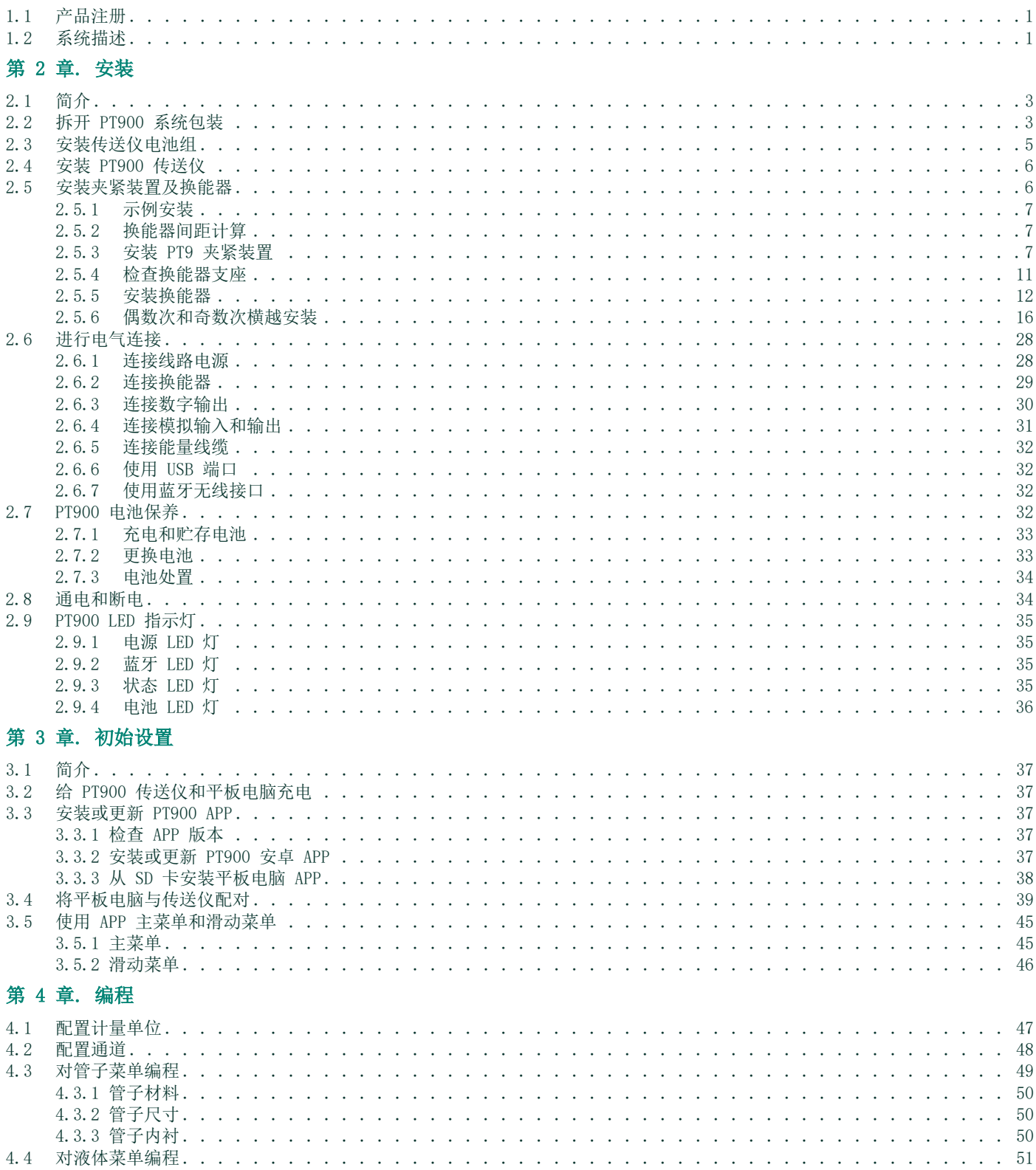

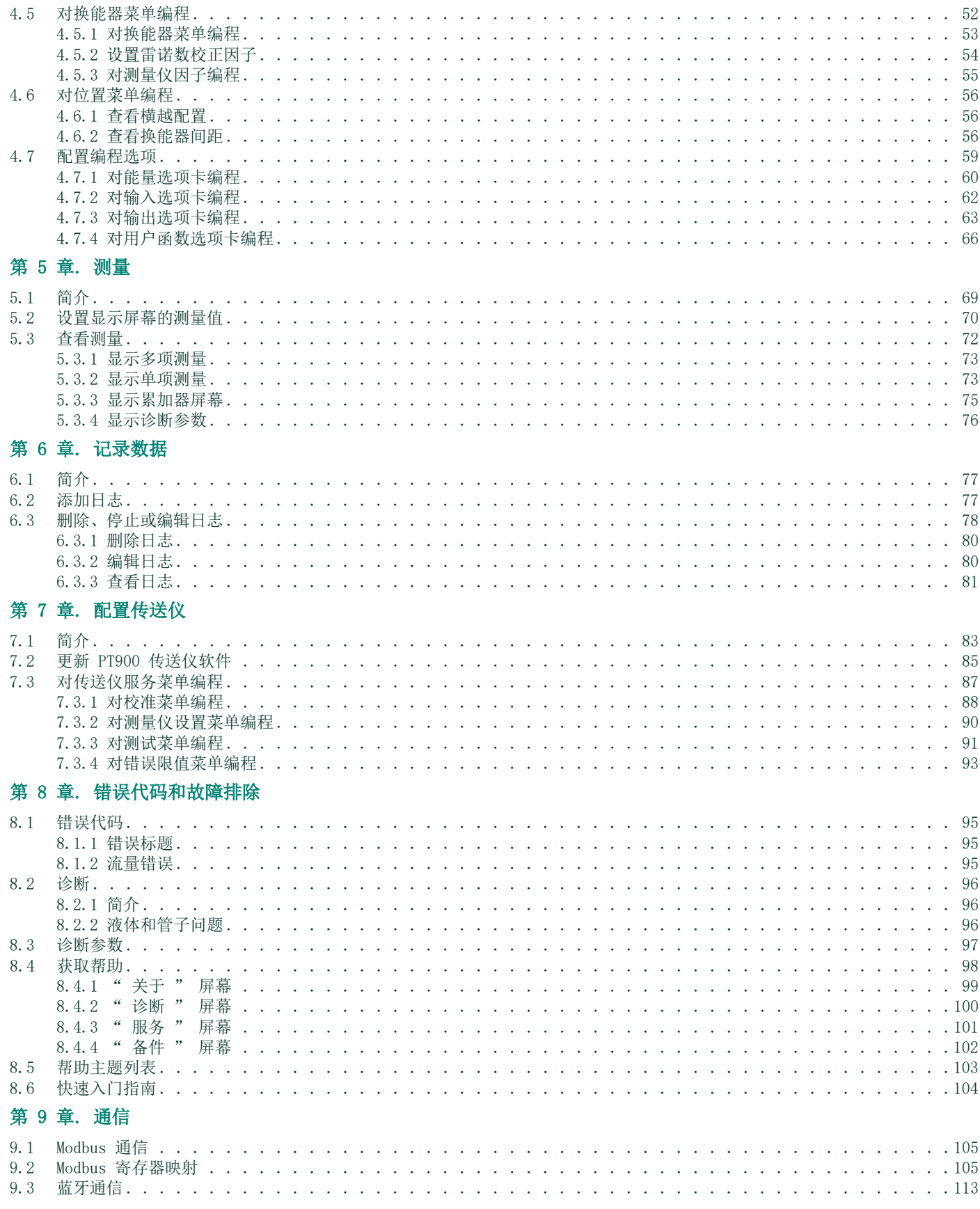

# 附录 A. 规范

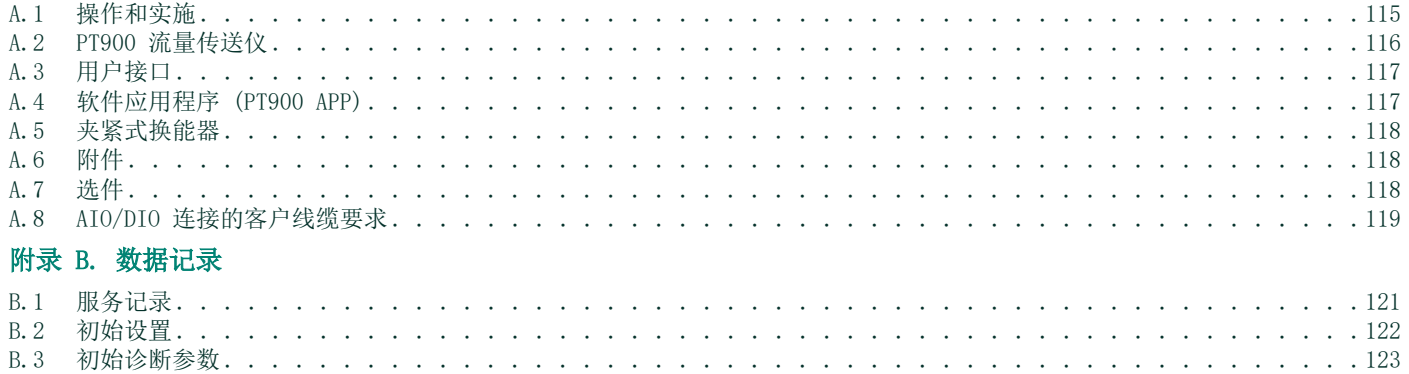

[本页特意留空]

### 排版约定

- 注释 : "注释 " 段落提供了有助于了解该主题的更多信息,但这些信息对正确完成任务来说并非必不可少。
- 重要提示 : " 重要事项 " 段落旨在强调那些对设备的正确安装具有极其重要意义的指示。如不严格遵守这些指示, 将可能导致 性能不可靠。

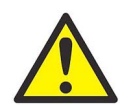

小心 ! " 小心 " 段落表示存在潜在的危险情况,可能导致人员轻度或中度受伤,或设备受损。

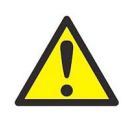

答告 ! " 警告 " 段落表示存在潜在的危险情况,可能导致严重的人身伤害或死亡。

安全问题

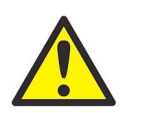

警告 ! 用户应负责确保,各个系统符合地方、县级、州级和国家一级所有与安全和安全工作条件有关的规 范、规章、规定和法律。

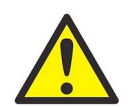

**警告!** 如果在工作区域或通道上方的管线上安装夹紧装置和换能器, 必须遵守防止物体坠落的工作场所安全 实践。

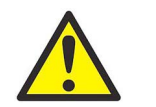

警告 ! 用户应负责确保 PWR、Hart、Modbus、 IO 线缆符合附录 A 中所列明的线缆规范要求。

# 辅助设备

### 地方安全标准

用户必须确保按照地方的安全规范、标准、规章或法律来操作所有辅助设备。

工作区域

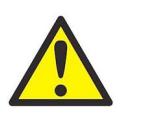

**警告!** 辅助设备可能同时拥有手动和自动操作模式。由于设备可能在没有警示的情况下突然运动,因此在自 动操作期间请勿进入设备的工作区中,并且在手动操作期间请勿进入设备的工作范围内,否则可能导 致严重人身伤害。

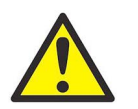

答告! 在对设备执行维护作业之前,确保辅助设备的电源已切断并上锁。

# 人员资历

确保所有人员都受过制造商认可的并且适用于辅助设备的培训。

# 个人安全装备

确保操作人员和维护人员都配备了所有适用于辅助设备的安全装备。这方面的例子包括安全防护镜、安全帽、安全鞋等。

# 未经授权的操作

确保未经授权的人员无法操作设备。

# 产品注册

感谢您购买 BH 的 TransPort® PT900 产品。请访问 [https://www.bakerhughesds.com/productregistration](https://www.bakerhughes.com/productregistration) 注册您的产品,以获 取最新软件 / 固件升级、产品信息和特别优惠等产品支持。

### 服务

BH 为客户提供经验丰富的客户支持人员,迅速回复技术咨询,以及响应其他远程和现场支持需求。为了补全我们广泛的行业领先解 决方案组合,特提供若干种灵活的可升级支持服务,包括:培训、产品维修、服务协议等等。请访问 <https://www.bakerhughesds.com/services>了解更多详情。

### 法规遵从

# 废弃电气电子设备 (WEEE) 8 指令

Baker Hughes 是欧洲废弃电气电子设备 (WEEE) 回收倡议 (指令 2012/19/EU) 的积极参与者。

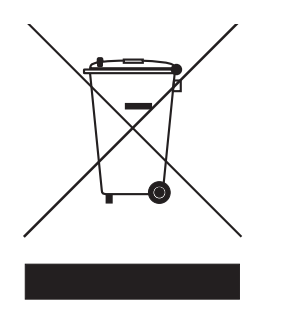

您购买的设备需提炼和使用自然资源来进行生产。设备中可能含有影响健康和环境的危险物质。

为避免此类物质在环境中流散,同时减轻对自然资源构成的压力,我们希望您能使用适当的回收系统。这些系统将以合理的方式再利 用或回收停用设备的大部分材料。打叉带轮垃圾桶符号鼓励您使用这些系统。

如果您需要关于收集、重新利用和回收系统的更多信息,请与您的当地或地区废物管理部门联系。如需了解回收说明和有关这一倡议 的更多信息,请访问<www.bakerhughesds.com/health-safety-and-environment-hse>。

### RoHS

TransPort® PT900 完全符合 RoHS 规定

(指令 2002/95/EC)

### FCC 规则 / 加拿大工业部许可

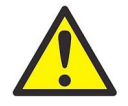

小心 ! 本设备符合 FCC 规则第 15 部分 / 加拿大工业部免执照 RSS 标准。其操作应遵守下列两个条件: (1) 本设备不得引起有害干扰,且 (2) 本设备必须接受收到的所有干扰,包括可能导致非预定操作 的干扰。

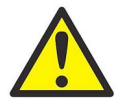

MISE EN GARDE! Le présent appareil est conforme aux CNR d'Industrie Canada applicables aux appareils radio exempts de licence. L'exploitation est autorisée aux deux conditions suivantes : (1) l'appareil ne doit pas produire de brouillage, et (2) l'utilisateur de l'appareil doit accepter tout brouillage radioélectrique subi, même si le brouillage est susceptible d'en compromettre le fonctionnement.

进行负责合规性的一方未明确许可的变更或修改,可能使用户对设备的操作权限失效。

经测试,本设备符合 FCC 规则第 15 部分有关 B 级数字设备的限制。这些限制旨在为住宅安装时提供合理的有害干扰防护。本设备 可以产生、利用并发射无线射频能量。如果不按说明中的要求安装和使用,有可能对无线电通信产生有害干扰。但也不能保证在特定 的安装中不会产生干扰。如果本设备确实对无线电或电视接收造成有害干扰 (可以通过开关设备来确定),用户可通过以下一种或 多种措施排除干扰:

- 重新调整接收天线的方向或位置。
- 增加设备和接收器之间的距离。
- 将设备连接到与该接收器所用电路不同的电源插座上。
- 向经销商或经验丰富的无线电 / 电视技师寻求帮助。

按照加拿大工业部法规,本无线电传送仪只能使用经加拿大工业部批准用于传送仪的某种类型天线和最高 (或较小)增益。为了降 低对其他用户的潜在无线电干扰,选择天线类型及其增益时应确保等效全向辐射功率 (e.i.r.p.) 不超出成功通信的必需值。

Conformément à la réglementation d'Industrie Canada, le présent émetteur radio peut fonctionner avec une antenne d'un type et d'un gain maximal (ou inférieur) approuvé pour l'émetteur par Industrie Canada. Dans le but de réduire les risques de brouillage radioélectrique à l'intention des autres utilisateurs, il faut choisir le type d'antenne et son gain de sorte que la puissance isotrope rayonnée équivalente (p.i.r.e.) ne dépasse pas l'intensité nécessaire à l'établissement d'une communication satisfaisante.

本设备符合加拿大工业部免执照 RSS 标准。其操作应遵守下列两个条件:

本设备不得产生干扰;且

2.本设备必须接受任何干扰,包括可能导致非预定设备操作的干扰。

### MPE 提示

为符合 FCC/IC RF 照射要求,设备工作期间设备天线与人员之间应保持 20 cm 或更远的间隔距离。为确保遵守规定,不建议在短 于此距离的范围内工作。

Les antennes installées doivent être situées de facon à ce que la population ne puisse y être exposée à une distance de moin de 20 cm. Installer les antennes de facon à ce que le personnel ne puisse approcher à 20 cm ou moins de la position centrale de l' antenne. La FCC des éltats-unis stipule que cet appareil doit être en tout temps éloigné d'au moins 20 cm des personnes pendant son functionnement.

# 台湾警告信

#### 低功率電波輻射性電機管理辦法

第十二條 經型式認證合格之低功率射頻電機,非經許可,公司、商號或使用者均不得擅自變更頻率、加大功率或變更原設計之特性 及功能。

第十四條 低功率射頻電機之使用不得影響飛航安全及干擾合法通信;經發現有干擾現象時,應立即停用,並改善至無干擾時方得繼 續使用。

# 韩国 KCC 警告

### 1. EMC (B 型)警告

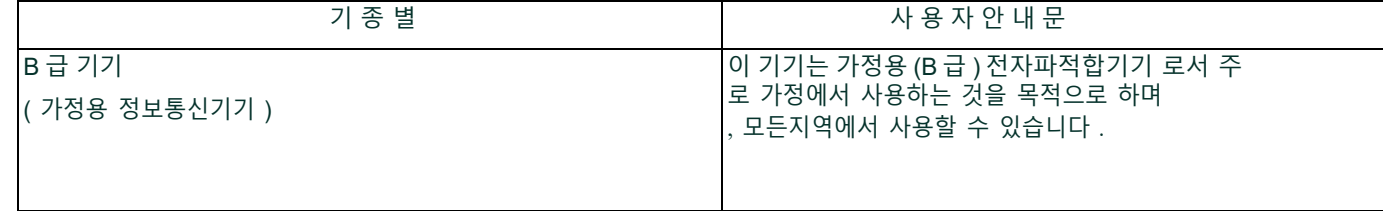

### 2. 射频警告

당해 무선설비는 전파혼신 가능성이 있으므로 인명안전과 관련된 서비스는 할 수 없음 .

# 第 1 章. 简介

# 1.1 产品注册

感谢您购买 BH 的 TransPort® PT900 产品。请访问 https://www.bakerhughes.com/productregistration 注册您的产品,以获取 最新软件 / 固件升级、产品信息和特别优惠等产品支持。

# 1.2 系统描述

PT900 是用于测量液体产品的便携式流量传送仪。它利用新的电子平台及精简工业设计, 使得安装与使用极其方便。系统包含一台装 有安卓®操作系统的平板电脑、一个传送仪、一对换能器、一个新款夹紧装置以及一根换能器线缆 (请见下面的图 1)。

PT900 的可选附件包括测厚仪、夹紧式温度变送器和夹紧式安装固定器 (适用于直径最大 48" 的管子)。 PT900 系统通过蓝牙 ® 与其远程显示用平板电脑通信。

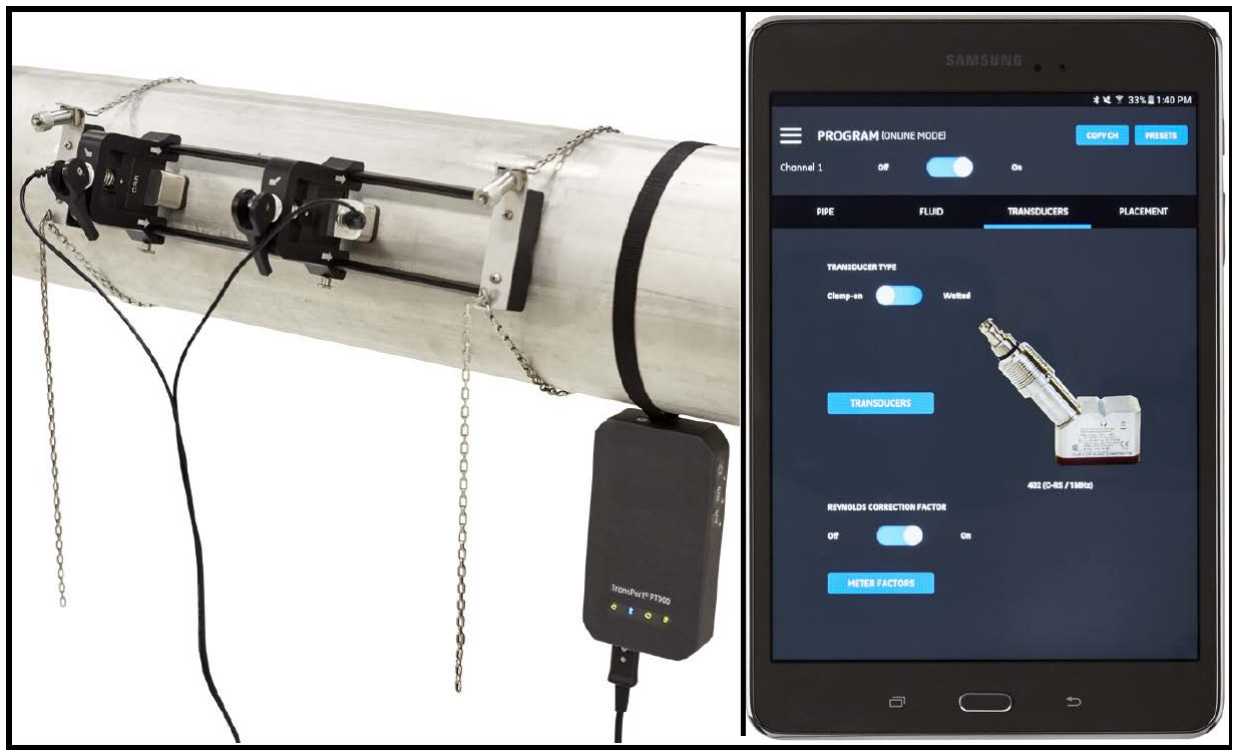

图 1: 安装在管子上的 PT900 系统

[本页特意留空]

# 第 2 章. 安装

### 2.1 简介

为确保安全可靠操作 PT900, 须按照制定的 Panametrics 指导原则安装本系统。这些指导原则在本章有详细说明, 包括以下主题:

- 拆开 PT900 系统包装 (请参见第 4 页)
- 安装 PT900 传送仪 (请参见第 7 页)
- 安装夹紧装置及换能器 (请参见第 7 页)
- 进行电气连接 (请参见第 33 页)

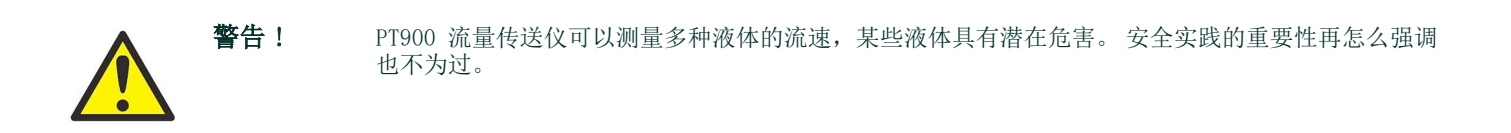

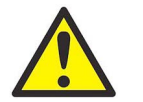

警告 ! 安装电气设备及利用危险的液体或流动条件时,请务必遵循所有适用的当地安全准则及规章。请咨询 公司安全人员或当地安全管理部门,核实程序或做法的安全性。

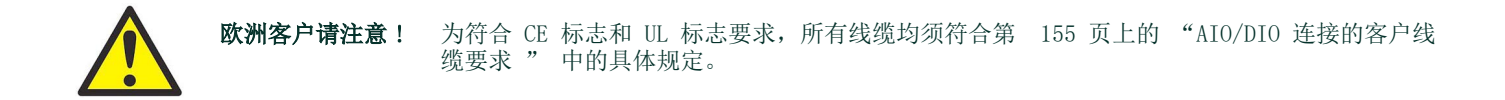

### 2.2 拆开 PT900 系统包装

从携带箱中取出 PT900 系统前 (请参见第 5 页上的图 2 中的可选硬壳携带箱),请仔细核对箱里物件。在丢弃任何包装材料 前,请清点装箱单上所列的所有组件和资料。若有任何缺失或损坏,请立即联系 Panametrics 客户关怀寻求帮助。

PT900 系统可以订购许多种不同的配置,以下装箱单只是作为一种典型例子:

| 1. 换能器 (2个) | 9.PT900 电源      |
|-------------|-----------------|
| 2. 夹紧装置     | 10. 外径卷尺        |
| 3. 换能器线缆    | 11. 耦合剂         |
| 4. 传送仪      | 12. PT900 磁性安装带 |
| 5. 平板电脑     | 13. 温度传送仪       |
| 6. 平板电脑电源线  | 14. 测厚仪         |
| 7. SD $\pm$ | 15. 文档          |

<sup>8.</sup> 箱子

除标准组件外, PT900 系统还有以下选配组件可与其合用 :

• 能量包,含一个电阻式温度检测器模块和一根电阻式温度检测器线缆用于连接至 PT900 传送仪

- AIO 线缆及线缆匣
- DIO 线缆及线缆匣
- 电池充电器
- 换能器加长线缆,最长 100 英尺
- 用于夹紧装置的 48" 链条

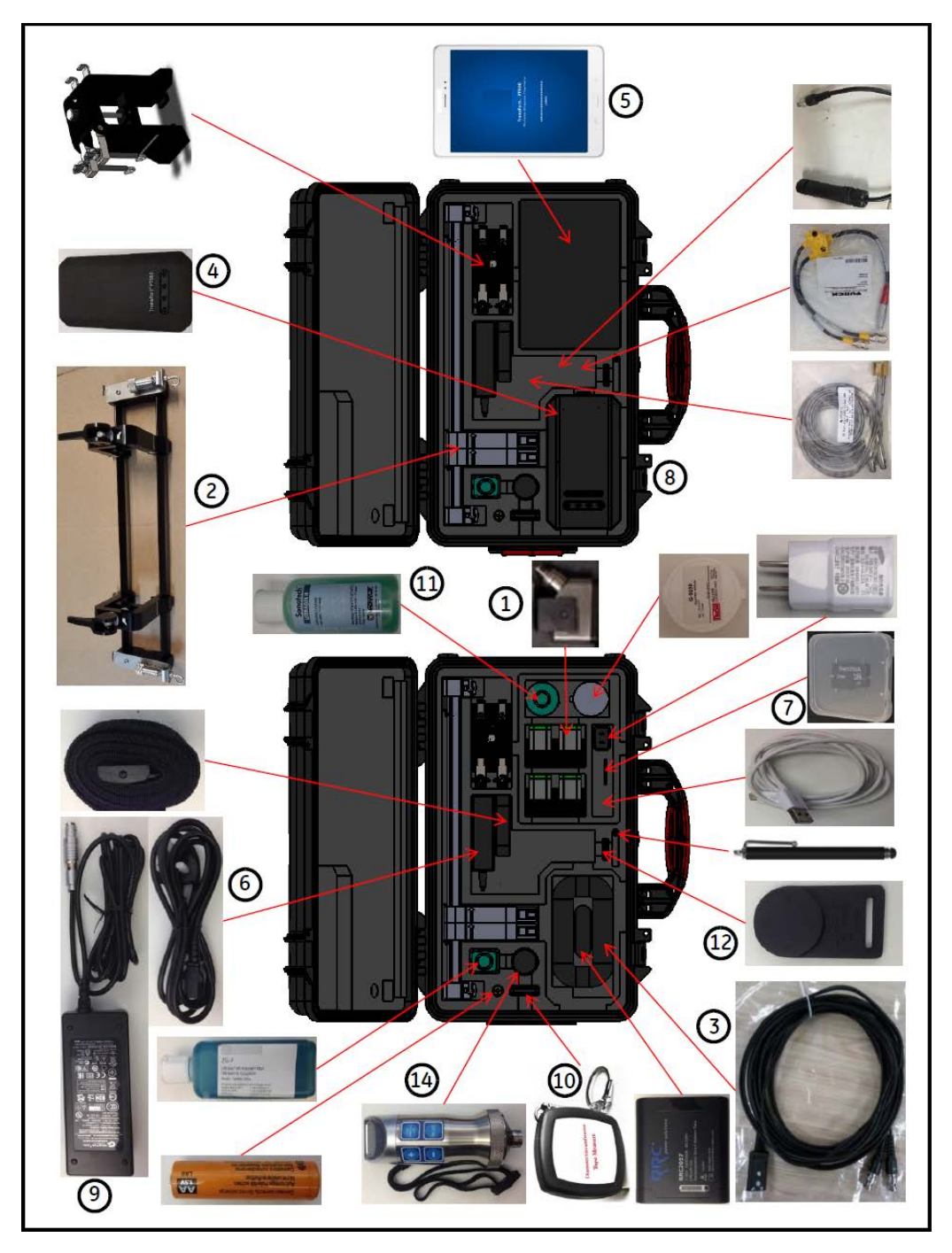

图 2: PT900 系统在硬壳携带箱中的位置

# 2.3 安装传送仪电池组

安装传送仪电池组 (请参见下面的 图 3):

- **1.** 使用一字螺丝刀,将电池盖上的两个快速螺丝旋转 90° 以打开传送仪。
- **2.** 取出原有的电池组。
- **3.** 将新的电池组安装到电池盒内,重新合上电池盖。拧紧两个快速螺丝,以固定盖子。

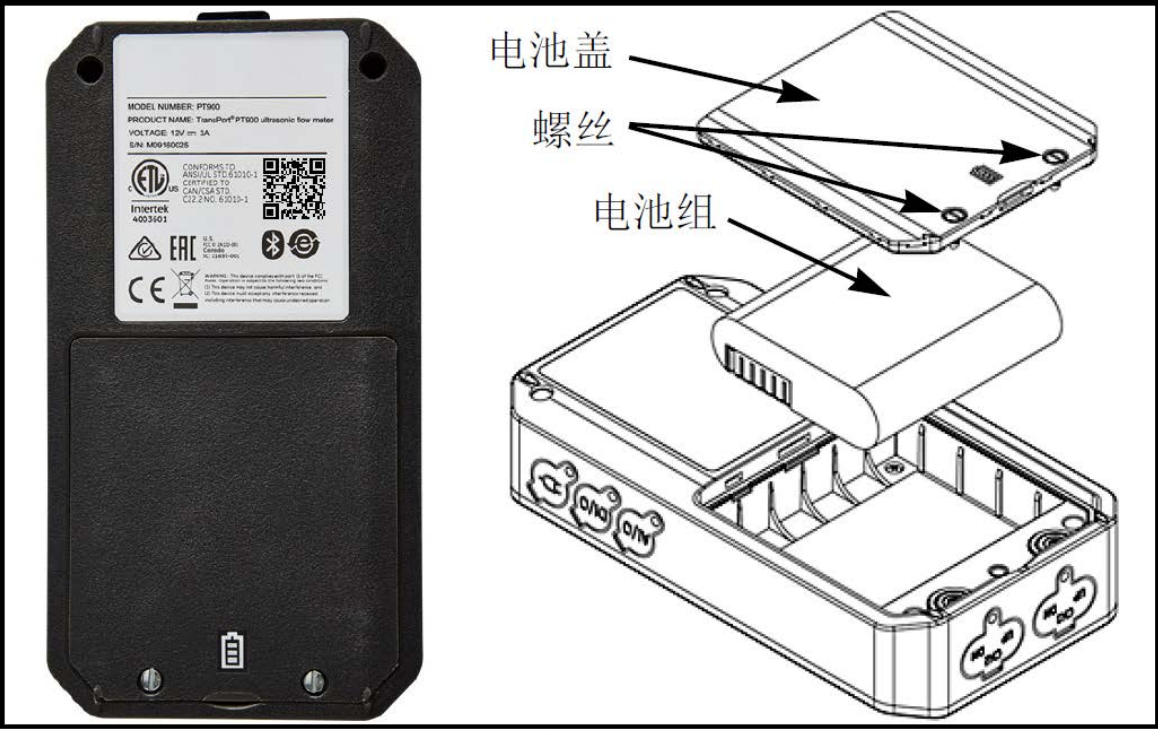

### 图 3: 安装传送仪电池组

# 2.4 安装 PT900 传送仪

PT900 便携式传送仪置放于适合室内外使用的耐用橡胶外壳中。它可以放于硬壳携带箱中,也可以用软带或磁力夹安装到管子上 (请参见下面的 图 4)。

注释: 管子温度须在 -20°C 到 +40°C 左右之间, 方可安全使用软带或磁力夹安装传送仪。

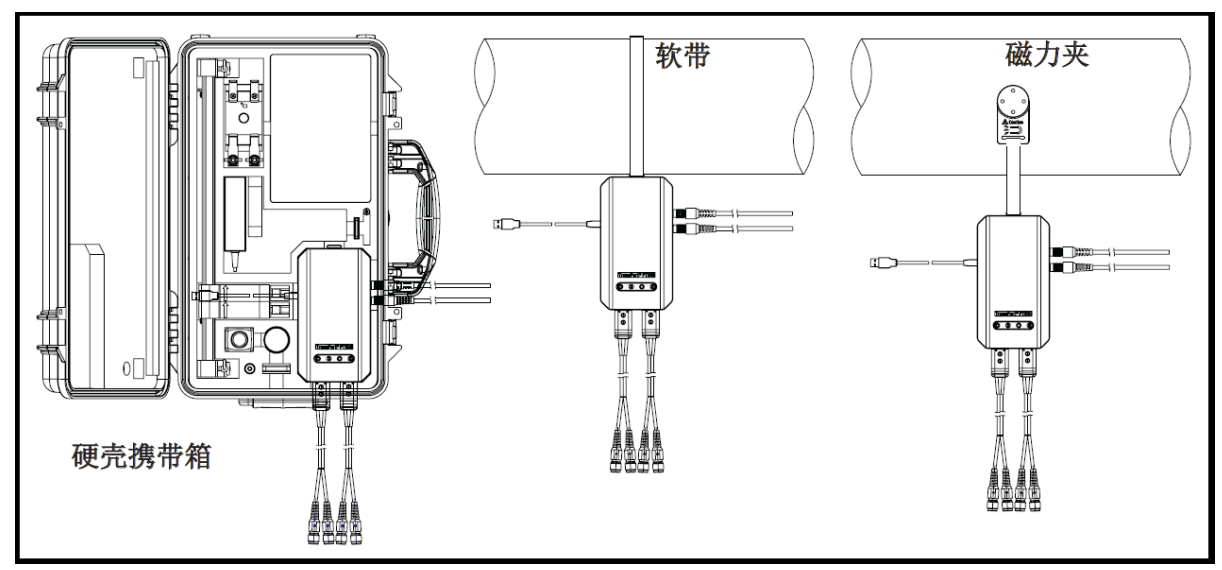

图 4: PT900 传送仪安装选件

# 2.5 安装夹紧装置及换能器

这一节详细描述如何在管子上安装标准 PT9 夹紧式换能器固定装置。

注释: 请咨询 Panametrics 获取可选 CF-LP 夹紧装置的安装说明 (如下面图 5 所示)。

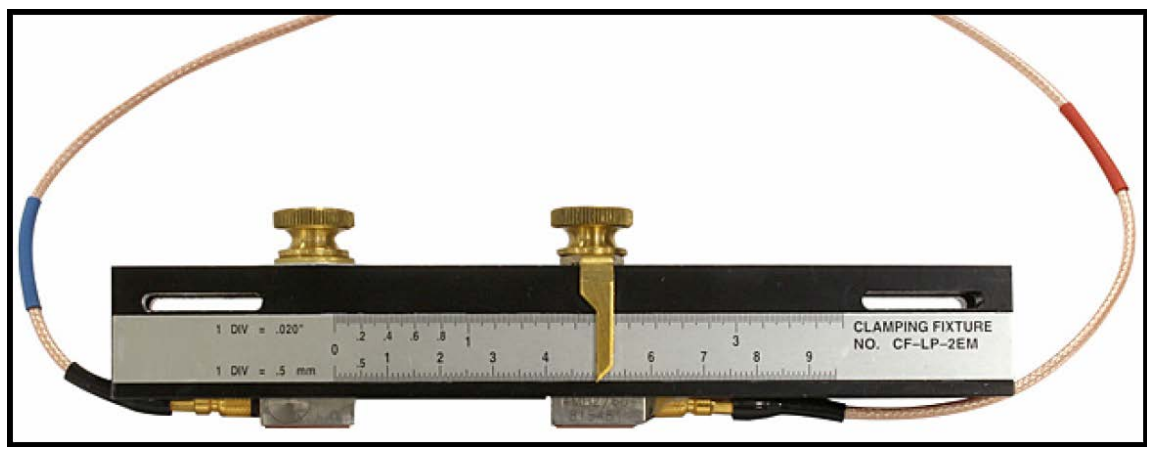

图 5: CF-LP 夹紧装置

### 2.5.1 示例安装

完成后的 PT900 典型安装如下面 图 6 所示, 供您参考。

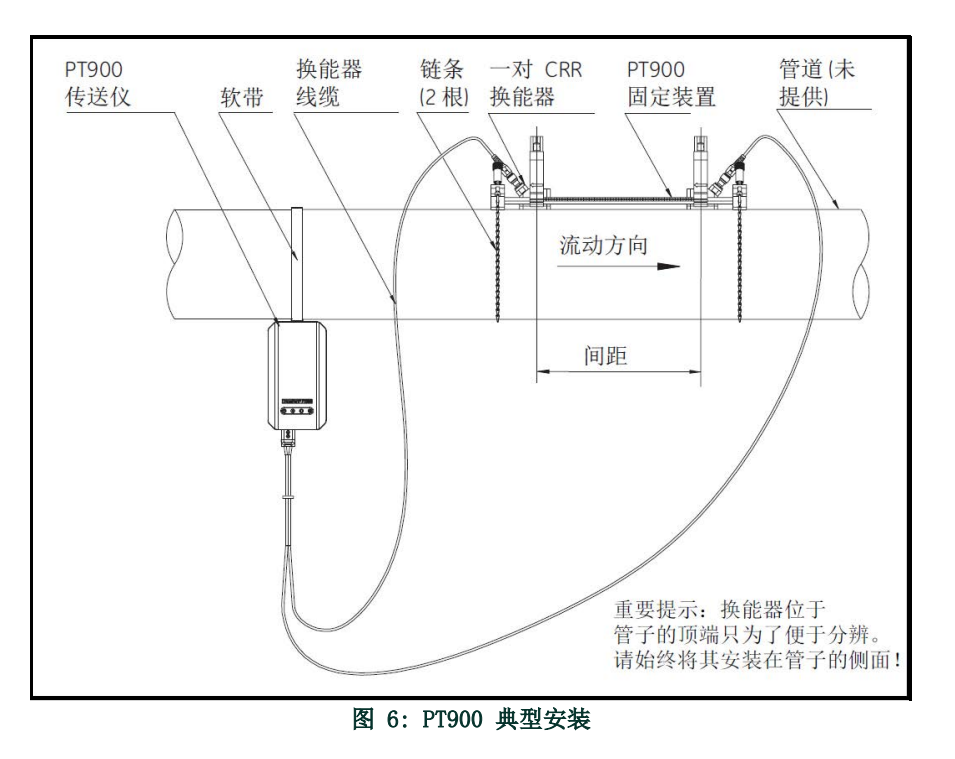

### 2.5.2 换能器间距计算

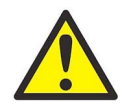

**注意:** 所需的换能器间距在您编写管子、液体、换能器和位置菜单程序后,由 APP 计算。继续本次安装前,须完 成从第 57 *页上的第 4 章 编程* 开始到*第 73 页上的 " 查看换能器间距 "* 为止的编程工作。将计算得 出的换能器间距用于下面几个小节。

### 2.5.3 安装 PT9 夹紧装置

若要将 PT9 夹紧装置安装在管子上 (参见下面的 图 7),请完成以下步骤:

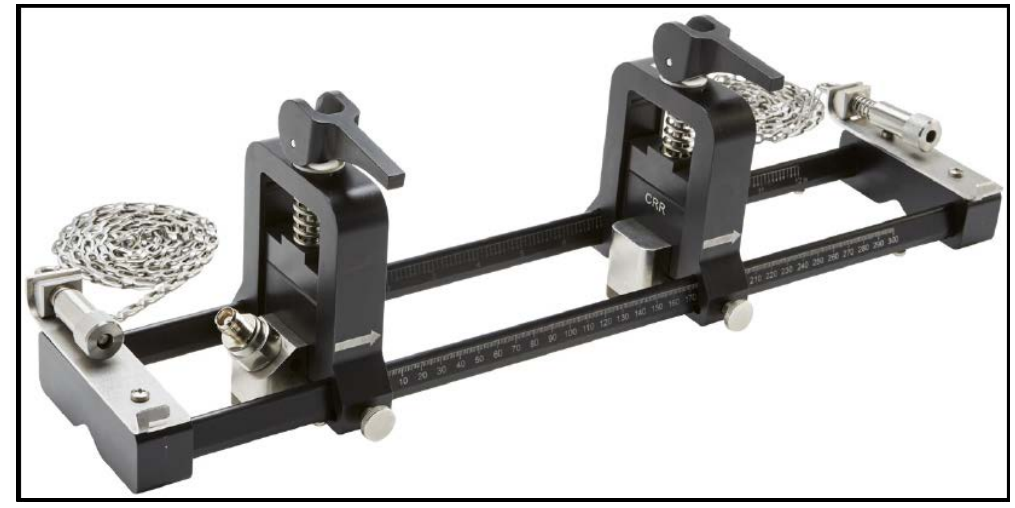

图 7: PT9 夹紧装置及 CRR 换能器

- **1.** 在安装夹紧装置前,请参考第 10 页上的图 8 并按以下所述继续:
	- 确保连接到尾端平片的链条机构螺丝 (A) 完全松开。
	- 确保链条上的最后一个链环固定在尾端件两侧的链条机构螺丝钩 (B) 上。
	- 确保拧紧活动夹具上的翼形螺丝 (C),使夹具不会在安装过程中移动。

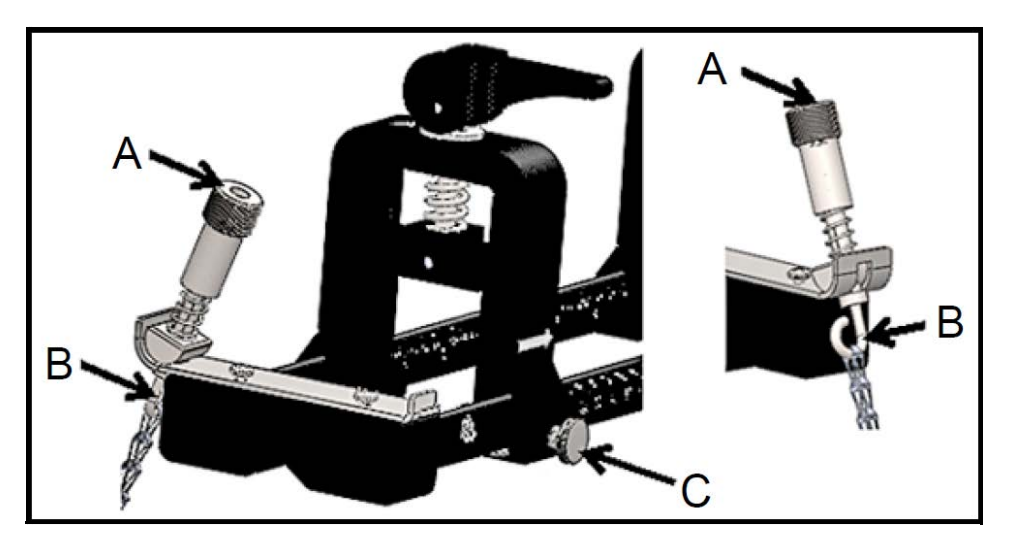

图 8: 支架初步设立

- **2.** 在管线上选定符合以下要求的夹紧装置安装位置 (请参见下面的 图 9):
	- 在上游换能器前方有一段至少 10 标称管径的直管 (无配件或弯头)
	- 在下游换能器后方有一段至少 5 标称管径的直管 (无配件或弯头)
	- 每个尾端件的外边缘到管线最近的接头、焊接点或法兰的间隙不少于 6" (150 mm)

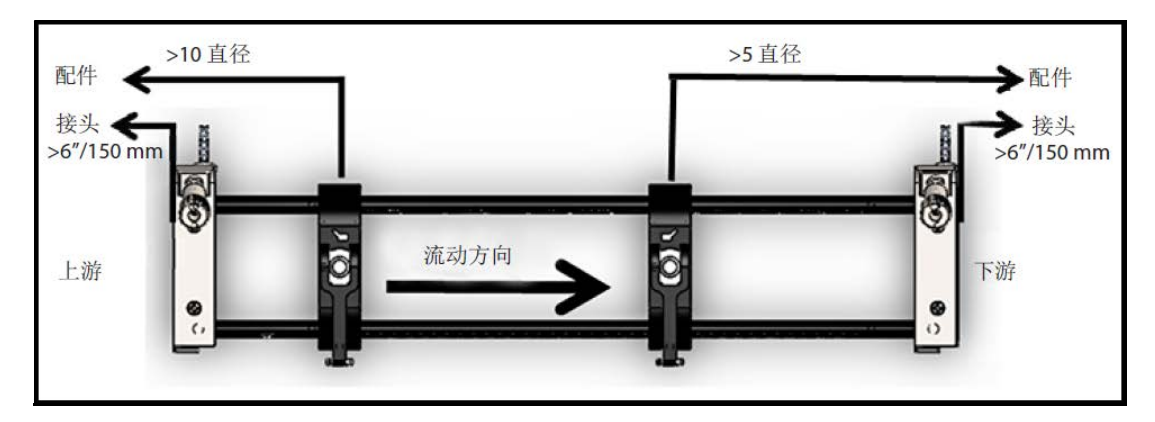

图 9: 选择管子位置

**3.** 调整夹紧装置位置,使最接近的尾端件的外边缘在所选间距处,即与管线中最近的入口、出口、接头或配件相距上面规定的距离 (请参见下面的 图 10)。

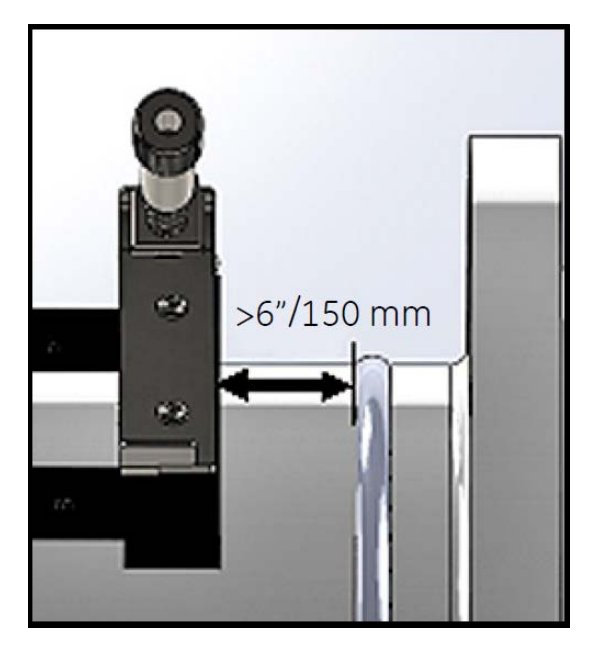

图 10: 调整夹紧装置位置

**4.** 将夹紧装置安放在管子的顶端,以便安装过程中只需极小的力气即可保持其位置 (请参见下面的 图 11)。

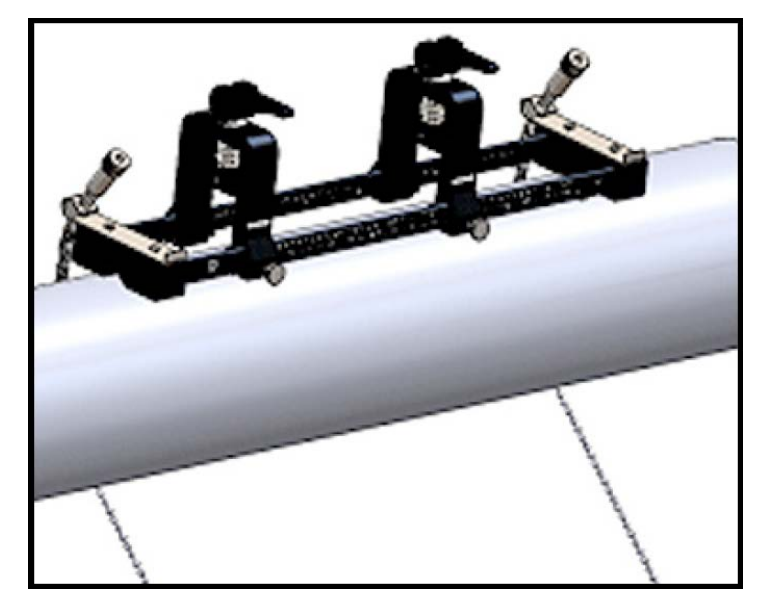

图 11: 夹紧装置放于管子顶端

**5.** 确认管子倚靠在尾端件底部的小切槽上 (请参见下面的 图 12)。而且,确保完成安装后可以轻松读取夹紧装置轨道杆上的刻 度标记。

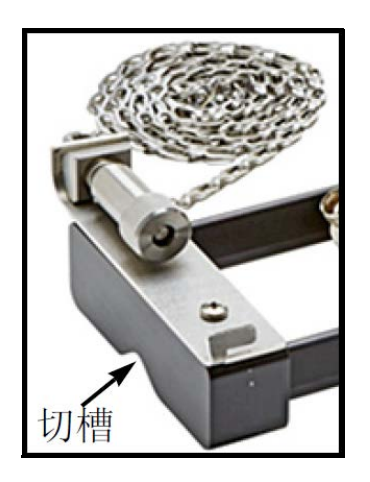

图 12: 切槽

- **6.** 若要将链条扣在管子上,请参考第 13 页上的图 13 并完成以下步骤:
	- **a.** 找到最靠近参照用管子配件的夹紧装置尾端件上的链条螺丝机构、端片和链条卡槽。
	- **b.** 拧出链条螺丝机构、然后将金属链条环绕在管子上。
	- **c.** 按下链条螺丝机构的顶端,并按住它。拉出链条使其紧贴管子一周,将链条滑入链条螺丝机构尾端件对侧的小卡槽中。
	- **d.** 松开链条螺丝机构,再将其拧紧到正好链条中没有松垂的链环。

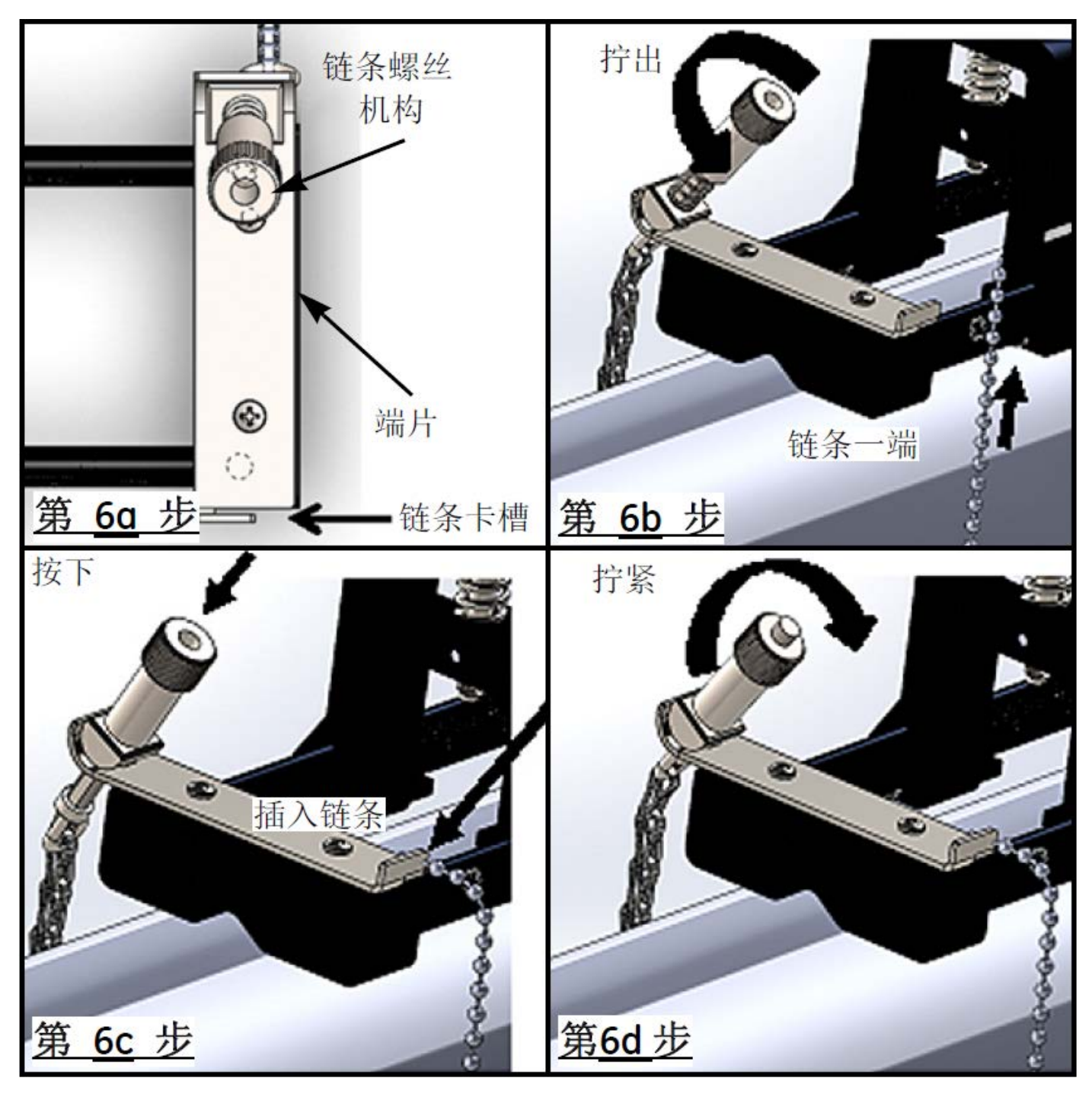

图 13: 安装链条

**7.** 重复前述步骤安装夹紧装置另一端的链条 (请参见下面的 图 14)。夹紧装置应该稳固地安装在管子上,但仍应有一定的活动 度可以做最后的调整。

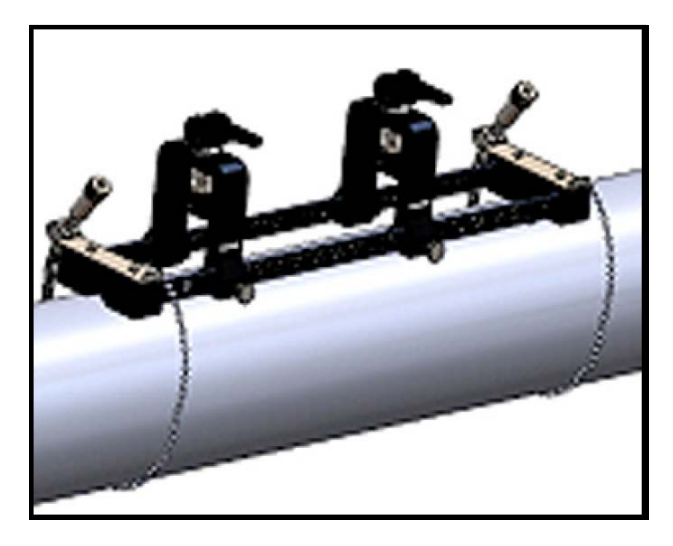

图 14: 安装了链条的夹紧装置

**8.** 将夹紧装置旋至管子 3 点钟或 9 点钟的位置 (请参见下面的 图 15)。不建议安装在管子的顶端或底部。请确保管子仍然倚 靠在两个尾端件底部的切槽上,以保证夹紧装置与管子中心线平行。

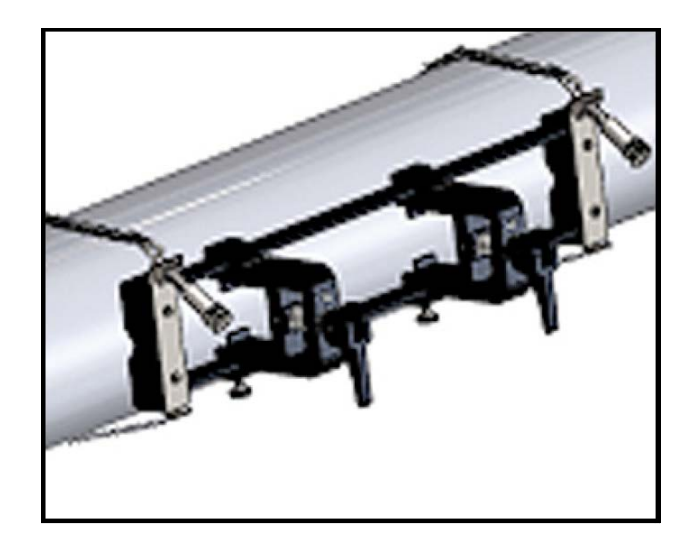

图 15: 夹紧装置旋至水平位置

**9.** 完成最后校准后,转动两个链条螺丝机构顶端的螺母,直到链条紧紧地足以对抗夹紧装置的任何移动,以完全拧紧两根链条 (请参见下面的 图 16)。

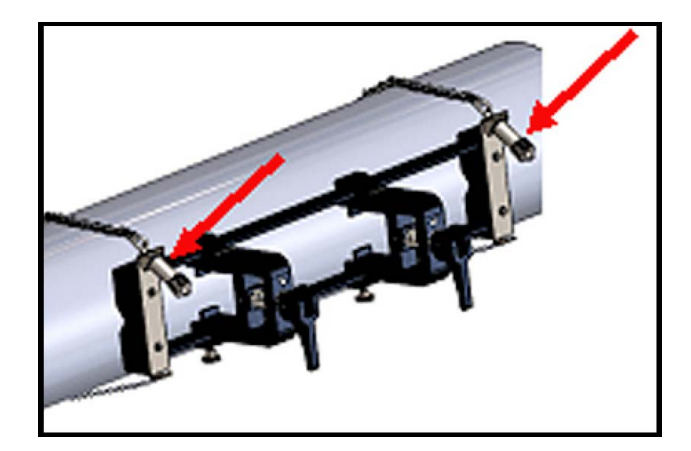

图 16: 将夹紧装置固定到管子上

注意: 最后两个步骤会相互影响,请重复这两个步骤,直到夹紧装置既正确对齐,又稳固地扣在管子上。

### 2.5.4 检查换能器支座

在将换能器安装到夹紧装置前,须在每个换能器上先装好换能器支座。 Panametrics 在产品装运前已将换能器支座安装到每个换能 器上。请核实您的换能器支座已经安装妥当,且非常牢固。如果是,可以跳过这一节。

完整的换能器组合件由以下几个部分组成:

- 夹持器: 永久安装到夹紧装置的夹具上
- 换能器支座:半永久安装到换能器上
- 换能器: 在安装前, 换能器已装到换能器支座上, 并用固定螺丝固定。安装过程中, 将换能器支座滑入夹持器, 并用一个插入 件固定

如果由于某种原因换能器支座未安装或已拆出,请参考下面的图 17, 按如下步骤重新安装支座:

- **1.** 将支座滑到换能器的顶端上,使换能器两侧上方附近的圆形凹槽与换能器支座侧面的填充孔紧密结合。
- **2.** 将内六角固定螺丝从换能器支座拧入换能器的孔中。这些螺丝会将支座锁到位。

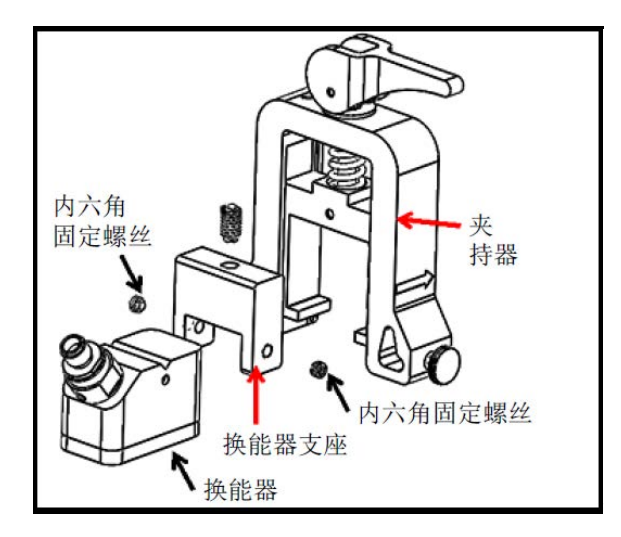

图 17: 换能器组合件

### 2.5.5 安装换能器

若要将换能器安装到安装支架上,请完成以下步骤:

- **1.** 必要时,请拧松活动换能器夹具上的翼形螺丝,以进行轴向定位。
- **2.** 请注意,固定换能器夹具固定在刻度尺上零标记处。确定活动换能器夹具的位置,使其与计算得出的换能器间距在支架刻度尺上 所对应的标记对齐。在箭头所指的换能器夹具的侧面上应能读取测量标记。通常,将左侧的支座固定在零的位置,另一个支座固 定在所需间距上。

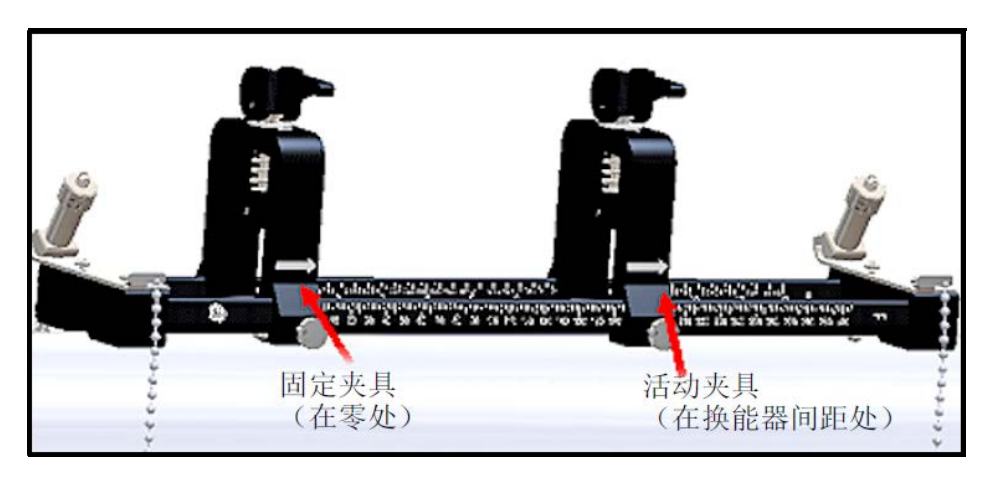

### 图 18: 将夹紧装置固定到管子上

- 注意: 两个换能器之间的所需间距会根据许多因素而变化。平板电脑 APP 会自动计算您的换能器间距。(请参见第 73 页上的 " 查看换能器间距 ")。
- **3.** 拧紧翼形螺丝以使活动换能器夹具锁到位,小心不要扰动确定的轴向位置。
- **4.** 将两个凸轮转动到加压位置,使夹持器停靠在离管子最远的径向位置 (请参见下面的 图 19)。

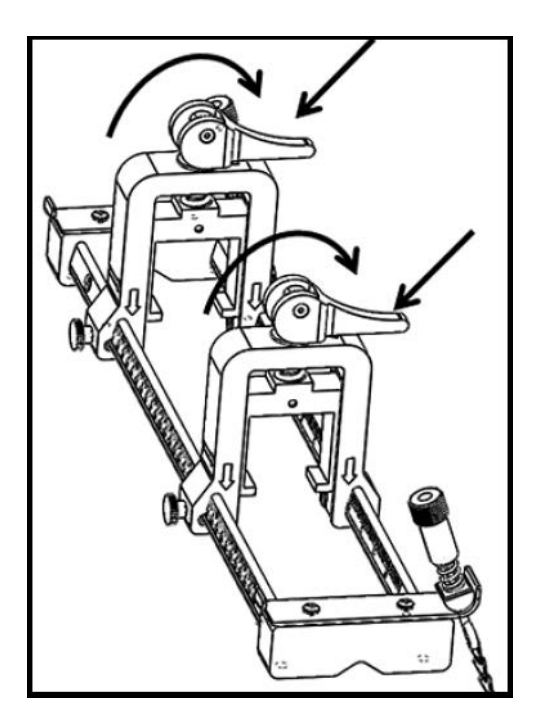

图 19: 加压后的凸轮

- **5.** 在两个换能器的正面涂上随附的耦合剂 (请参见下面的 图 20)。耦合剂取代换能器和管子之间的气隙,确保均匀的声信号路 径。对于外径 14" 及以内的管子,不在所示的红色区域涂布耦合剂, 外径 >14" 的管子,在整个表面涂布耦合剂。
- 注意: 对于供暖装置或长期安装,不建议使用水性润滑剂作为耦合剂。

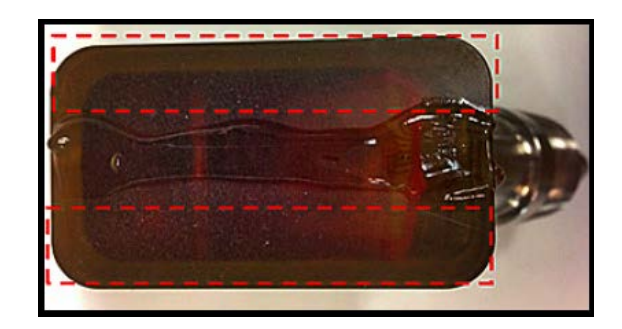

图 20: 涂敷耦合剂的换能器表面

- **6.** 将已经锁入换能器支座的换能器滑到夹紧装置的其中一个夹持器中,直到换能器支座顶端的柱塞卡入其在夹持器底部的位置 (请参见下面的 图 21)。
- 重要事项: 安装后的换能器的线缆连接器须相互远离,朝向夹紧装置的相反两端。为了帮助落实此要求,尾端件上的箭头指示线 缆连接器的方向。

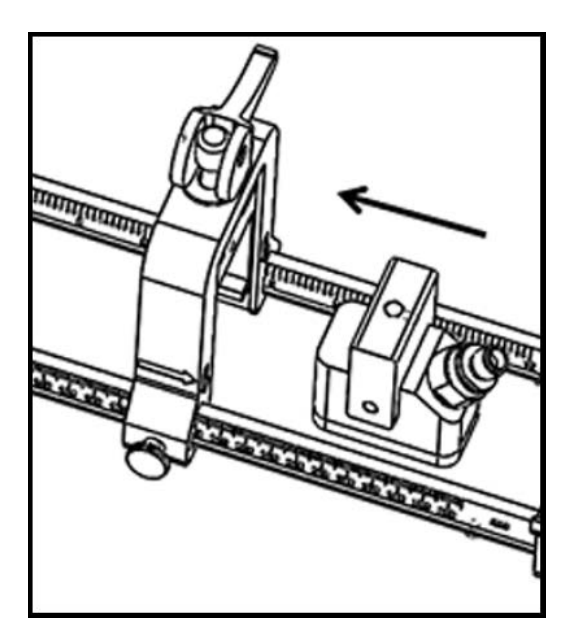

图 21: 插入换能器

**7.** 松开两个换能器夹具上的凸轮,以便将换能器推向管子,以确保耦合剂填满换能器正面与管子表面之间的间隙 (请参见下面的 图 22)。

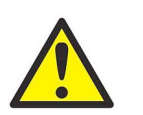

小心 ! 松开凸轮时,凸轮弹簧会促使凸轮与夹持面紧紧接触。任何物体或身体部分夹在接触面中间都会遭受 损坏或轻度受伤。

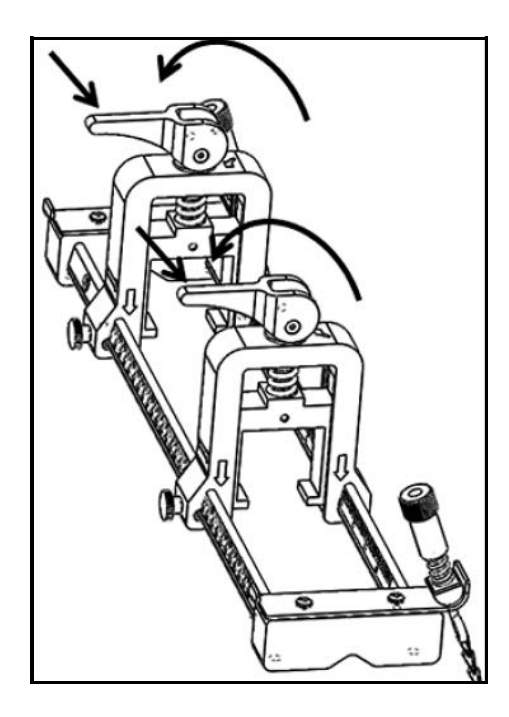

图 22: 释放后的凸轮

重要事项: 在继续之前,您必须确定所需的换能器间距(请参见第 73 页上的" 查看换能器间距 ")。

### 2.5.6 偶数次和奇数次横越安装

PT900 系统的换能器可以按照以下任何一种配置安装:

- 偶数次横越 来自一个换能器的信号偶数次横穿液体流后,再被另一个换能器接收 (大多数应用场景建议使用两次横越)。
- 奇数次横越 来自一个换能器的信号一次或奇数次横穿液体流后,再被另一个换能器接收

### 2.5.6.1 偶数次横越安装 (间距 <305 mm/12 in.)

标准 PT900 夹紧装置设计为偶数次横越安装, 如下面的图 23 所示。在管子上安装夹紧装置后, 请参考第 73 页上的 " 查看换能 器间距 " 将换能器夹具间距调整至所需轴向距离。

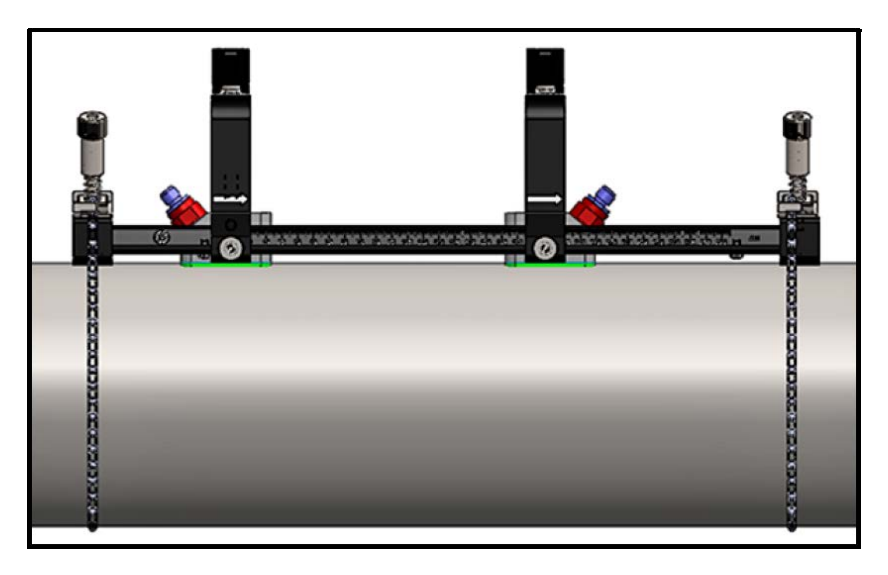

图 23: 偶数次横越安装 (俯视图)

重要事项: 上面的安装假设换能器间距〈305 mm/12 in.。换能器间距 >305 mm/12 in. 的偶数次横越安装,请参见第 28 页上的 " 偶数次横越安装 (间距 >305 mm/12 in.)" 中的说明。

### 2.5.6.2 奇数次横越安装

对于奇数次横越安装,需要用到夹紧装置中所含的单独轭架 (请参加下面的 图 24)。

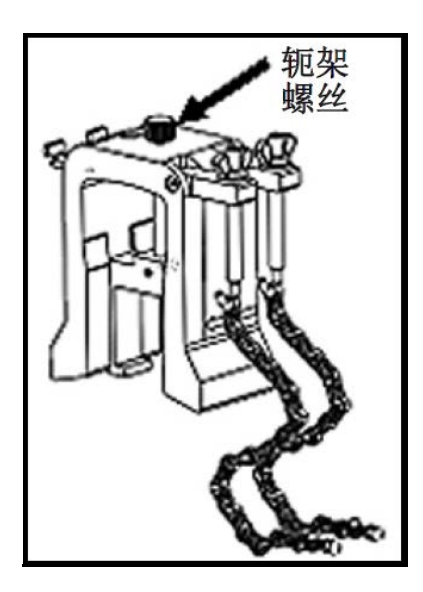

图 24: 奇数次横越安装用的轭架

重要事项: 安装轭架前, 必须先安装好夹紧装置(请参见第9页上的" 安装 PT9 夹紧装置")。在继续之前, 您必须确定所 需的换能器间距(请参见第 73 页上的 " 查看换能器间距 ")。

若要安装轭架,请完成以下步骤:

1. 至少将轭架螺丝拧出 25 mm/1 in. (<50 mm/2 in. 的管子完全拧出),完全松开 J 形钩 (请参见下面的 图 25)。

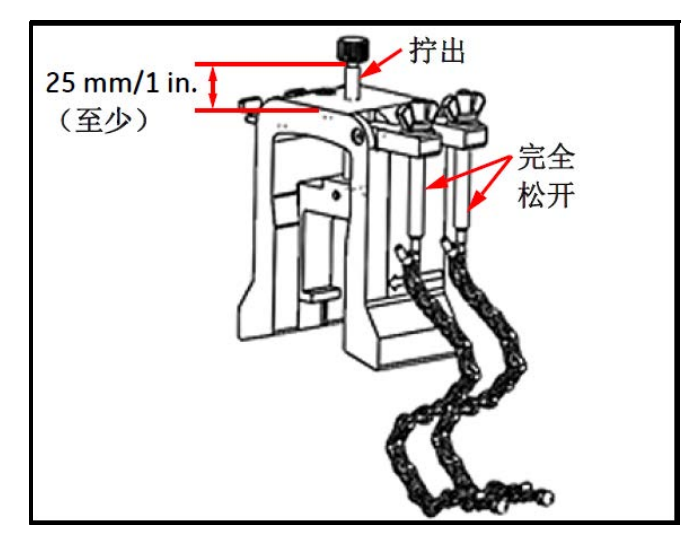

图 25: 松开的轭架螺丝和 J 形钩

2. 将轭架安放在管子的顶端 (请参见下面的 图 26)。如果所需的换能器间距 <305 mm/12 in., 轭架链条必须放置在如下图所示 的夹紧装置内。

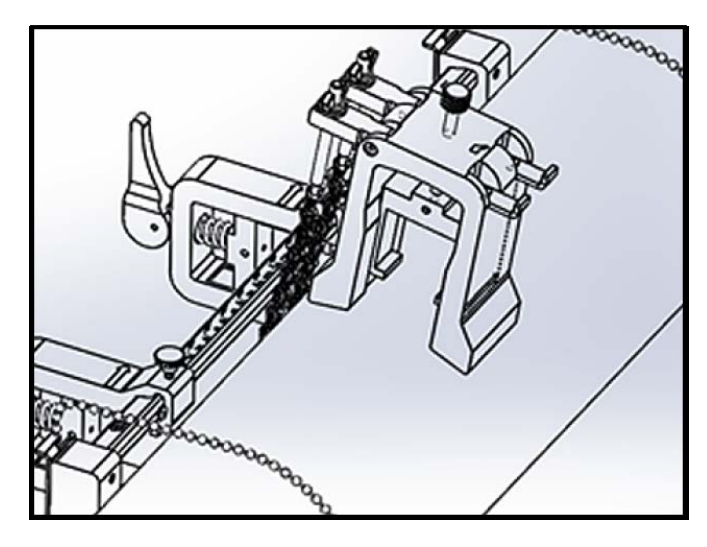

图 26: 轭架放于管子顶端

**3.** 将轭架链条围绕管子一圈,再固定到轭支架上,如下面的 图 27 所示。

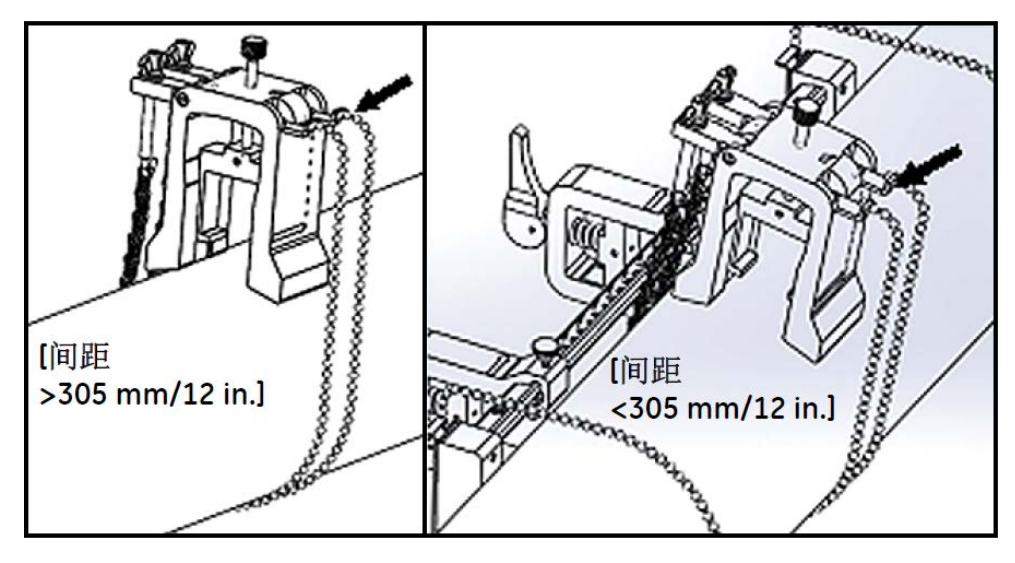

图 27: 固定后的轭架链条

**4.** 旋转轭架,使其位于管子上与此前安装的夹紧装置相对的水平位置上,如下面的 图 28 所示。

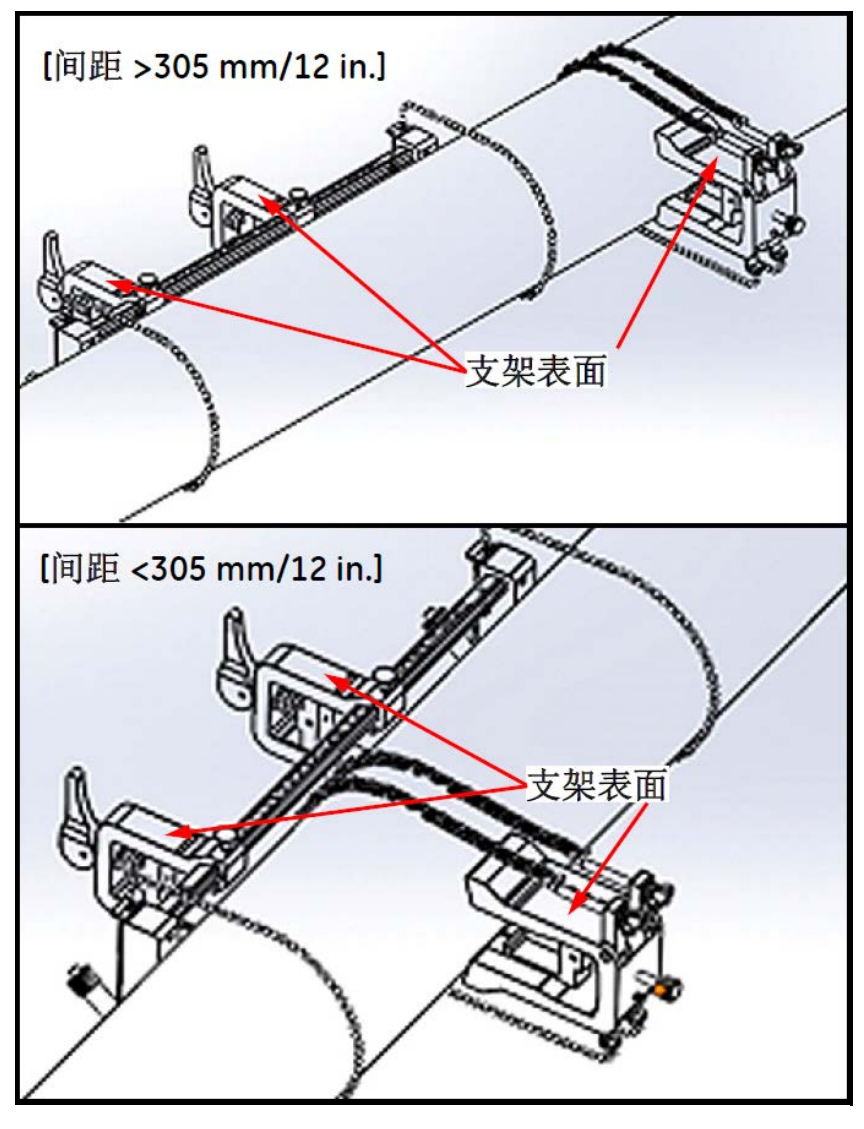

图 28: 轭架旋转至水平位置

- **5.** 请确保轭支架和夹紧装置支架的上表面恰好在相同的水平面上 (请参见上面的 图 28)。将夹紧装置的固定夹具放置在刻度尺上 零的位置。
- 注意: 如果所需的轴向间距是 305-375 mm/12 in. -14.8 in., 请将固定夹具放置在刻度尺上 100/4 in. 而不是零的位置。
- **6.** 按如下方式,设置轭架轴向位置:
	- 间距 >305 mm/12 in. (示例中使用 435 mm/17.13 in.): 从固定夹具的边缘到轭架标记线之间, 量出所需的 435 mm/17.13 in. 间距 (请参见下面的图 29)。

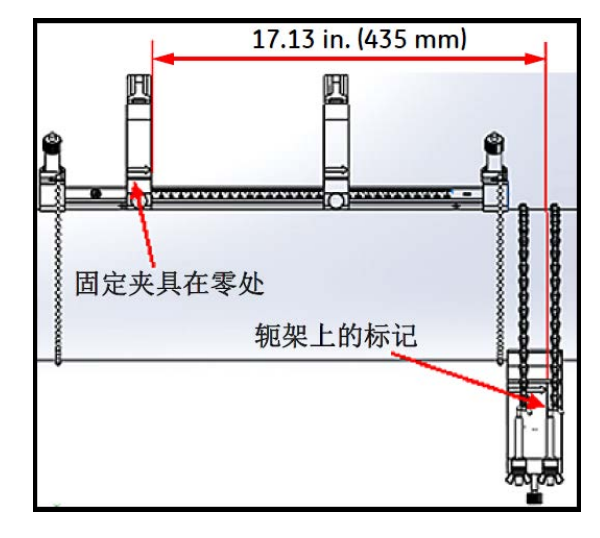

图 29: 轭架设置在 435 mm/17.13 in. 处

• 间距 <305 mm (示例中使用 120 mm/4.72 in.):从固定夹具的边缘到轭架标记线之间,量出所需的 120 mm/4.72 in. 间距 (请参见下面的图 30)。

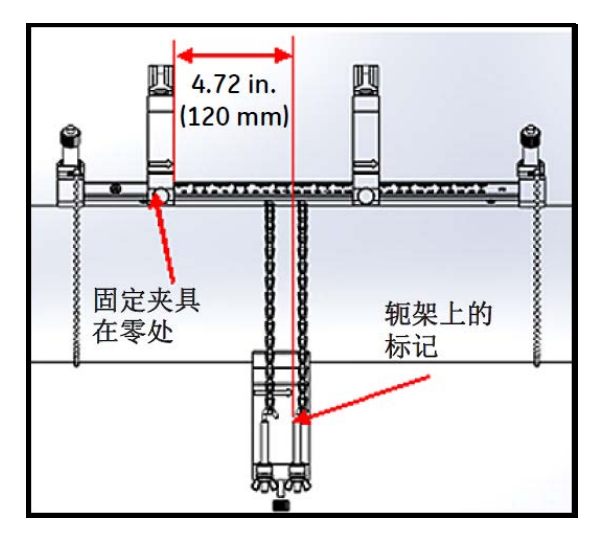

图 30: 轭架设置在 120 mm/4.72 in. 处

**7.** 拧紧螺母以将轭架固定到管子上 (请参见下面的 图 31)。

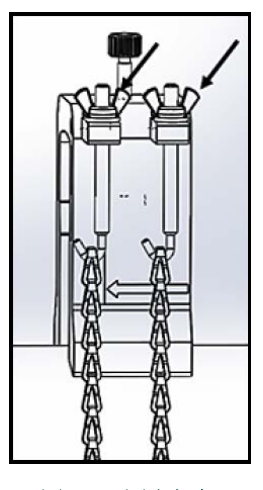

图 31: 固定轭架

**8.** 拧松轭架螺丝。在换能器正面涂上耦合剂,将其插入轭架,如下面的 图 32 所示。

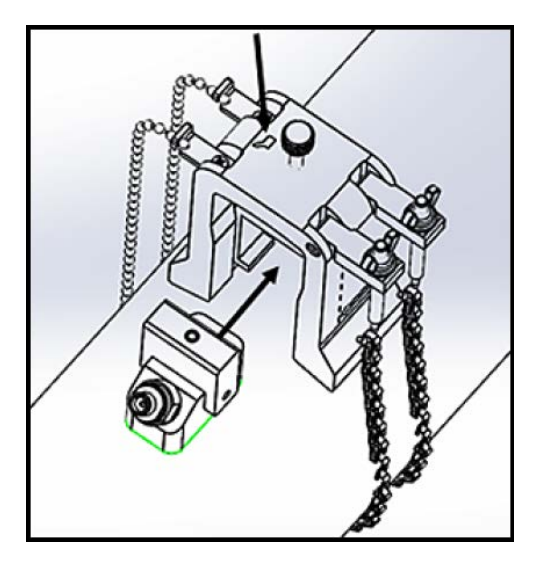

图 32: 将换能器插入轭架

**9.** 拧紧轭架螺丝,直到换能器稳固地与管子接触。完成后的奇数次横越安装应该像下面的 图 33 这样。

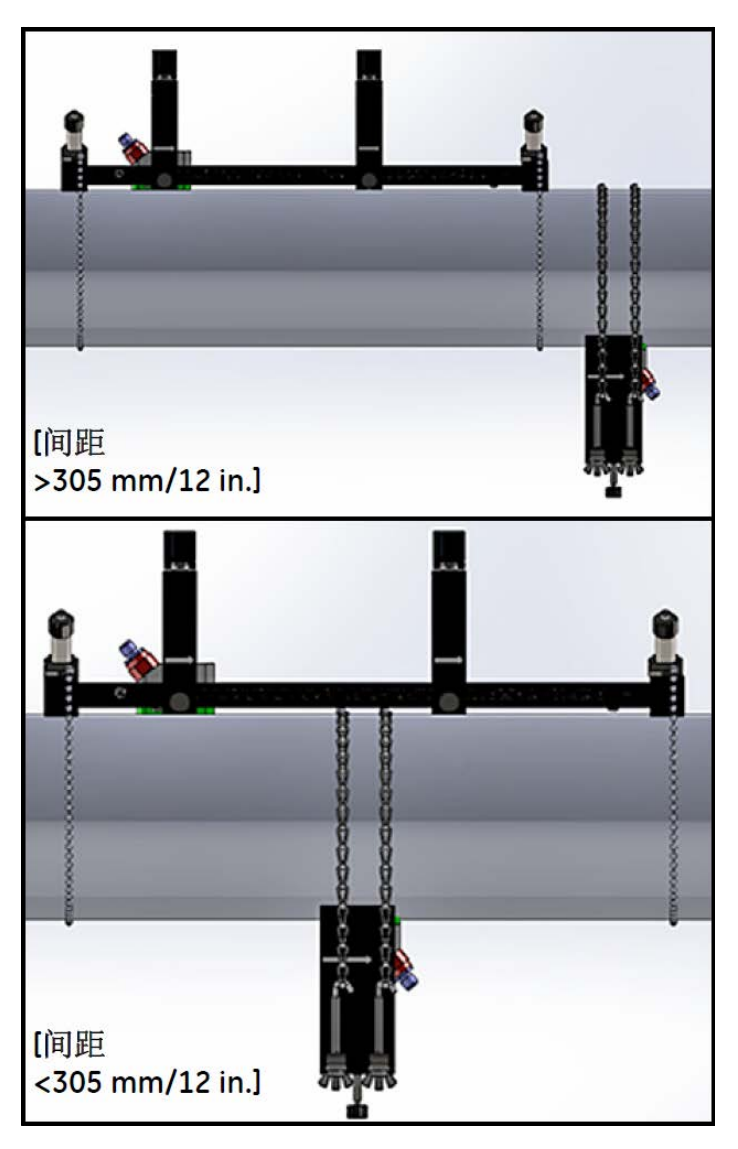

图 33: 完成后的奇数次横越安装 (俯视图)

### 2.5.6.3 偶数次横越安装 (间距 >305 mm/12 in.)

对于换能器间距 >305 mm/12 in. 的偶数次横越安装,需要用到夹紧装置中所含的单独*轭架* (请参加下面的图 34)。

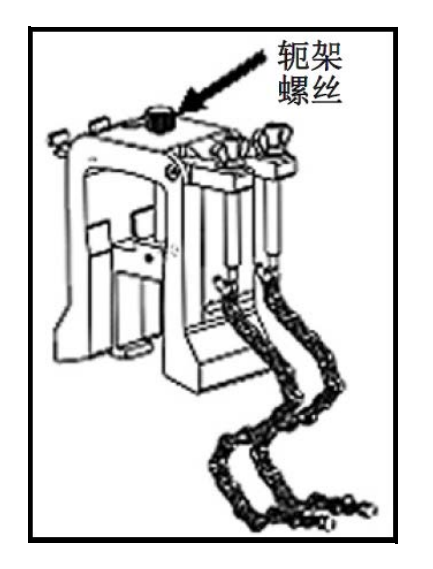

图 34: 间距 >305 mm/12 in. 偶数次横越安装用的轭架

**重要事项:** 安装轭架前,必须先安装好夹紧装置(请参见第 9 页上的 " 安装 PT9 夹紧装置 " )。在继续之前,您必须确定所 需的换能器间距(请参见第 73 页上的 " 查看换能器间距 ")。

若要安装轭架,请完成以下步骤:

1. 至少将轭架螺丝拧出 25 mm/1 in. (<50 mm/2 in. 的管子完全拧出),完全全开 J 形钩 (请参见下面的 图 25)。

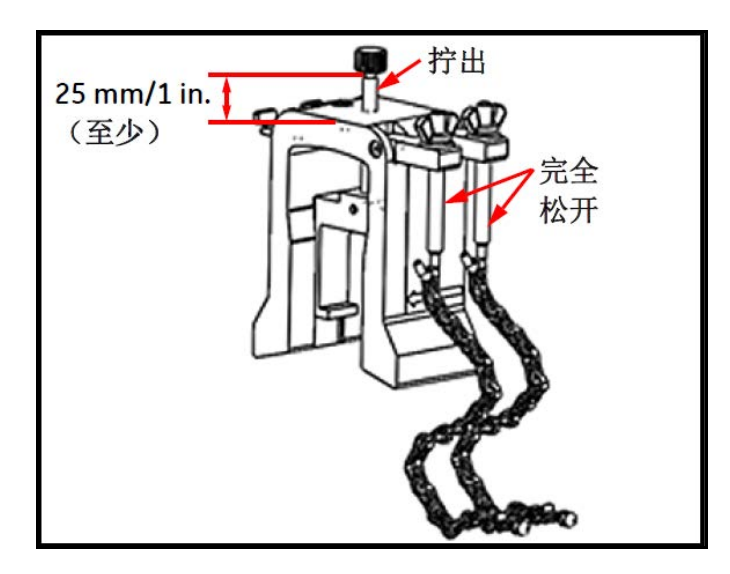

图 35: 松开的轭架螺丝和 J 形钩
2. 将轭架安放在管子的顶端 (请参见下面的 图 36)。如果所需的换能器间距<305 mm/12 in., 轭架链条必须放置在如下图所示 的夹紧装置内。

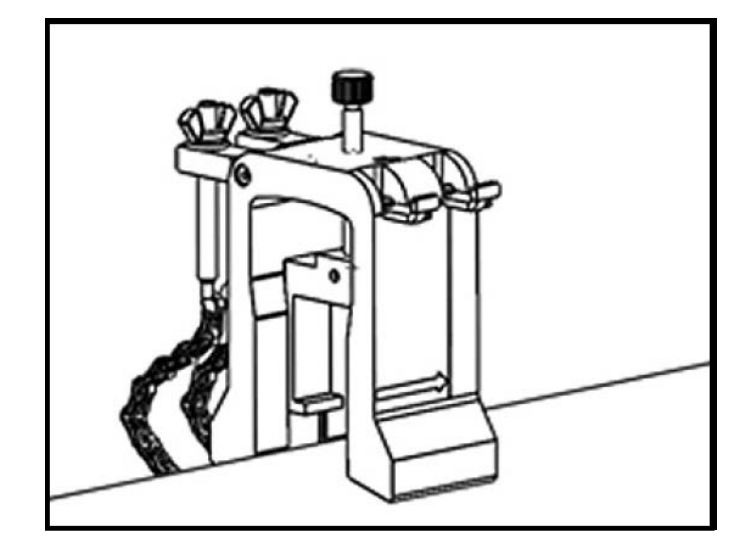

图 36: 轭架放于管子顶端

**3.** 将轭架链条围绕管子一圈,再固定到轭支架上,如下面的 图 37 所示。

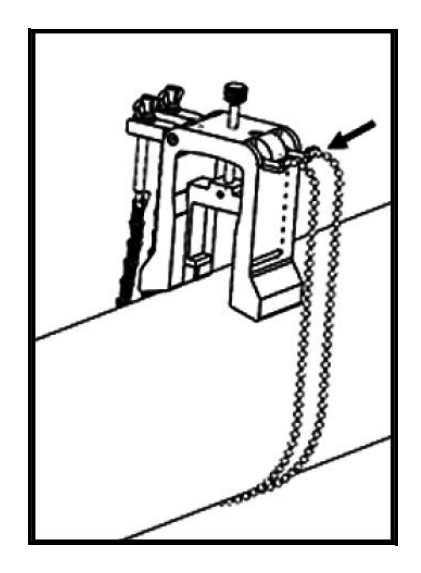

图 37: 固定后的轭架链条

**4.** 旋转轭架,使其位于管子上与此前安装的夹紧装置同侧的水平位置上,如下面的 图 38 所示。

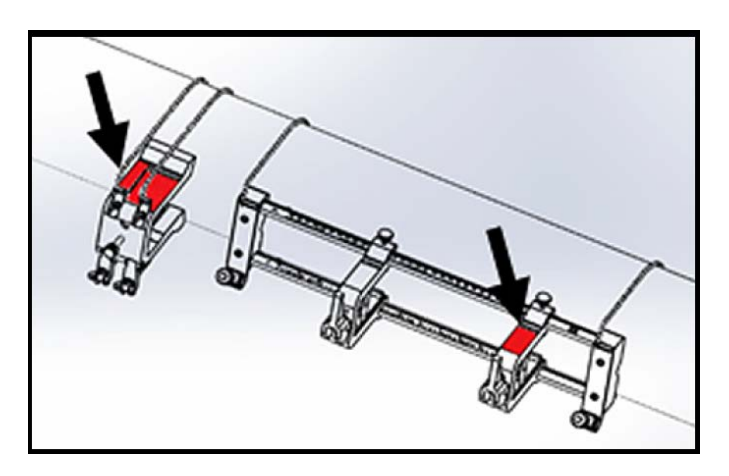

图 38: 轭架旋转至水平位置

- **5.** 请确保轭支架和夹紧装置固定夹具支架的上表面恰好在相同的水平面上 (请参见上面的 图 38)。
- **6.** 将夹紧装置的固定夹具放置在刻度尺上零的位置。举例说明,如果所需的换能器间距是 435 mm/17.13 in.,请从固定夹具的边 缘到轭架标记线之间, 测出所需的 435 mm/17.13 in. 距离 (请参见下面的 图 39)。

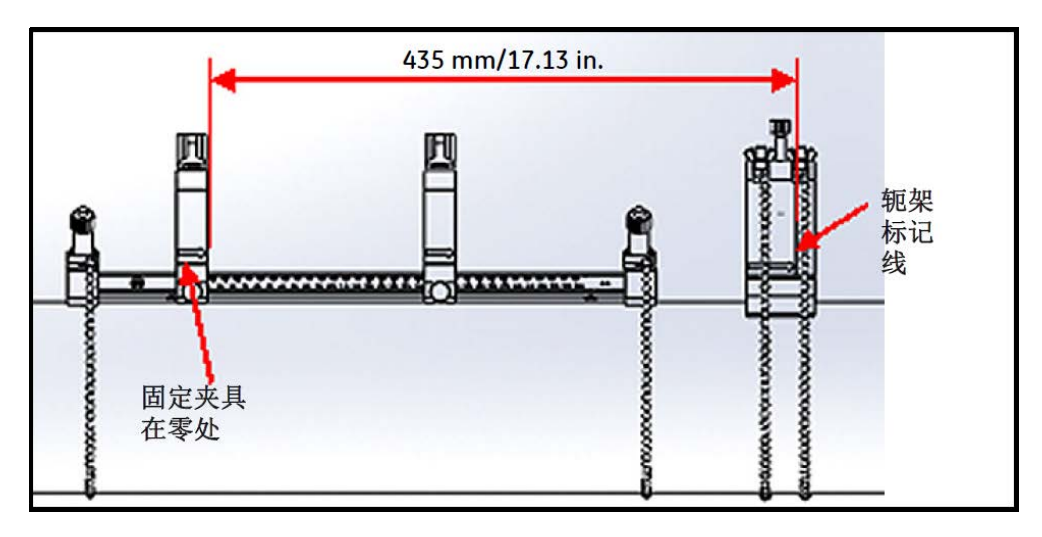

图 39: 轭架设置在 435 mm/17.13 in. 处

**7.** 拧紧螺母以将轭架固定到管子上 (请参见下面的 图 40)。

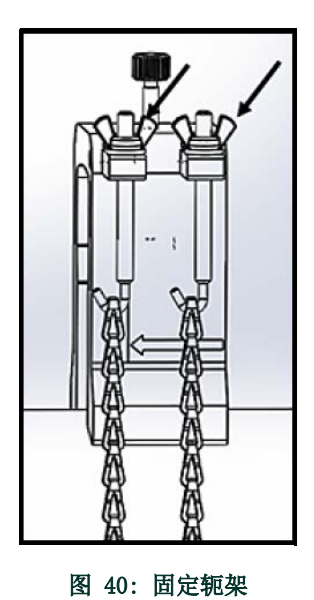

**8.** 拧松轭架螺丝。在换能器正面涂上耦合剂,将其插入轭架,如下面的 图 41 所示。

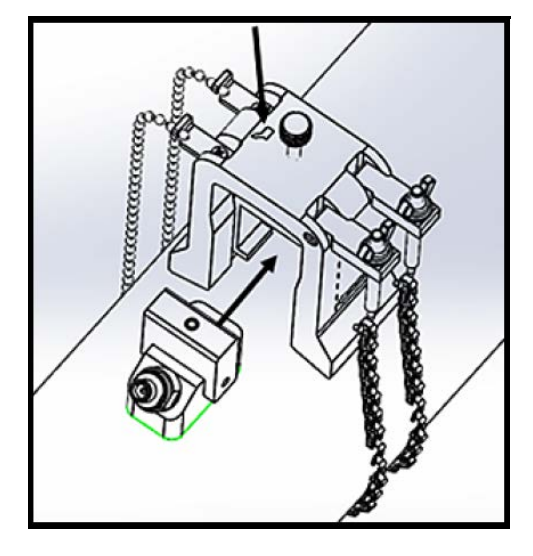

图 41: 将换能器插入轭架

**9.** 拧紧轭架螺丝,直到换能器稳固地与管子接触。完成后的奇数次横越安装应该像下面的 图 42 这样。

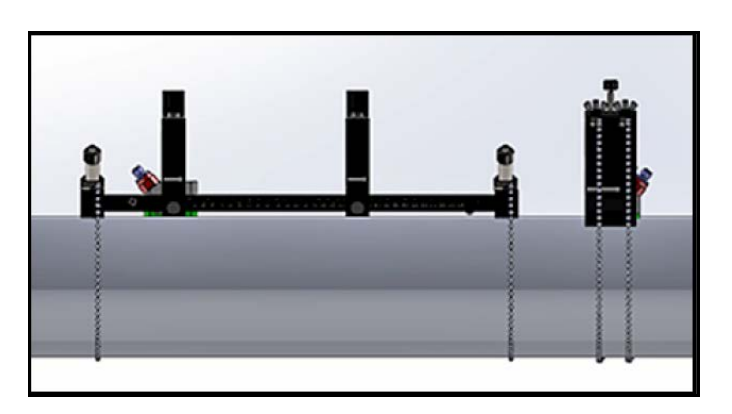

#### 图 42: 完成后的安装 (俯视图)

# 2.6 进行电气连接

利用 PT900 进行测量前, 必须对传送仪执行所有必要的线缆连接。若要为传送仪布线, 请完成以下几个部分:

- 连接线路电源 (请参见第 33 页)
- 连接换能器 (请参见第 35 页)
- 连接数字输出 (请参见第 36 页)
- 连接模拟输入和输出 (请参见第 37 页)
- 使用 USB 端口 (请参见第 38 页)
- 使用蓝牙无线接口 (请参见第 38 页)

注意 : 为实现基本操作,您只需连接换能器线缆即可。只有打算使用那些非基本功能,才需要 I/O 连接。 完成 PT900 布线后,请继续到第 3 章初始设置配置测量仪。

### 2.6.1 连接线路电源

比如, PT900 传送仪产品标签如下面的 图 43 所示。请务必供给传送仪标签上规定电压的电源。

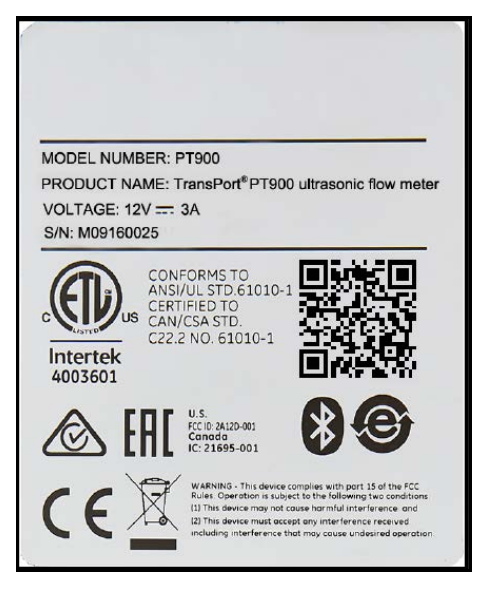

图 43: PT900 传送仪标签

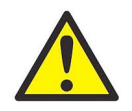

警告 ! 为确保操作安全,您须按照本手册中的描述安装和操作 PT900。而且,一定要遵循在您当地安装电气 设备的所有适用安全准则及规章。 PT900 及其换能器设计为仅在一般用途的位置使用。

PT900 由 100-240 VAC 壁装式接插模块或高能锂离子智能充电电池组供电。不论哪种情况,均须将电源线连接到电源连接器 (请参 见下面的 图 44)。在正常操作模式下,传送仪中装有电池组 PT900 即可工作。您收到 PT900 时,电池组的电未完全充满。若要给 电池组充电,必须使用额定输入功率 100-240VAC、额定输出功率 12VDC 的外部电源适配器。传送仪上连接了交流电源适配器后,电 池 LED 灯会开始闪烁,指示电池在充电中。电池 LED 灯持续点亮,指示电池已完成充电。拔出外部电源适配器后,电池 LED 灯会熄 灭。

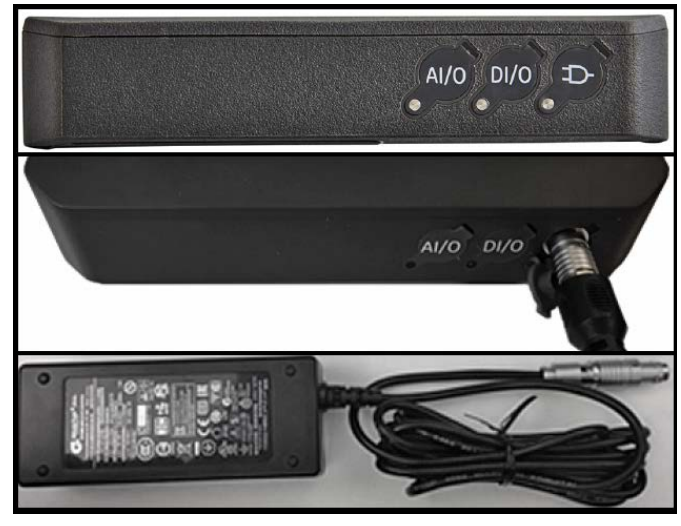

图 44: 传送仪电源连接 (右侧)

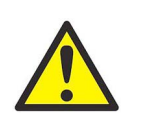

警告 ! 为确保操作安全, 当电池组正在通过外部电源适配器连接到 150VAC 以上的电源电压充电时, 请勿开 启 PT900。如果在这种情况下开启 PT900,请确保您不接触换能器的连接器。

#### 2.6.2 连接换能器

若要连接换能器,请参见下面的 图 45,并按如下所述操作:

- **1.** 连接两个换能器到传送仪的线缆:
	- **a.** 将线缆连接器上带有 UP 标签的换能器线缆连接到带有 UP 标志的传送仪连接器。
	- **b.** 将线缆连接器上带有 DN 标签的换能器线缆连接到带有 DN 标志的传送仪连接器。
- **2.** 如果您的传送仪配置为双通道,请重复上述步骤连接第二对换能器线缆。
- **3.** 正确配置传送仪,使其能与特定类型换能器一起正常工作。请参见第 67 页上的 " 对换能器菜单编程 " 了解相关说明。
- 重要事项: 请确保将线缆连接器笔直插入传送仪连接器, 以免损坏连接器。

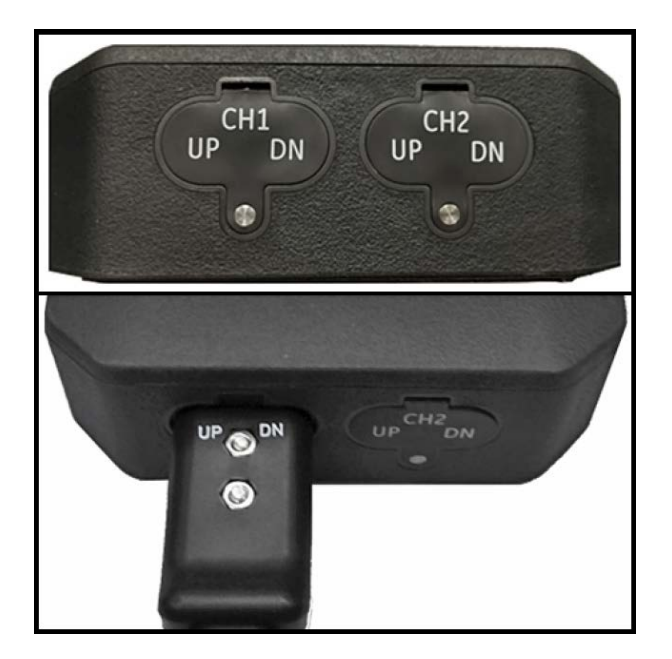

图 45: 传送仪连接 (底面)

# 2.6.3 连接数字输出

PT900 提供一个 RS485/Modbus 数字输出,也支持数字频率 / 脉冲输出,及累加器 / 控制栅输入。如下面的图 46 所示,连接数字 输出 (请参见右侧的线缆)。连接器的引脚编号及标准输入 / 输出线缆的颜色编码,如下面的 *表 1* 所示。

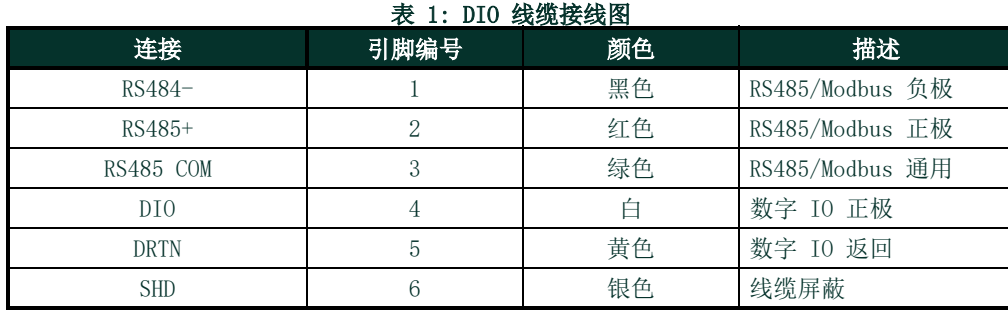

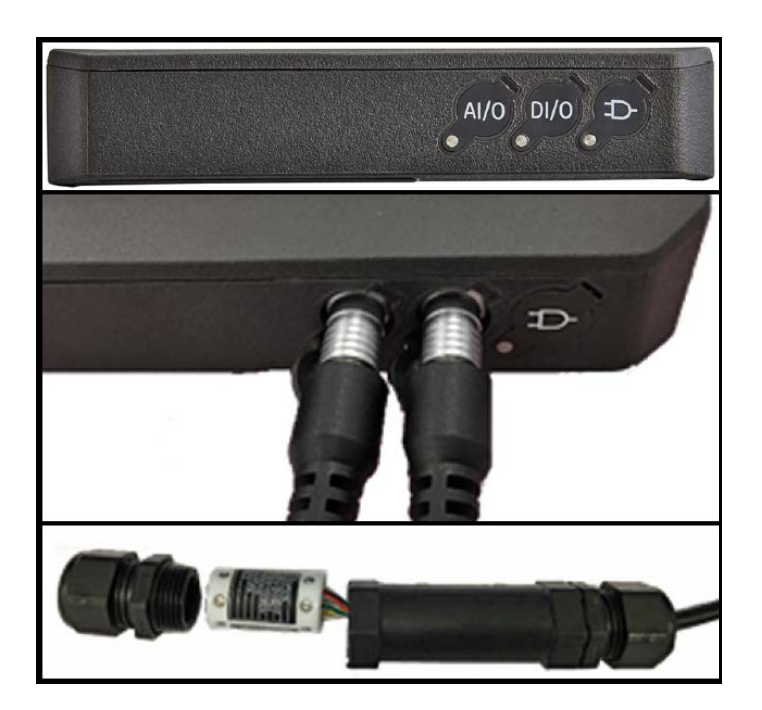

图 46: 传送仪 I/O 连接 (右侧)

# 2.6.4 连接模拟输入和输出

PT900 提供一个 0/4-20 mA 模拟电流输出和两个 4-20 mA 模拟输入,以及 16 V 可切换电源用于环路供电的温度传送仪。如第 36 页上的图 46 所示,连接模拟输入和输出 (请参见左侧线缆)。连接器的引脚编号及标准输入 / 输出线缆的颜色编码,如下面的 表 2 所示。

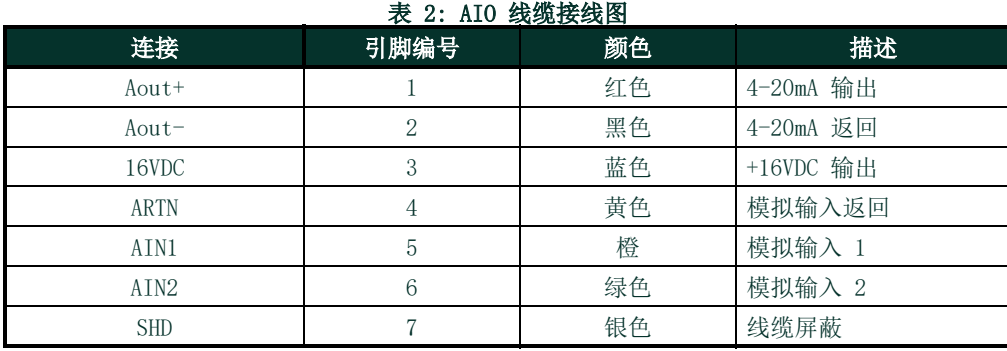

重要事项: 模拟输出是主动模式类型。请勿向此回路供应 24V 电源,该回路由传送仪供电。

### 2.6.5 连接能量线缆

AIO 端口通常用于连接一对能量线缆,以允许测量能量 (请参见下面的 图 47)。

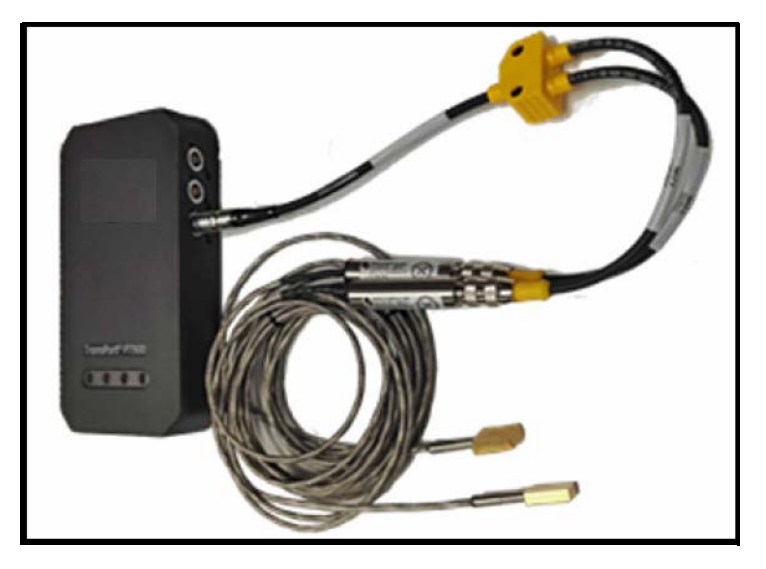

图 47: 能量线缆连接 (右侧)

# 2.6.6 使用 USB 端口

PT900 提供一个 USB2.0 全速接口。插孔是微型 USB B 型接口, 如下面的 图 48 所示。来自传送仪嵌入式存储器的数据日志及其他 信息,可以通过 USB 端口上传至个人电脑。此外,传送仪的配置文件也可以直接通过 USB 端口更改。

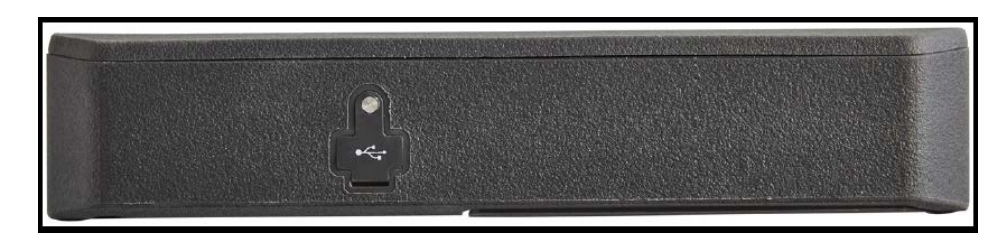

#### 图 48: 传送仪 USB 接口 (左侧)

# 2.6.7 使用蓝牙无线接口

PT900 配备内置蓝牙收发器,能够在传送仪与启用蓝牙功能的平板电脑之间实现无线通信。因此,平板电脑上安装的 PT900 APP 软 件可以通过无线蓝牙接口对传送仪进行配置。有关该 APP 的更多信息, 请参见第 3 章初始设置。

# 2.7 PT900 电池保养

PT900 自带内置充电电池组, 以支持便携式操作。为了达到最佳性能, 这些电池需要少量维护。

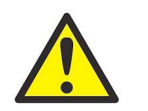

小心! 能使用经 Panametrics 核准的电池及座充,旨在最大限度延长电池寿命。使用其他电池或充电器将 使质保作废,且会对设备造成损坏。

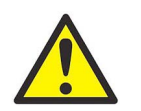

小心 ! 为了符合 CE 标准, PT900 被归类为电池供电设备, 因此使用过程中不得连接交流电源适配器。

### 2.7.1 充电和贮存电池

收到 PT900 后,您将需要对电池进行首次充电。另外,如长期不用,也需要对电池再充电。从 0% (完全耗尽)到 100% (全充 满),电池须充电最多 3 小时。完全充满后,电池可以连续使用 18-20 小时。内部的电池电量计会指示电池剩余电量。

若要给电池充电,只需将交流电源适配器电源线插入电源插座 (请参见 第 34 页上的图 44),并确保电池组装在传送仪中即可 (请参见第 6 页上的 " 安装传送仪电池组 ")。无论 PT900 打开还是关闭,交流电源适配器插入线路电压后,传送仪内部的电 池充电器会自动对电池充电。电池 LED 灯 (请参见下面的 *图 49*)会指示电池正在充电的状态。

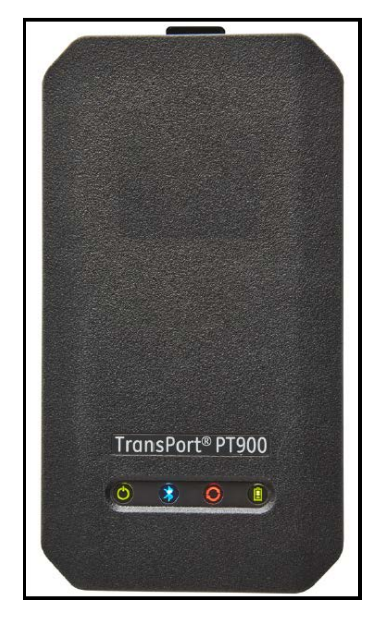

图 49: 电池正在充电状态 LED

为了达到最佳持续工作时间,请仅在 32°F 至 113°F (0°C 至 45°C)温度下对电池充电。否则,电池无法正确充电,会显著缩 短电池的持续工作时间。将电池贮存在 -4°F 至 122°F (-20°C 至 50°C)。建议的贮存温度范围是 -4°F 至 77°F (-20°C 至 25°C)。长时间贮存在超过 104°F (40°C) 的温度下会降低电池性能和使用寿命。

### 2.7.2 更换电池

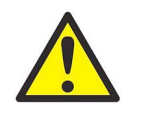

小心 ! PT900 电池只能用指定的充电电池更换。设备关闭时电池会连贯平稳充电。请勿尝试对非充电电池再 充电。

更换电池组:

- **1.** 从传送仪中取出橡胶套。
- **2.** 打开传送仪背面的面板 (请参见下面的 图 50)。
- **3.** 拆开并取出旧的电池组。
- **4.** 装上新的电池组。
- **5.** 将面板和橡胶套重新装回传送仪上。

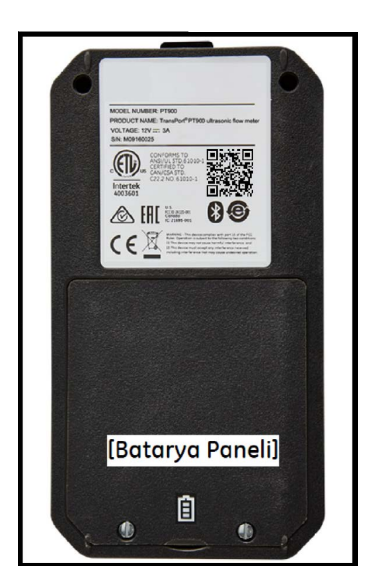

图 50: 电池板位置

### 2.7.3 电池处置

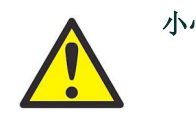

小心 ! 千万不要采用焚化方式处置电池。切勿试图拆解电池或使电池短路。为安全起见,请勿处理受损或泄 漏电池。

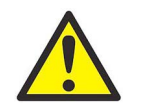

小心 ! 务必按正确方式处置电池。在某些地区,禁止将电池以公司垃圾或家庭垃圾处理。如需知悉安全处置 办法,请联系您就近的 Panametrics 授权服务中心。

# 2.8 通电和断电

为了操作 PT900, 须将电源线插入线路电压, 抑或须对电池组充电, 如上文所述。

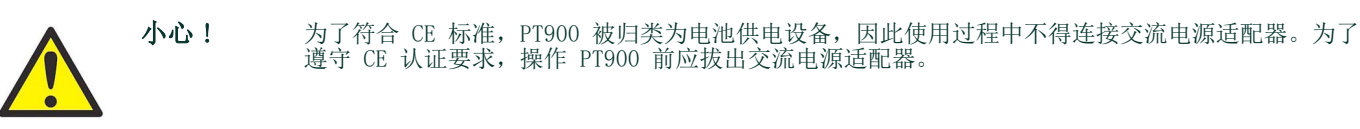

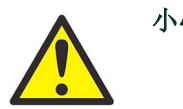

小心! 如果 PT900 没有通过备份电池检测,须将设备寄回工厂更换电池。在准备将设备寄回工厂前,请确 保电池有电。装运前,请打印出所有日志和站点数据,或将其传输至您的 PC。千万不要采用焚化方 式处置电池。切勿试图拆解电池组或使电池组短路。为安全起见,请勿处理受损或泄漏电池。

若要开启 PT900,请按传送仪顶端的通电 / 断电按钮 (请参见下面的 图 51)约 3 秒钟。一开始, 只有绿色电源 LED 灯稳定点亮。 但是,系统完全通电后,所有 LED 灯均会稳定点亮。

若要关闭 PT900, 请按传送仪顶端的通电 / 断电按钮 (请参见下面的 图 51) 约 3 秒钟。所有 LED 灯均会熄灭。

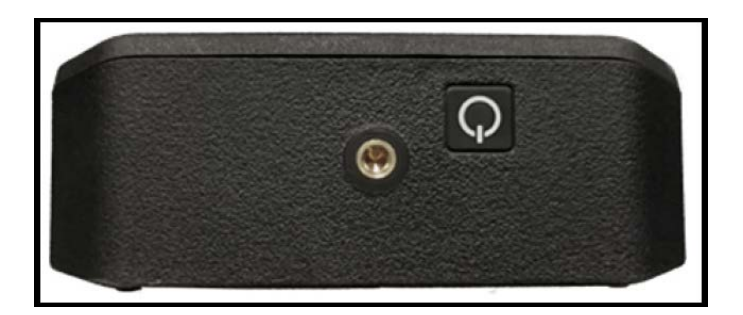

图 51: 传送仪电源按钮 (顶端)

# 2.9 PT900 LED 指示灯

PT900 传送仪正面的四种颜色 LED 灯 (请参见下面的 图 52) 提供实时测量仪状态信息。请参见下一页了解详情。

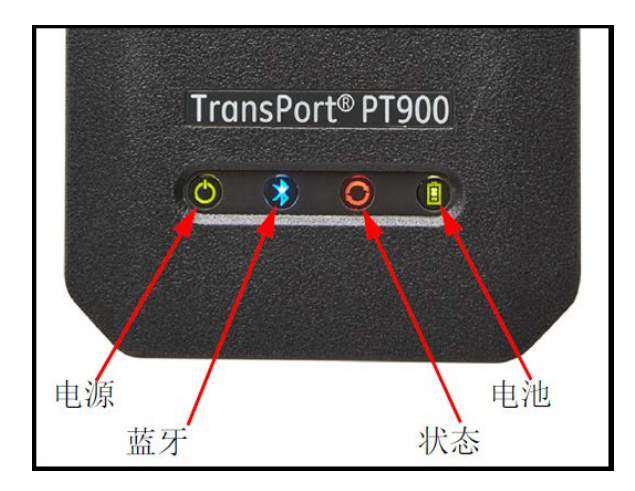

图 52: 传送仪 LED 灯 (正面)

## 2.9.1 电源 LED 灯

- 测量仪通电后, 稳定绿光
- 测量仪断电后,熄灭
- 测量仪在省电模式时,闪烁绿光

# 2.9.2 蓝牙 LED 灯

- 传送仪连接蓝牙® 后, 稳定蓝光
- 蓝牙® 处于点击按钮状态以确认配对过程时, 闪烁蓝光
- 测量仪已开启且蓝牙® 闲置或传送仪未连接蓝牙时, 稳定红光
- 蓝牙® 处于配置模式时, 熄灭

### 2.9.3 状态 LED 灯

- 测量仪在测量模式且无错误时, 稳定绿光
- 测量仪在测量模式且出现错误时, 红光
- 测量仪在配置模式时, 熄灭

### 2.9.4 电池 LED 灯

- 电池电量完全充满 (>99%), 但还连接着交流适配器时, *稳定绿光*
- 电池电量高 (>20%), 但已断开交流适配器时, *稳定绿光*
- 电池电量未完全充满,但正插着交流适配器充电时, 闪烁绿光
- 电池电量低  $( $20\%$ ), 且电池需要立即充电时, 红光$
- 电池电量低 ( ≤ 10%), 且即将关闭测量仪时, *闪烁红光*
- 测量仪为打开状态,但电池已完全放电,且插着交流适配器时, *熄灭*

# 第 3 章. 初始设置

# 3.1 简介

本章说明初次运行前通过平板电脑 APP 给 PT900 流量计编程的信息。

# 3.2 给 PT900 传送仪和平板电脑充电

继续前,请确保给 PT900 传送仪和平板电脑充满电。装运时交流电源适配器放在携带箱中。如果传送仪或平板电脑在充电后无法通 电,请联系您的 Panametrics 代表或访问 www.bakerhughesds.com 寻求帮助。

## 3.3 安装或更新 PT900 APP

以下部分解释下载当前版本的 PT900 APP 和将其安装在平板电脑上的过程。

### 3.3.1 检查 APP 版本

若要检查您平板电脑上当前所用的 APP 版本,请在帮助菜单中单击关于选项,以打开类似于下面 图 53 中的屏幕。此屏幕显示关于 PT900 系统的一般信息。信息包括:型号名称、仪器类型、软件版本和 APP 的版权年份。

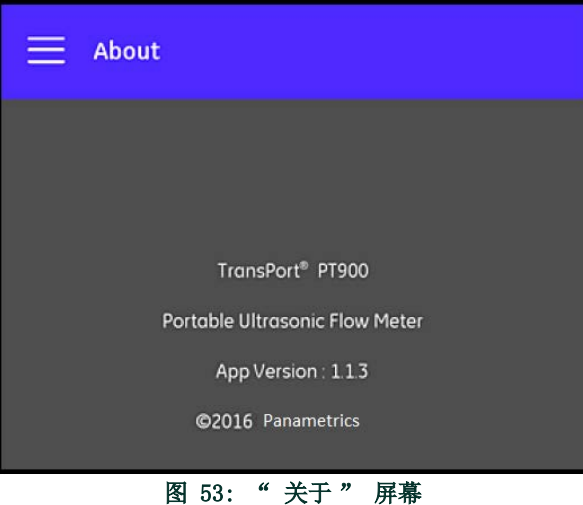

### 3.3.2 安装或更新 PT900 安卓 APP

从下列某个位置更新您已有的 PT900 安卓 APP:

- Google Play Store:若要从 Google Play Store 获取较新版本的 APP,请搜索 "Transport PT900" 并安装。 Google Play Store 是首选的安装方法,因为更新会自动将最新版本的应用程序加载到您的平板电脑上。
- 二维码或 Panametrics 网站: 若要获取较新版本的 APP, 请扫描下面 图 54 中的二维码。

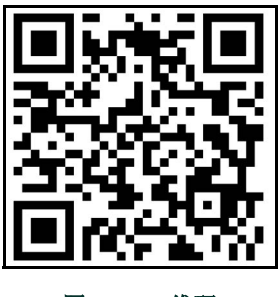

图 54: 二维码

- 或者,直接从 Panametrics 网站下载最新版本的 APP,网址是: https://www.bakerhughes.com/flow-measurement-control/ultrasonic-liquid/transport-pt900-portable-ultrasonic-flo w-meter-liquids 或 www.bakerhughes.com/transport。
	-
- SD 卡:若要从 SD 卡获取较新版本的 APP,请将 SD 卡直接插入至平板电脑。然后,从 SD 文件夹中选择 APK 文件。

### 3.3.3 从 SD 卡安装平板电脑 APP

若要安装 APP,请完成以下步骤:

1. 在平板电脑屏幕上打开 " 我的文件 " 文件夹, 选择 SD 文件夹中的 APP (请参见下面的 图 55)。

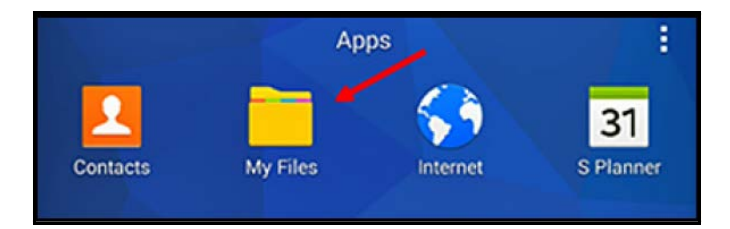

图 55: " 我的文件 " 文件夹

2. 在平板电脑设置中,启用安全性选项,以允许安装" 未知来源 " 的软件,仅限本次安装 (请参见下面的 图 56)。

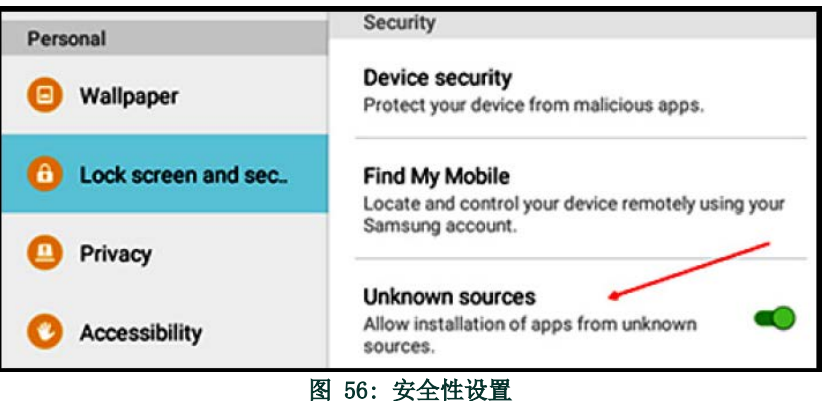

- 3. 单击 APK 文件, 安卓操作系统会验证此文件的检验和及签名。根据本次是初始安装还是更新安装, 您会看到如下面 图 57 中所 示的某个屏幕。单击安装开始安装。
- 注释: 如果文件签名验证失败, 安卓系统会将 APP 视作无法识别的 APP。

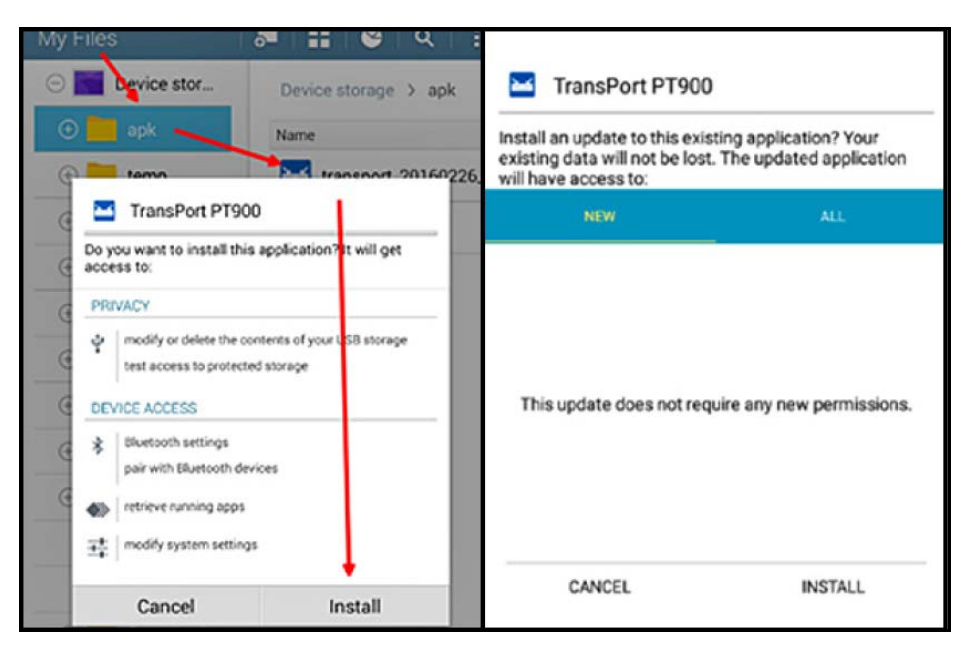

图 57: 初始 (左)和更新 (右)安装屏幕

# 3.4 将平板电脑与传送仪配对

若要设置 APP 并与 PT900 传送仪配对,请完成以下步骤:

**1.** APP 下载到您的平板电脑之后,请在平板电脑众多 APP 中找到如下面 图 58 所示的图标,单击它启动该 APP。

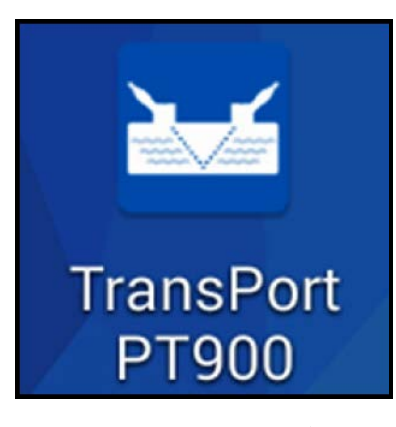

图 58: PT900 APP 图标

**2.** 当 APP 在加载时,您应看到如下面 图 59 所示的初始化屏幕。

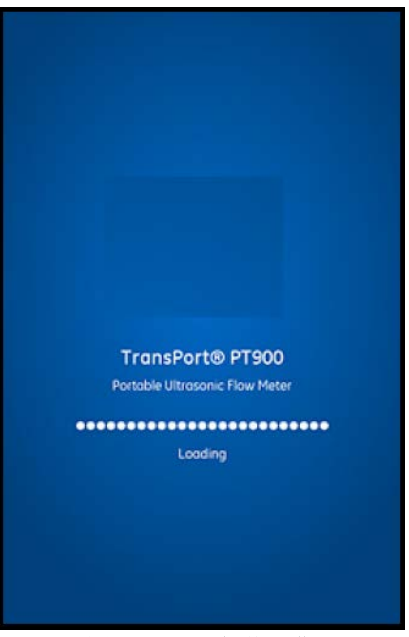

图 59: APP 加载屏幕

3. 在如下面 图 60 所示的屏幕上, 为 APP 选择语言, 并单击确定。

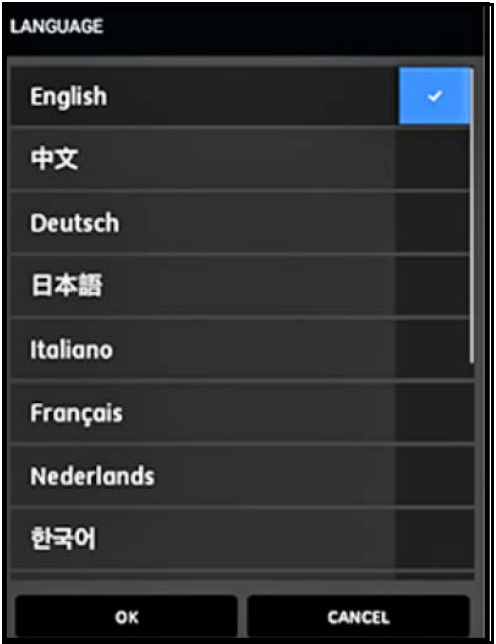

图 60: PT900 APP 语言选项

4. 在许可协议屏幕上 (请参见下面的 图 61), 阅读协议, 再单击同意继续安装 APP, 或单击取消停止安装 APP。

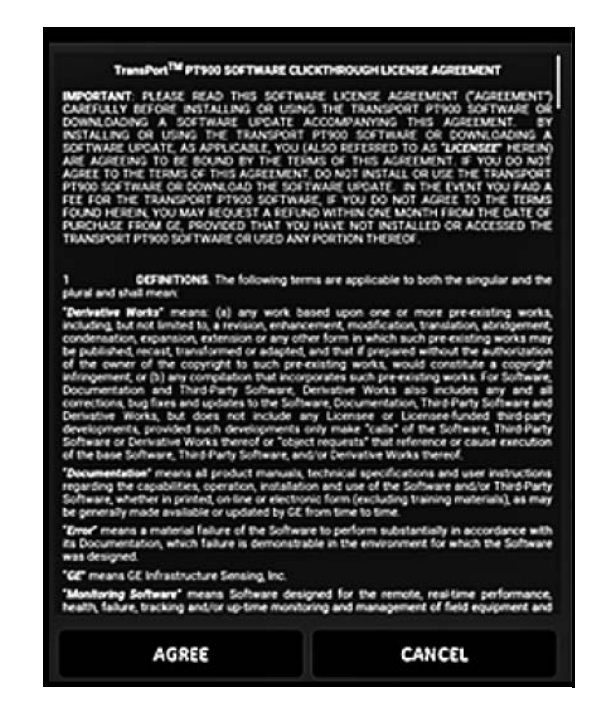

### 图 61: PT900 APP 许可协议

- 5. 在注册屏幕上 (请参见下面的 图 62), 请单击确定注册您的 PT900, 或单击取消跳过注册步骤。
- 注释: 如果您跳过注册步骤, 前五次开启 APP 时屏幕会弹出提示窗口, 此后永远不会再出现。

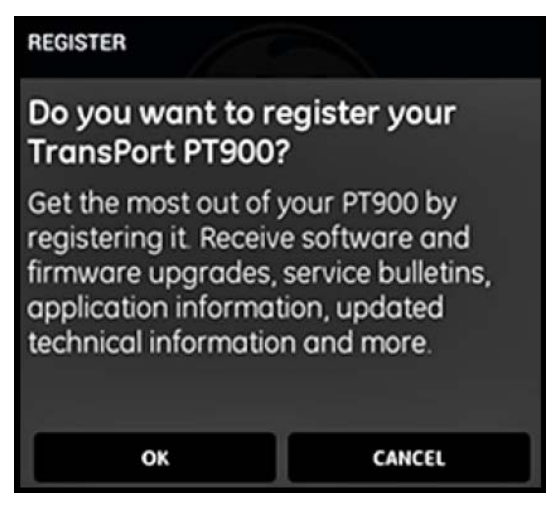

图 62: PT900 注册

**6.** 在 APP 完成加载后,会显示默认传送仪列表。在初始安装期间,此列表为空 (请参见下面的 图 64)。

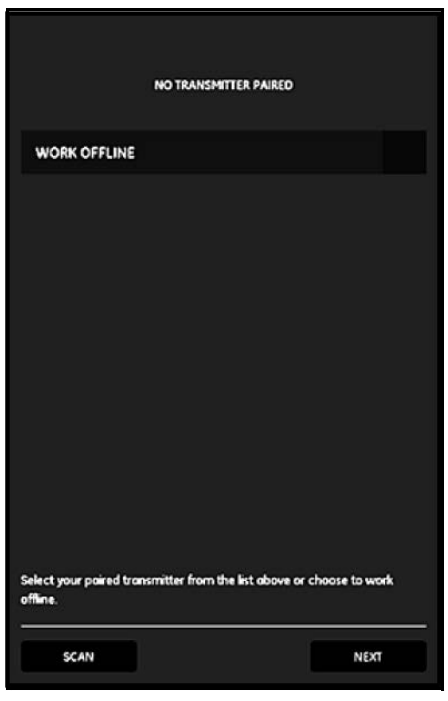

图 63: 初始传送仪列表

- **7.** 若要连接新的 PT900 传送仪,请单击扫描 (请参见下面 图 64 中的红色箭头), APP 会通过蓝牙搜索所有可用的传送仪。
- **8.** 扫描完成后,找到的新传送仪都会列在平板电脑屏幕的可用设备部分 (请参见下面 图 64 中的红色箭头)。单击您的传送仪通 过蓝牙将其与平板电脑配对。
- 重要事项: 虽然许多设备上都安装蓝牙,但是 PT900 APP 旨在过滤掉除名称格式为 PT900-Mxxxxxxxx 的所有设备。

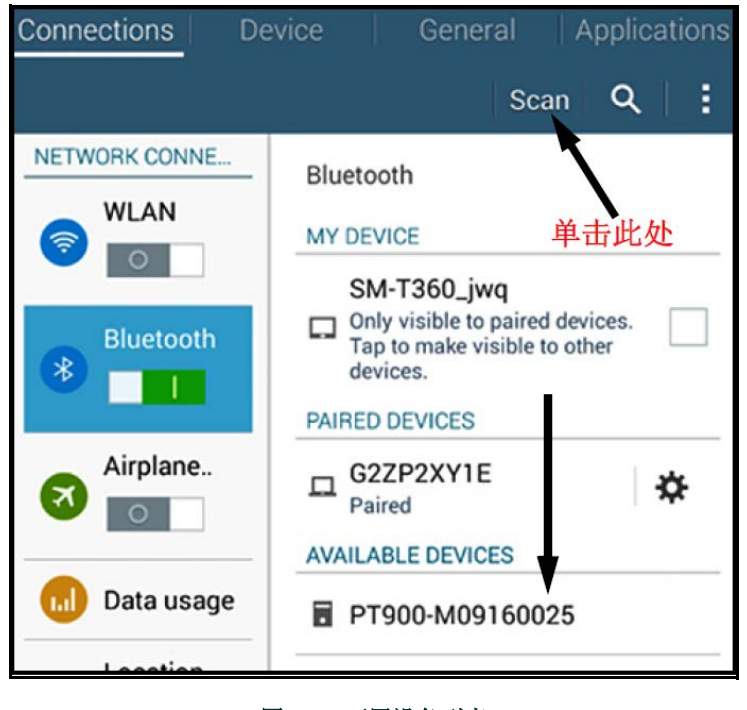

#### 图 64: 可用设备列表

注释: 在第 52 页上的图 64 中,您的 PT900 传送仪可以通过其标签上的序列号来确认 (请参见下面的图 65)。

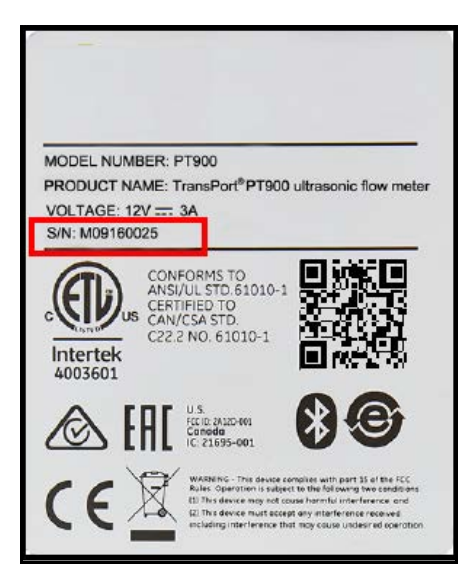

图 65: 传送仪序列号

- **9.** 在配对过程中, PT900 安全性功能要求用户确认配对 (请参见下面的图 66)。当平板电脑上出现蓝牙配对请求时 (忽略随 机密钥),请单击确定以继续。然后,确认传送仪上的蓝色 LED 灯在闪烁,并按传送仪电源按钮。
- 重要事项: 只有在平板电脑和传送仪上都进行确认后,配对才完成。否则,配对会失败。

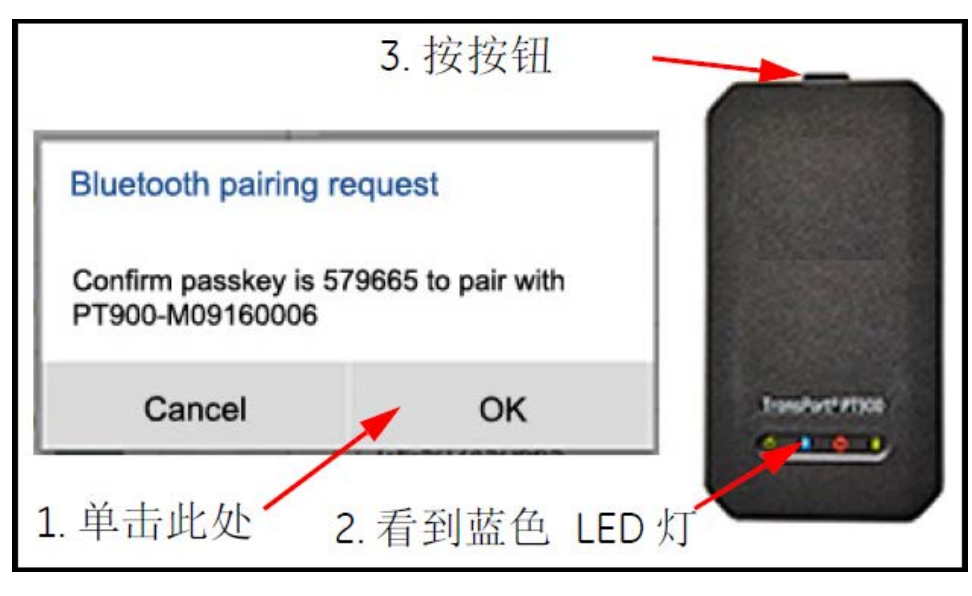

图 66: 确认配对

**10.** 在安卓平板电脑上单击返回按钮 (显示在右侧) ,以返回至 PT900 APP。然后,在已配对的传送仪列表中选择您的

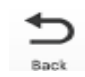

PT900 传送仪,并单击下一步打开主菜单。例如,在下面图 67 的列表中选择 PT900-M09160025 传送仪。

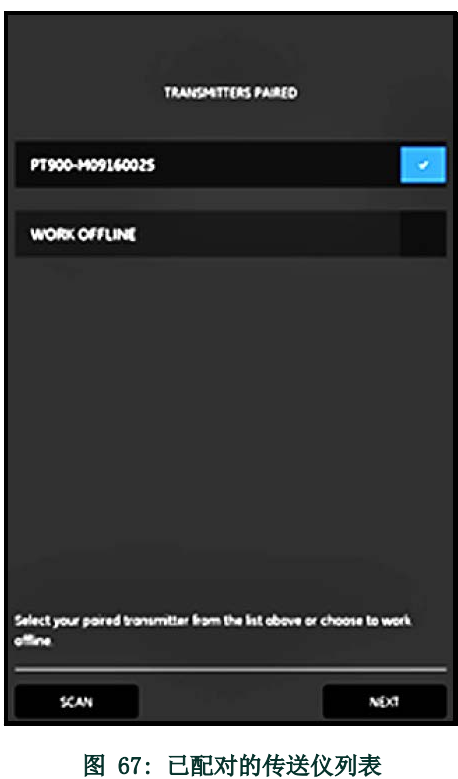

注释: 需要时,您可以不连接到传送仪来模拟 APP 操作。如需进行此操作,请单击上面 图 67 中的脱机工作选项。

# 3.5 使用 APP 主菜单和滑动菜单

# 3.5.1 主菜单

成功将 APP 安装到平板电脑上并将平板电脑与 PT900 传送仪配对后, 初始 APP 屏幕就是下面图 68 中所示的主菜单。

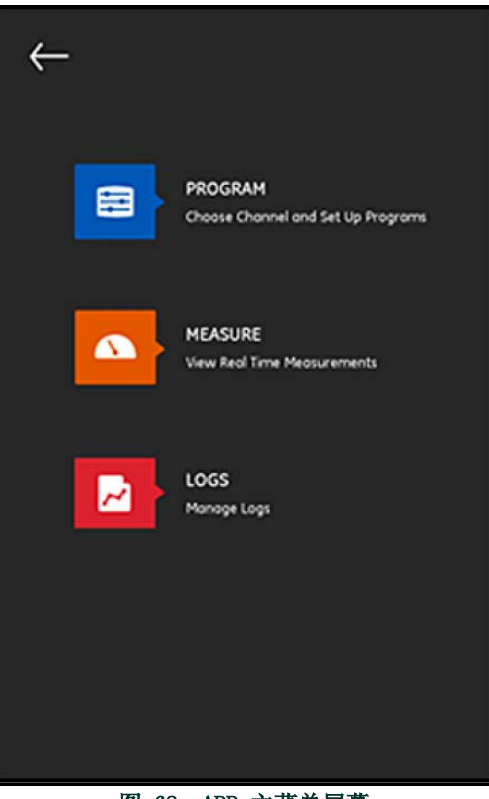

图 68: APP 主菜单屏幕

APP 主菜单屏幕中的可用选项有:

- 编程,用于选择和配置通道。
- 测量, 用于查看实时测量值、错误报告和诊断信息。
- 日志,用于设置日志文件和管理 PT900 传送仪中存储的日志。

### 3.5.2 滑动菜单

作为上文讨论的主菜单的替代,您可以使用下面图 69 中所示的滑动菜单。

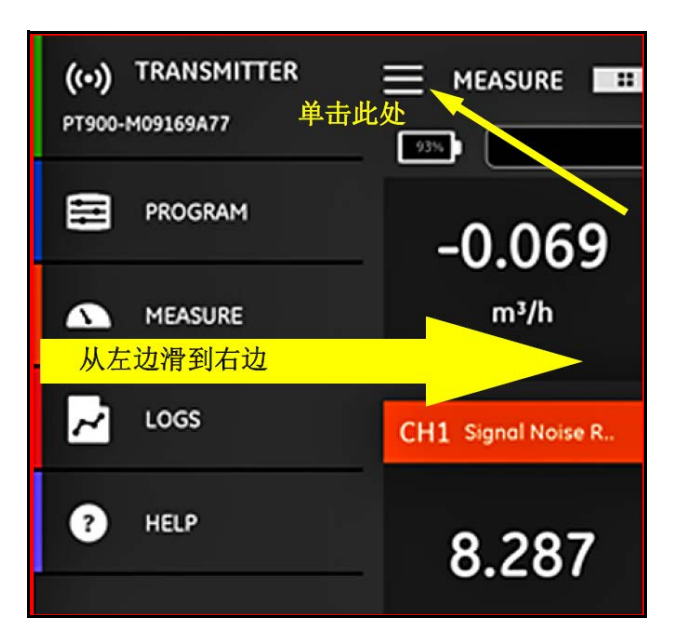

图 69: APP 滑动菜单屏幕

若要访问滑动菜单,请单击屏幕左上角的 图标,或由左向右滑动屏幕。 APP 滑动菜单屏幕中的可用选项有:

- 编程,用于选择和配置通道。
- 测量, 用于查看实时测量值、错误报告和诊断信息。
- 日志,用于设置日志文件和管理 PT900 传送仪中存储的日志。
- 帮助, 用于访问您 PT900 系统的详细信息和说明。

# 第 4 章. 编程

# 4.1 配置计量单位

计量单位菜单 (请参见下面的图 70)允许用户选择 PT900 在其所有屏幕上显示的计量单位。

注释: 由于公制或英制单位的选项会反映在所有其他菜单屏幕上,应该首先对此菜单编程。

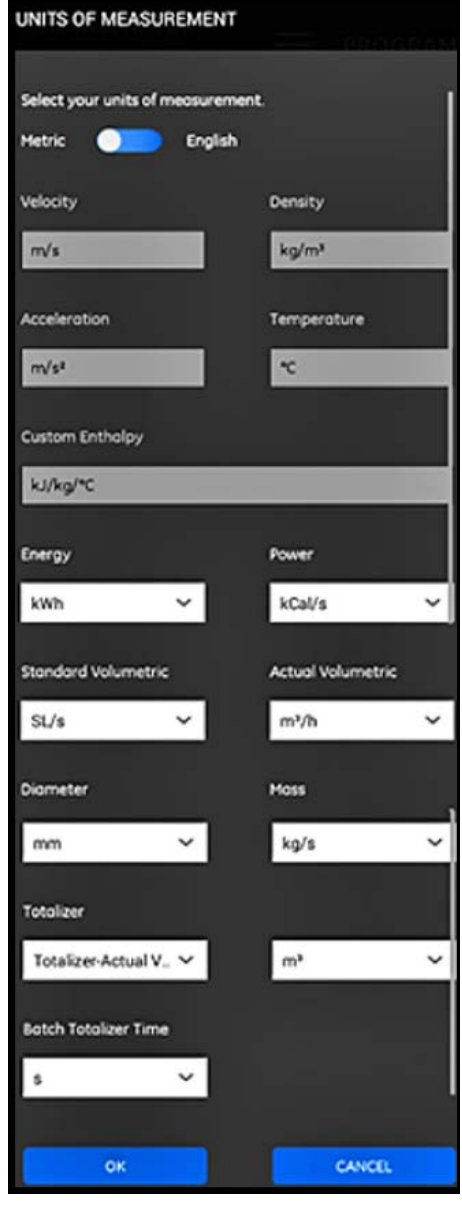

图 70: 计量单位菜单

从 APP 侧拉式菜单中,单击编程菜单之下的单位选项。这时会打开第 57 页上的图 70 中所示的计量单位菜单。 若要对计量单位编程,请完成以下步骤:

- **1.** 将菜单上方的滑块移动到公制或英制,以选择所需的 PT900 全局计量单位制。
- **2.** 根据您在上面的选择, PT900 的所有计量单位参数都会自动填充上默认单位。
- **a.** 部分参数只有一个计量单位选项。这些参数的文本框是灰色的,默认单位无法更改。
- **b.** 分参数有多个计量单位选项。这些参数的文本框是活动的,可以通过打开下拉列表并选择所需单位来更改默认单位。

**3.** 完成您的编程后,单击确定按钮保存您的选择,或单击取消按钮放弃更改。

## 4.2 配置通道

在 APP 屏幕上选择编程 > 通道选项 (请参见下面的图 71), 可以设置要测量流速的通道。 PT900 最多支持两个通道, 通道 1 和 通道 2。两个通道单独编程,编程后的信息可以保存在预设文件中。

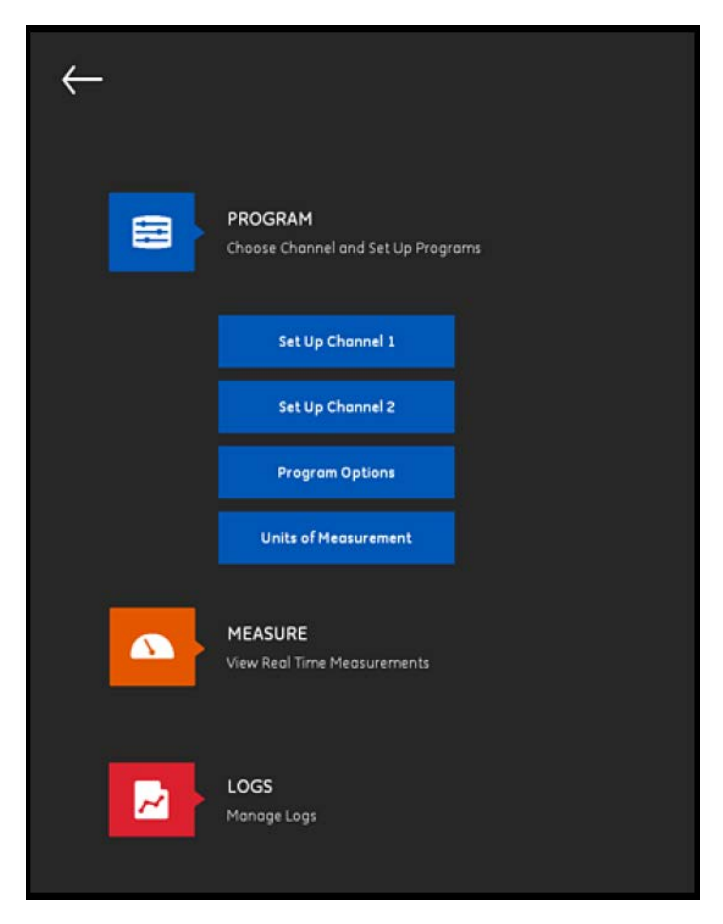

图 71: 对通道菜单编程

若要彻底配置一个通道,须对以下菜单进行编程:

- 管子 (请参见 第 61 页上的 " 对管子菜单编程 ")
- 液体 (请参见 第 64 页上的 " 对液体菜单编程 ")
- 换能器 (请参见 第 66 页上的 " 对换能器菜单编程 ")
- 位置 (请参见 第 72 页上的 " 对位置菜单编程 ")

以通道 1 为例, 请参考下面的图 72 并完成以下步骤:

- **1.** 将通道状态由关切换为开。这不仅激活该通道,而且激活两个编程按钮。
- **2.** 如果另一个通道已经编程好了,请单击复制通道按钮将另一个通道的所有编程数据复制到当前通道。在本示例中,它会将通道 2 的数据复制到通道 1 中以简化编程。
- **3.** 当前通道编程好后,请单击预设按钮将编程数据复制到一个存储在 PT900 传送仪存储器的文件中。下次在相同站点安装 PT900 时,可以将这些站点数据文件通过 USB 链接上传到 APP。

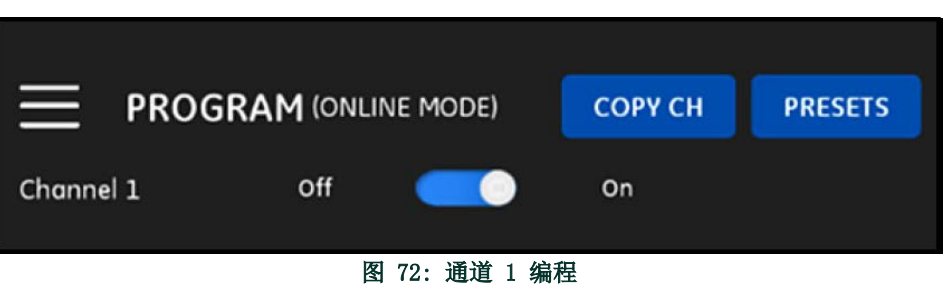

# 4.3 对管子菜单编程

管子菜单允许用户指定确保超声流速测量值精确所需的所有管子参数。此菜单的示例显示在下面的 图 73 中。请参见下面的几个小 节,了解对各种管子参数编程可用的选项。

注释 : 这些菜单中的所有管子参数所用的计量单位取决于在计量单位菜单中所做的选择。

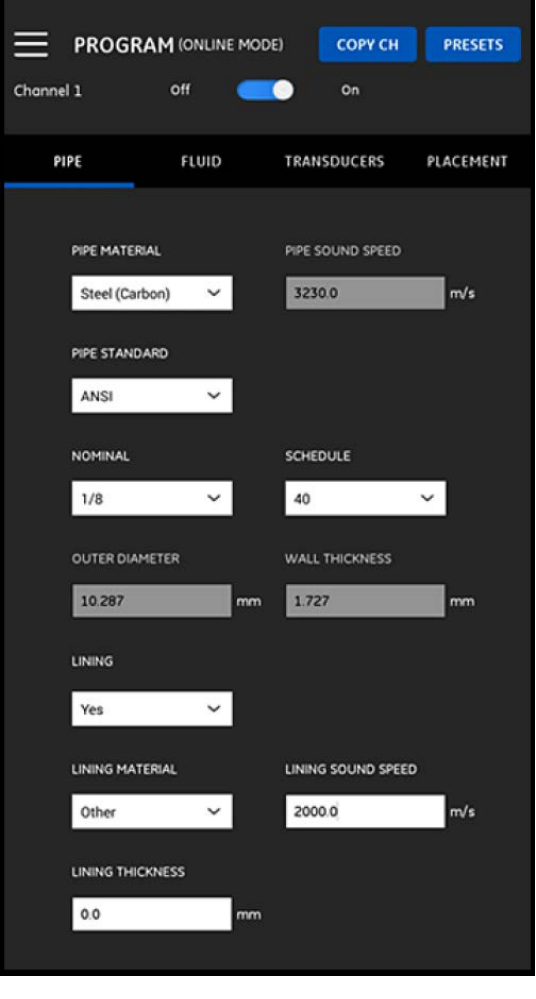

图 73: 管子菜单

# 4.3.1 管子材料

从 PT900 传送仪所支持的管子材料下拉列表中,请为您的应用程序选择管子材料。为了方便参考,部分可用选项显示在下面的 表 3 中。

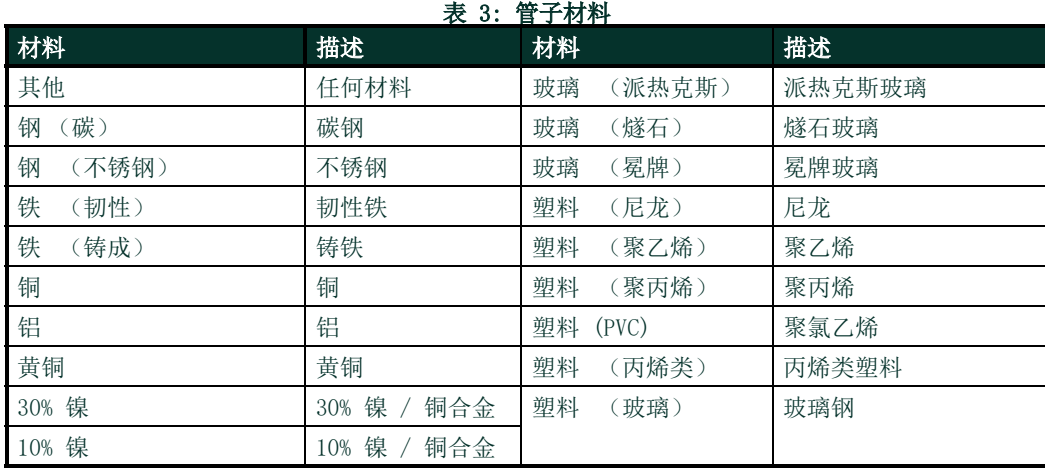

重要事项: 管子声速会根据选定的管子材料自动输入。如果在管子材料中选择其他,请确保为特定的管子材料输入正确的声速。

### 4.3.2 管子尺寸

务必为您的管子输入以下信息:

### • 如果管子材料是任何类型的钢,且管子标准是 ANSI, 请从下拉列表中选择标称尺寸和管子计划。

注释: 如果管子材料不是任何类型的钢,以上菜单选项不可用。

- 在外径框中,输入管子的标称外径。
- 在壁厚框中,输入管子的壁厚。

### 4.3.3 管子内衬

如果在内衬框中输入了是,须对内衬材料、内衬声速和内衬厚度编程方可确保流速测量精确。从 PT900 传送仪所支持的管子内衬下 拉列表中,请为您的应用程序选择管子内衬。为了方便参考,可用选项列表显示在下面的 表 4 中。

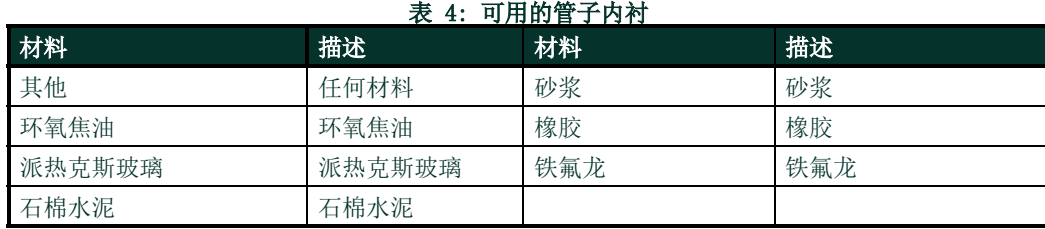

重要事项: 内衬声速会根据选定的内衬材料自动输入。如果在管子内衬材料中选择其他,请确保为特定的管子内衬输入正确的声 速。

输入您的内衬厚度完成内衬编程。

# 4.4 对液体菜单编程

液体菜单允许用户指定确保超声流速测量值精确所需的所有液体流动参数。此菜单的示例显示在下面的 图 74 中。请参见下面的几 个小节,了解对各种液体参数编程可用的选项。

注释: 这些菜单中的所有液体参数所用的计量单位取决于在计量单位菜单中所做的选择。

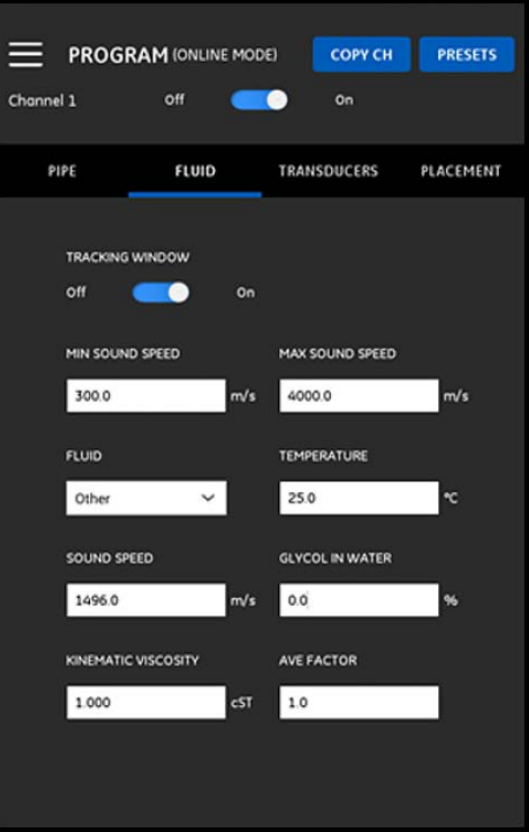

图 74: 液体菜单

若要对液体菜单编程,请完成以下步骤:

- **1.** 跟踪窗口在用户不确定液体声速时用于检测接收信号。请将跟踪窗口设置为开或关 (默认设置是关)。
- **2.** 根据您的跟踪窗口设置,按以下所述继续:
	- **a.** 如果跟踪窗口设置为关,请直接转至第 3 步。
	- **b.** 如果跟踪窗口设置为开,请为您的应用程序输入最高声速和最低声速值。
- **3.** 从下拉列表中选择液体 (请参见下面的表 5),再输入液体在测量流速过程中的预计温度。
- **4.** 如果选择了水或水性液体,声速是恒定的,系统会自动在声速框中输入声速值。
- **5.** 如果在液体下面选择了其他,用户须将声速框中自动输入的条目更改为正确的值。
- **6.** 液体运动粘度 (请参见 Panametrics 文档 916-119)用于计算雷诺数,然后再用于计算雷诺数校正。
- **7.** 平均因子是在计算 CH1 和 CH2 的平均测量值时应用于所有当前通道测量值的因子。例如,两个通道的管子内径相同,两个通道 的平均因子设置为 0.5,则平均通道流速 = 0.5 x CH1 + 0.5 x CH2。

可用的液体类型取决于跟踪窗口的当前设置 (请参见下面的 表 5)。

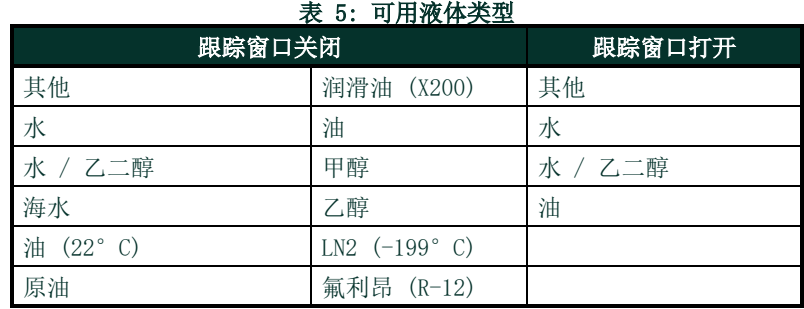

# 4.5 对换能器菜单编程

换能器菜单允许用户指定确保超声流速测量值精确所需的所有换能器参数。此菜单的示例显示在下面的 *图 75* 中。请参见下面的几 个小节,了解对换能器编程可用的选项。

注释: 这些菜单中的所有换能器参数所用的计量单位取决于计量单位菜单中所做的选择。

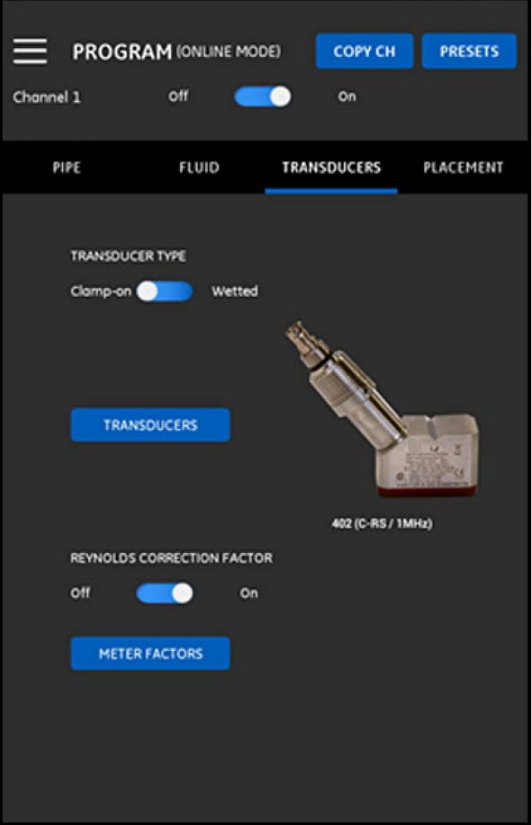

图 75: 换能器菜单

## 4.5.1 对换能器菜单编程

若要对换能器参数编程,请参考第 66 页上的 图 75 并完成以下步骤:

- **1.** 将换能器类型开关滑向夹紧式或水湿,这反映换能器在管子上的安装方法。请参见下面的表 6,了解适合与 PT900 合用的换能 器类型。
- 注释: 您换能器型号的 Panametrics 换能器安装指南提供更详细的换能器安装配置信息。

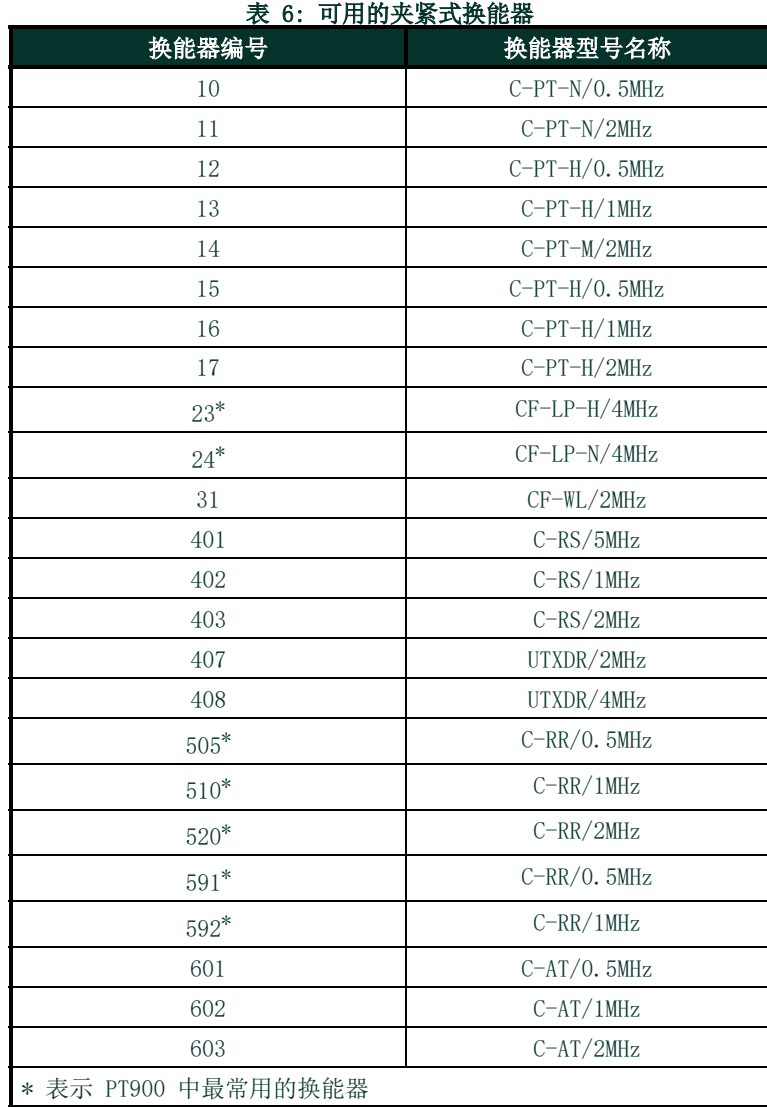

**2.** 请单击换能器按钮,从下拉列表中选择您的换能器型号。下拉列表会根据您选择的是水湿还是夹紧式换能器类型而变化。作出选 择后,会打开类似于下面 图 76 的屏幕。

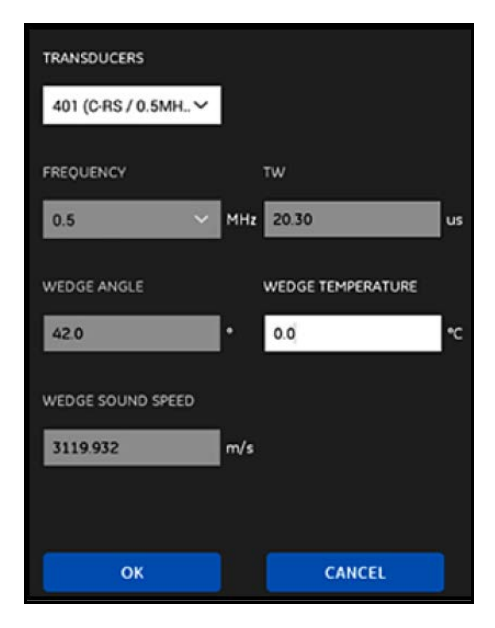

图 76: 换能器参数

- 3. 在以上屏幕中, PT900 已自动输入了您所选换能器的各项参数。这些数据对所有标准换能器都很准确,但是如果您在换能器型 号中选择了其他,则须用正确的信息编辑这些数据。
	- **a.** 请打开频率下拉列表,选择您换能器的计划运行频率。
	- **b.** TW 参数是换能器信号穿过换能器和换能器线缆所用的时间。请输入 Panametrics 给您换能器指定的值。
- **4.** 对于夹紧式换能器,需要再设置以下三个参数:
	- **a.** 楔角:PT900 会自动为所有标准换能器输入此参数,但是对于其他换能器请您用 Panametrics 提供的正确值进行编辑。
	- **b.** 楔形声速:PT900 会自动为所有标准换能器输入此参数,但是对于其他换能器请您用 Panametrics 提供的正确值进行编 辑。
	- **c.** 楔形温度:对于所有换能器均须手动输入此参数。它应该是环境温度和过程温度的平均值。

### 4.5.2 设置雷诺数校正因子

雷诺数校正因子可以设置为开或关 (请参见 第 66 页上的图 75)。此因子纠正穿过沿径路径测得的液体流速,使其更准确地代表 液体通过管子整个截面面积的平均流速。所有夹紧式测量都应开启雷诺数校正因子。

### 4.5.3 对测量仪因子编程

若要对测量仪因子编程,请参考 第 66 页上的 图 75 并完成以下步骤:

**1.** 请单击测量仪因子按钮以打开如下面 图 77 所示的菜单。

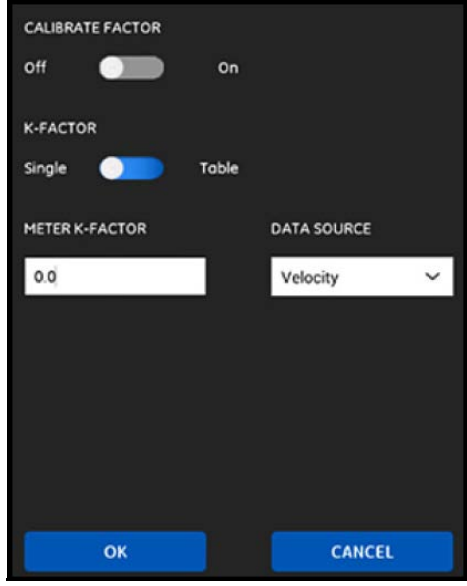

图 77: 校准因子菜单

- **2.** 校准因子用于校准或调整 PT900 的流速读数,使其与另一流速参照值一致。使用滑块,根据需要将其设置为开或关。
- **3.** 使用滑块将 K 因子设置为单个或表格。然后,选择下面合适步骤继续:
	- 单个: 对所有 PT900 测量值运用单个乘数。通常, 如果雷诺数校正因子设置为开, K 因子应设成 1.00。如果是另一种情况, 一般范围在 0.5 到 2.00。
	- 表格 (校准因子 = 开): 会显示一张表格 (请参见下面的图 78), 允许用户为来自多个不同来源或流速变量的数据点输入 多个 K 因子。这些数据点定义 PT900 的校准曲线。

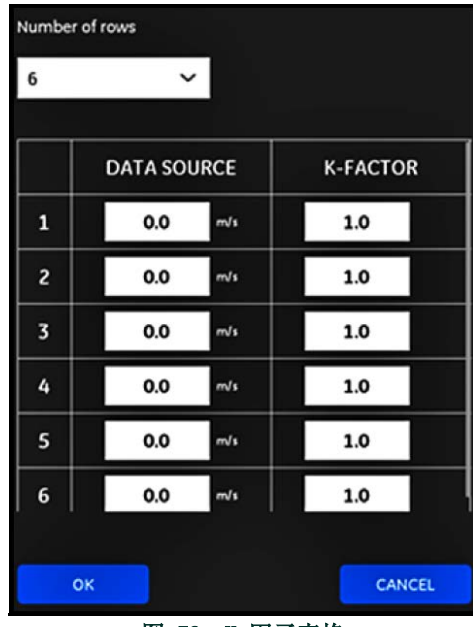

图 78: K 因子表格

# 4.6 对位置菜单编程

位置菜单允许用户根据换能器菜单中的编程信息配置换能器的安装方法 (请参见 第 66 页上的 " 对换能器菜单编程 ")

## 4.6.1 查看横越配置

对于夹紧式换能器而言,根据您编程的换能器信息,会显示如下面图 79 所示的六个可能横越配置之一。通常,使用的是两次横越 安装。

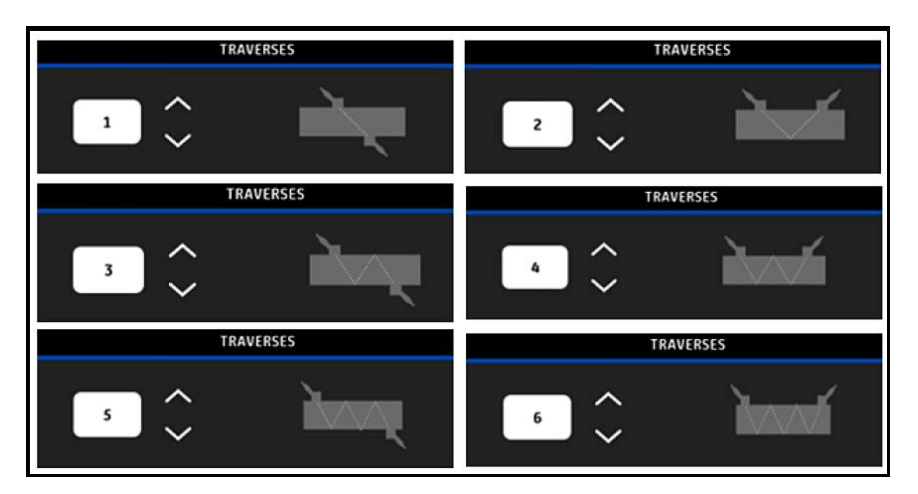

图 79: 夹紧式横越配置

对于水湿换能器,会列出以下参数的值,如根据您编程的换能器信息所计算:

- 路径长度
- 轴向长度

## 4.6.2 查看换能器间距

换能器间距屏幕 (请参见下面的 图 80)显示 PT900 根据您编程的换能器数据计算的上游与下游换能器之间的正确距离值。将您的 换能器夹紧装置安装到管子上时应使用此值。

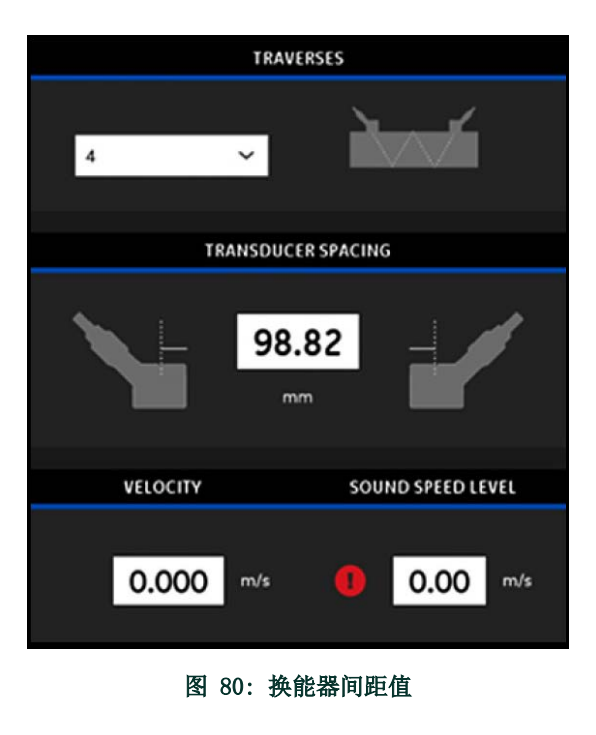

#### 4.6.2.1 自定义换能器间距

如果您安装换能器时使用了不同于 APP 计算的间距值,请参考下面的 图 81, 按如下步骤输入实际间距:

注释: 请确保,如果您输入的安装间距大于计算的值,它应不超过计算值的 10%。

- **1.** 请以您在系统单位设置中指定的单位输入实际换能器间距。
- **2.** 单击确定按钮接受新值。

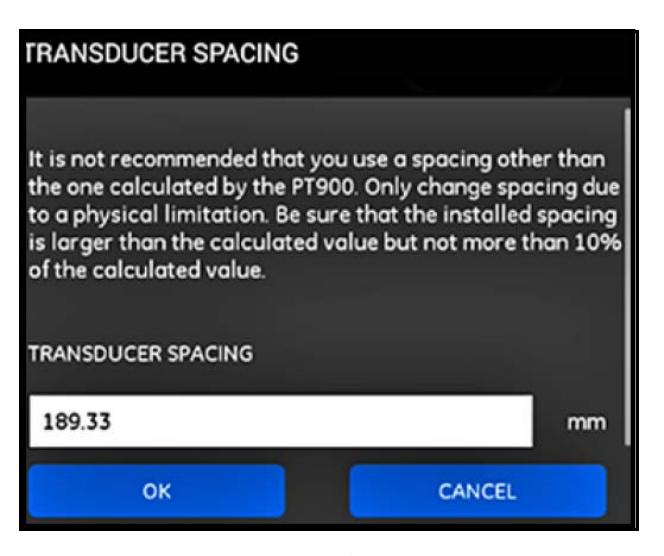

图 81: 自定义换能器间距

### 4.6.2.2 零流量验证

**重要事项:** 您必须确保管子中的液体不在流动再继续。

确认管子内衬中的流体为静态后,请参考下面的 图 82,通过完成以下步骤来校准零流量设置:

- **1.** 请单击流速输入控件。
- **2.** 单击零流量按钮,再单击确定按钮。
- **3.** 如果显示的流速值不为零,请记录显示的流速。
- **4.** 将上一步中记录的流速值输入到最低断流框,并单击确定按钮。

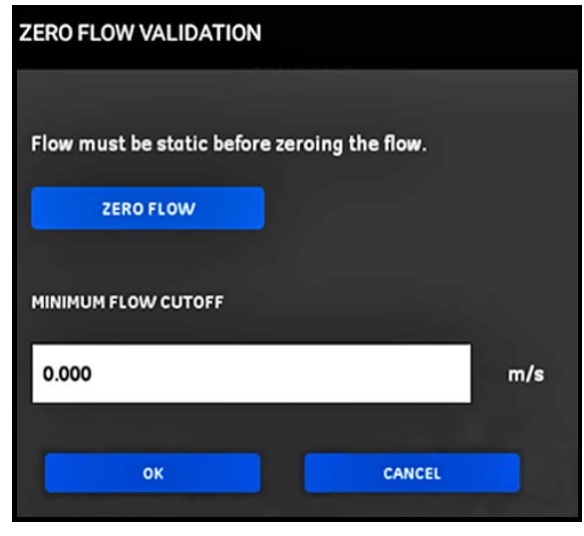

图 82: 零流量验证

### 4.6.2.3 声速验证

当您液体的声速不等于发布的值,请参考下面的图 83,通过完成以下步骤来设置声速水平:

- **1.** 请单击声速水平输入控件。
- **2.** 以您在系统单位设置中指定的单位输入实际声速。
- **3.** 单击确定按钮接受新值。

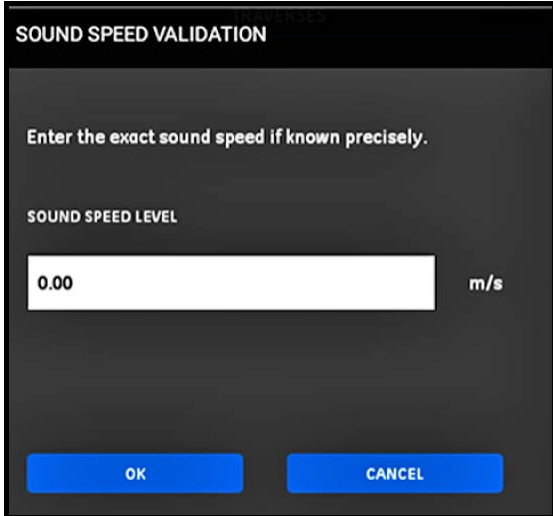

图 83: 声速验证

重要事项: 现在,您已经完成了管子、液体、换能器和位置菜单的编程。单击转至测量按钮以切换到测量值显示屏幕,或者单击 日志数据按钮开始记录数据。

# 4.7 配置编程选项

注释: 只有当您想要使用任何下列选项时,才需要这一节的编程说明。

从 APP 侧拉式菜单中,单击编程菜单下方的编程选项子菜单,如下面图 84 中所高亮显示。这时会打开第 78 页上的图 85 中所 示的编程选项菜单。

编程选项菜单包含以下选项卡:

- 能量 (请参见 第 79 页)
- 输入 (请参见 第 81 页)
- 输出 (请参见 第 82 页)
- 用户函数 (请参见 第 87 页)

请继续到编程说明的合适部分。

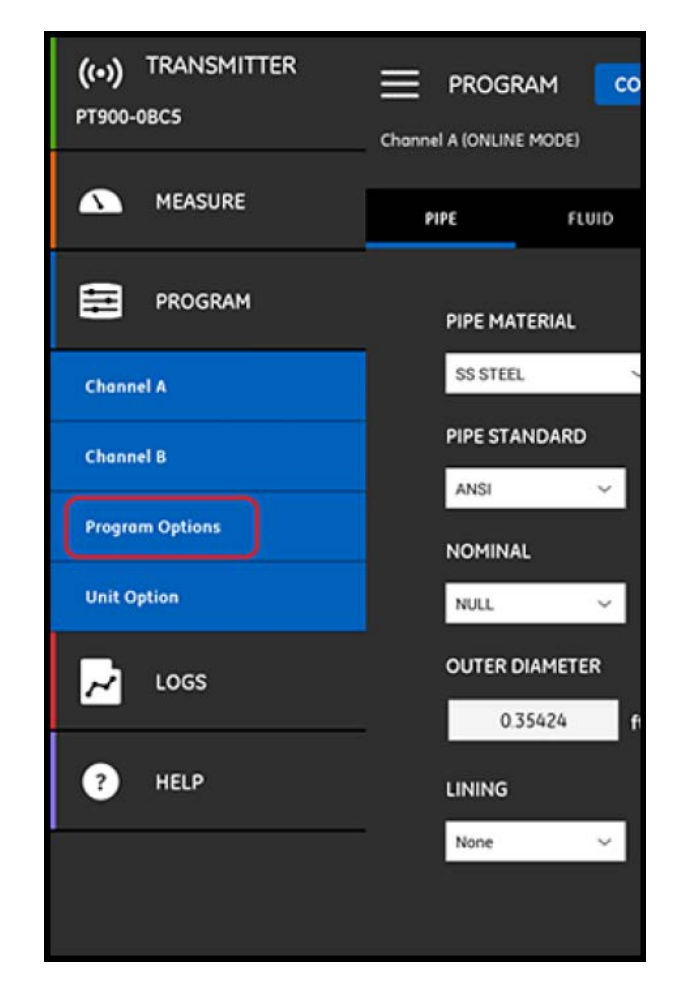

图 84: 编程菜单

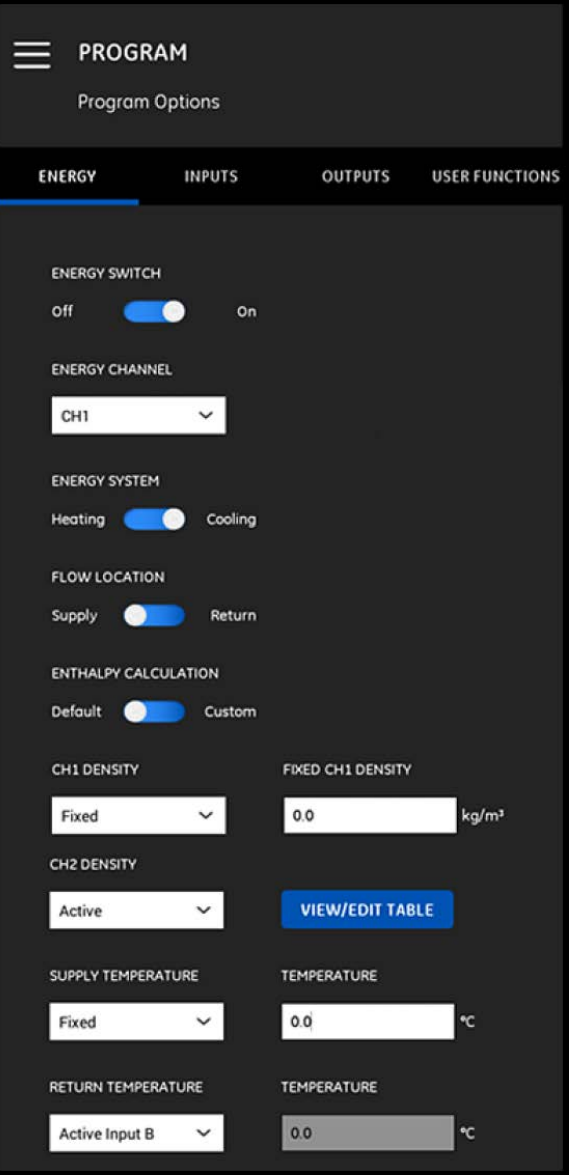

#### 图 85: 编程选项菜单

# 4.7.1 对能量选项卡编程

编程选项中的第一个选项卡是能量 (请参见 *第 78* 页上的 *图 85*)。能量选项卡允许用户根据供应点的温度、返回点的温度和液体 通过系统的流速计算系统能量。若要对" 能量 " 选项卡编程, 请完成以下步骤:

- **1.** 将能量开关移动到关或开。如果您将其设置为关,会禁用能量选项,这一小节不再需要执行其他编程。如果能量开关设置为开, 请继续到下一步。
- **2.** 在能量通道部分,打开下拉列表,选择 CH1、CH2 或平均值 (CH1 和 CH2 的平均值)。
- **3.** 在能量系统部分,根据您系统的类型将开关移动到热能或冷能。
- **4.** 在流动位置部分,根据您所需的流量测量点将开关移动到供应或返回。
**5.** 在能量计算部分,根据您首选的计算方法将开关移动到默认 (在 25°C 下,热函 = 1.0 KJ/Kg/°C)或自定义。如果您选择自 定义,您可以在像下面 表 7 的表格中为您的系统输入最多 10 组温度 / 热函数据点。

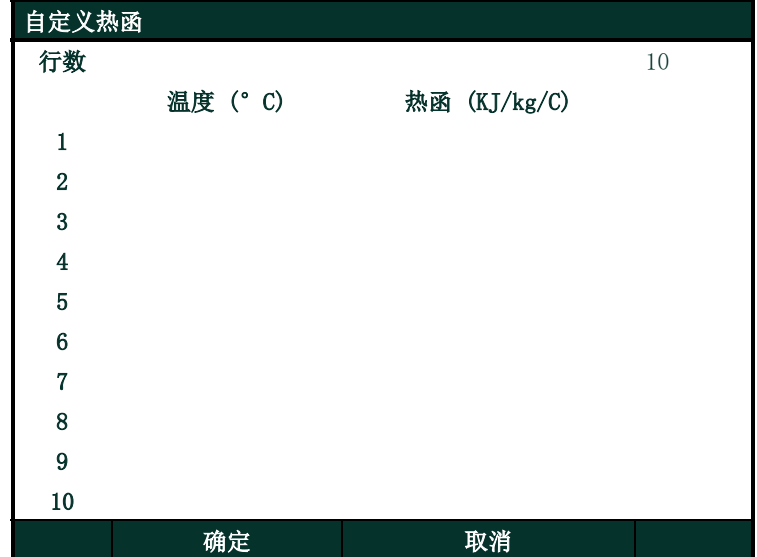

表 7: 热函计算表格

**6.** 在 CH1 密度和 CH2 密度部分,打开下拉列表,选择固定或活动作为用于该通道所有计算过程的液体密度来源。如果您选择固 定,则需要输入所需的值。如果您选择活动,则可以在像下面 表 8 的表格中为您的液体输入最 多 10 组温度 / 密度数据点。

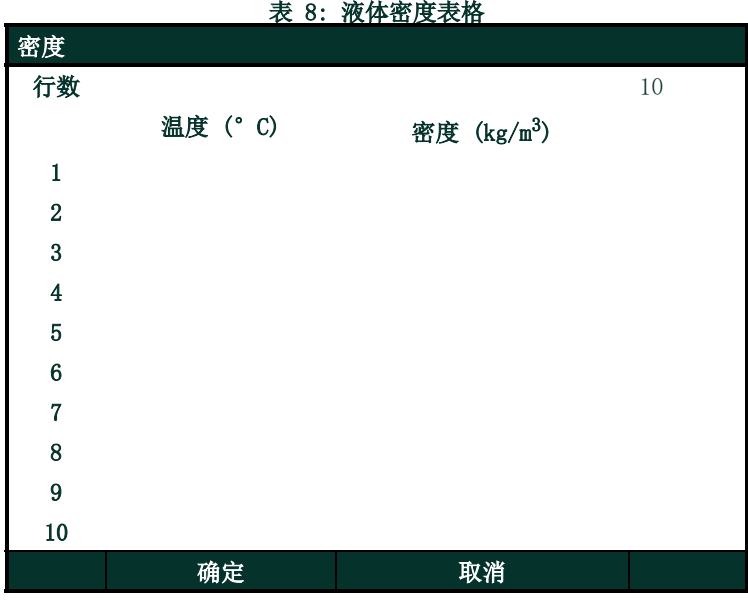

- **7.** 在供应温度部分,打开下拉列表,选择固定或活动作为您系统的供应类型。如果您选择固定,则需要输入所需的值。如果您选择 活动,则需要选择活动输入 A 或活动输入 B。
- **8.** 在返回温度部分,打开下拉列表,选择固定或活动作为您系统的供应类型。如果您选择固定,则需要输入所需的值。如果您选择 活动,则需要选择活动输入 A 或活动输入 B。

重要事项: 供应温度和返回温度不能都使用相同的活动输入。t

#### 4.7.2 对输入选项卡编程

输入选项卡(请参见下面的图 86)允许用户根据之前在能量选项卡中的编程选择为能量供应温度、能量返回温度和固定温度指定 参数。

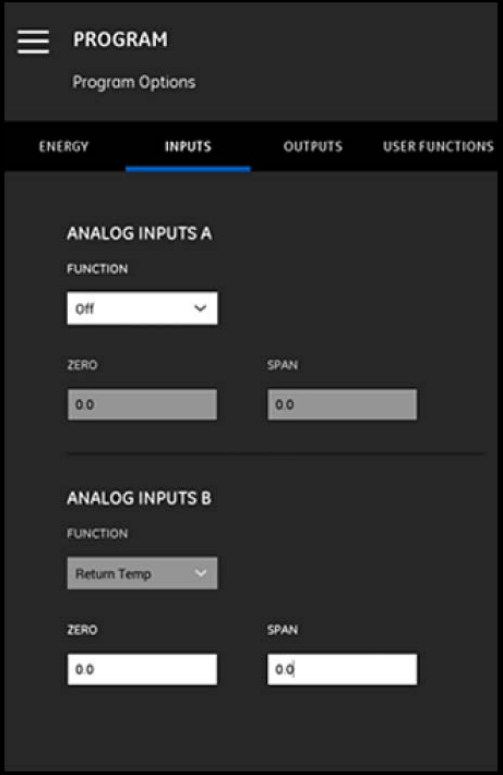

图 86: 输入菜单

若要配置模拟输入 A,请按以下所述继续:

- **1.** 如果在能量选项卡中将供应温度或返回温度设置为了活动输入 A,它将是函数框中显示的默认值。请在相应的框中输入正确的零 和跨度值。
- **2.** 如果在能量选项卡中既没有将供应温度也没有将返回温度设置为活动输入 A,则函数框中显示的默认值是关。无需进一步操作, 除非用户选择通过下拉列表更改默认条目。只有在那时才需要零和跨度值。
- **3.** 如果在函数框中选择了通用,请在相应的框中输入正确的零和跨度值。

使用模拟输入 A 中描述的相同步骤,对模拟输入 B 进行编程。

## 4.7.3 对输出选项卡编程

输出选项卡(请参见下面的 图 87)允许用户指定模拟输出、数字输出和 MODBUS 参数。

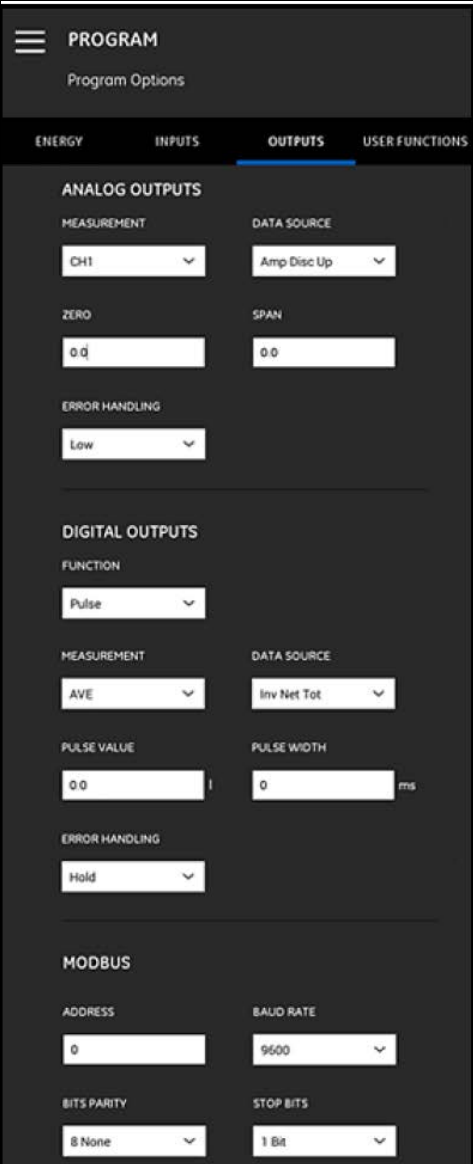

图 87: 输出菜单

#### 4.7.3.1 模拟输出

若要对模拟输出编程,请完成以下步骤:

- 1. 打开测量框的下拉列表, 为输出选择 CH1 (通道 1)、CH2 (通道 2)、平均值 (CH1 和 CH2 的平均值)或通用 (通用函数 列表)。
- **2.** 打开数据源框的下拉列表,从下面的 表 9 中选择一个可用的数据源选项。

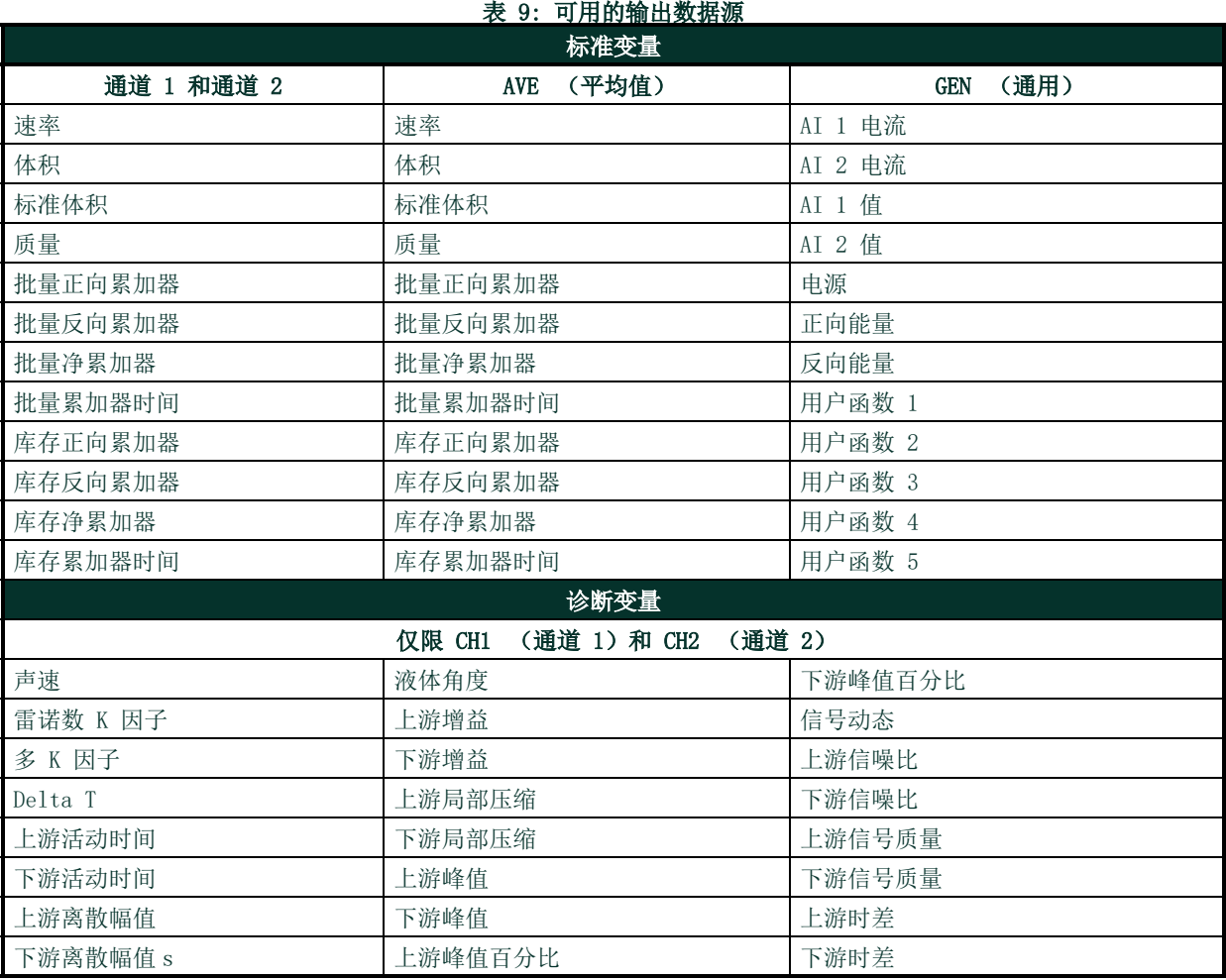

- **3.** 在零框中,输入与 4 mA 输出对应的值。
- **4.** 在跨度框中,输入与 20 mA 输出对应的值。
- **5.** 打开错误处理框的下拉列表,选择 PT900 应如何处理模拟输出故障情况。选项包括:
	- 低 (强制输出为 3.6 mA)
	- 高 (强制输出为 21 mA)
	- 保持 (保持当前输出值)
	- 其他 (强制输出为用户提供的值)

#### 4.7.3.2 数字输出

若要对数字输出编程,请完成以下步骤:

- **1.** 打开函数框的下拉列表,为所需的数字输出类型选择关、脉冲、频率、报警或闸门。
	- **a.** 如果在函数框中选择了关,不需要为数字输出执行进一步编程。
	- **b.** 如果在函数框中选择了脉冲,测量仪为每个有流量通过管子内衬的设备输出方波脉冲。
	- 打开测量框的下拉列表,为输出选择 CH1 (通道 1)、 CH2 (通道 2)、平均值 (CH1 和 CH2 的平均值)或通用 (通用函 数列表)。
	- 打开数据源框的下拉列表,选择一个以下数据源选项:批量正向累加器、批量反向累加器、批量净累加器、库存正向累加器、 库存反向累加器或库存净累加器。
	- 请在相应的框中输入脉冲值和脉冲宽度值。这些值根据数据源的选择而变化。
	- 打开错误处理框的下拉列表,选择保持 (保持当前值)或停止 (停止输出)。
	- **c.** 如果在函数框中选择了频率:
	- 打开测量框的下拉列表,为输出选择 CH1 (通道 1)、CH2 (通道 2)、平均值 (CH1 和 CH2 的平均值)或通用 (通用函 数列表)。
	- 打开数据源框的下拉列表,选择所需的数据源 (请参见第 83 页上的 表 9)。
	- 在基准值和全值框中,为所选的数据源选择最小和最大值。
	- 在全频率框中,输入与全值频率对应的数据值。
	- 打开错误处理框的下拉列表, 选择低 (强制输出为 0 kHz)、高 (强制输出为 10 kHz)、保持 (保持最新正常值)或其他 (强制输出为用户定义的值)。
	- **d.** 如果在函数框中选择了报警:
	- 打开测量框的下拉列表,为输出选择 CH1 (通道 1)、CH2 (通道 2)、平均值 (CH1 和 CH2 的平均值)或通用 (通用函 数列表)。
	- 打开数据源框的下拉列表,选择所需的数据源 (请参见第 83 页上的表 9)。
	- 打开报警状态框的下拉列表,选择正常 (常开触点)或故障 安全 (常闭触点)。
	- 打开报警类型框的下拉列表,选择低 (如果测量值小于等于编程的报警值,则激活报警)、高 (如果测量值大于等于编程 的报警值,则激活报警)或故障 (系统故障情况下激活报警)。
	- 在报警值框中,输入所需的报警启动点。
	- **e.** 如果在函数框中选择了闸门,则不需要进一步编程。
- 注释 : 闸门用于将累加器与测量仪校准系统同步。闸门停止和启动测量仪累加器,使用户可以比较累加器值和测得的箱中水量。

#### 4.7.3.3 Modbus 输出

PT900 传送仪支持 Modbus 数字通信。若要对 MODBUS 输出编程, 请在合适的框中输入以下参数的值:

- 地址 (默认值是 1)
- 波特率 (默认值是 115200)
- 位奇偶校验 (默认值是 8、无)
- 停止位 (默认值是 1 位)

#### 4.7.4 对用户函数选项卡编程

用户函数选项卡 (请参见下面的图 88)允许用户对自定义计算测量仪测量值的数学方程式编程。例如,任何标准测量仪参数均可 用于计算新的自定义参数。

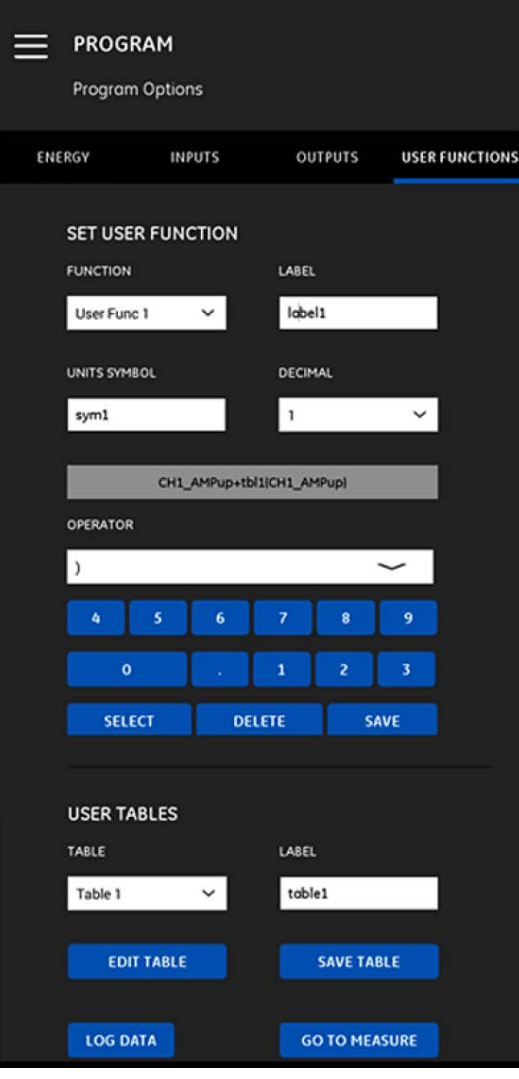

图 88: 用户函数菜单

若要对用户函数编程,请完成以下步骤:

- **1.** 打开函数框的下拉列表,选择所需的函数编号 (用户函数 1 到用户函数 5)。
- **2.** 在标签框中,输入函数的名称。像测量类型 (比如流速、温度等)都是不错的选择。
- **3.** 在单位符号框中,输入函数的计量单位 (比如英尺 / 秒,华氏度等)。
- **4.** 打开小数点框的下拉列表,为函数值选择所需的小数位数 (0 到 4)。
- **5.** 通过完成以下步骤定义用户函数:

**a.** 打开运算符框的下拉列表,选择所需的算术运算符 (请参见下面的表 10 了解可用选项)。这些运算符是用作创建函数的 构建块。

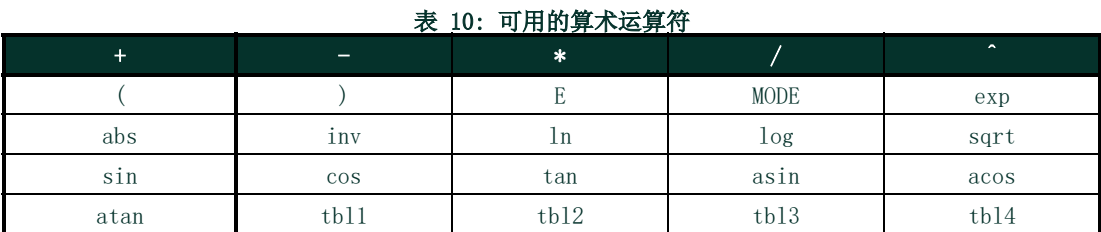

- **b.** 请在列表中单击所需的算术运算符。
- **c.** 如果您的选择是数学函数,请单击表中的 MODE 运算符,输入所需的数据源和通道。然后,单击选择按钮以确认您的选择, 或单击删除按钮以取消它们。
- **d.** 根据可用运算符完成函数定义后,单击保存按钮将用户函数保存至 PT900 存储器。
- **6.** 通过完成以下步骤定义用户表格:
	- **a.** 打开表格框的下拉列表,选择所需的表格编号 (表格 1 到表格 4)。
	- **b.** 在标签框中,输入表格的名称。
	- **c.** 单击编辑表格按钮,以打开一个空白表格,如下面的 表 11 所示。然后,在表格中输入您的数据。

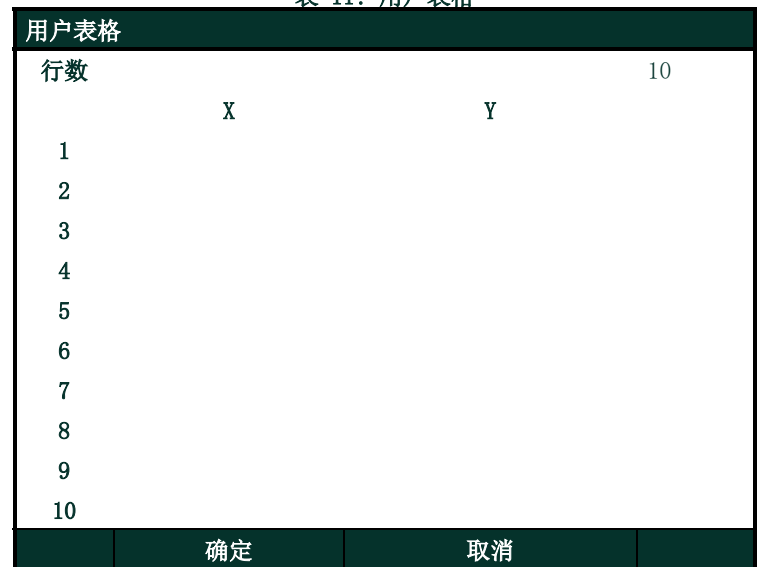

表 11: 用户表格

**d.** 在表格中输入完数据后,单击保存表格按钮将用户表格保存至 PT900 存储器。

重要事项: 现在,您已完成用户函数菜单的编程。单击转至测量按钮以切换到测量值显示屏幕,或者单击日志数据按钮开始记录 数据。

[本页特意留空]

# 第 5 章. 测量

## 5.1 简介

PT900 是一款时差法超声流量计。在处理信号过程中,会测量或计算各种不同的系统参数。 PT900 APP 为用户提供实时监控这些参 数的强大工具。

从初始 APP 屏幕,单击测量 【▲▲】 图标以显示类似于下面 *图 89* 的屏幕。如果系统处于联机状态,所有显示的值都是实时 值,但是如果系统处于脱机状态,显示的值是系统联机时获取的最新值。。

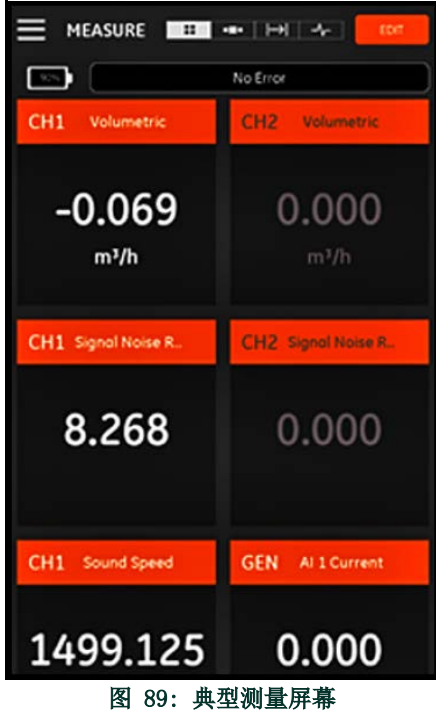

## 5.2 设置显示屏幕的测量值

PT900 APP 可以同时显示最多 10 个不同的变量。若要设置显示屏幕,请单击测量屏幕右上角的编辑按钮, 以打开设置测量菜单, 如 下面的 图 90 所示。

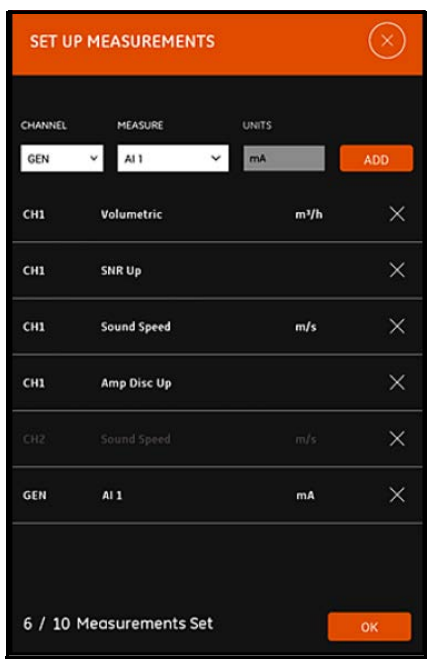

图 90: 设置测量菜单

若要设置您的测量显示,请完成以下步骤:

- **1.** 打开通道框的下拉列表,选择 CH1、CH2、平均值或通用,作为要显示的通道。
- **2.** 打开测量框的下拉列表,从列表中选择所需的测量变量 (请参见第 93 页上的 表 12 了解选项)。

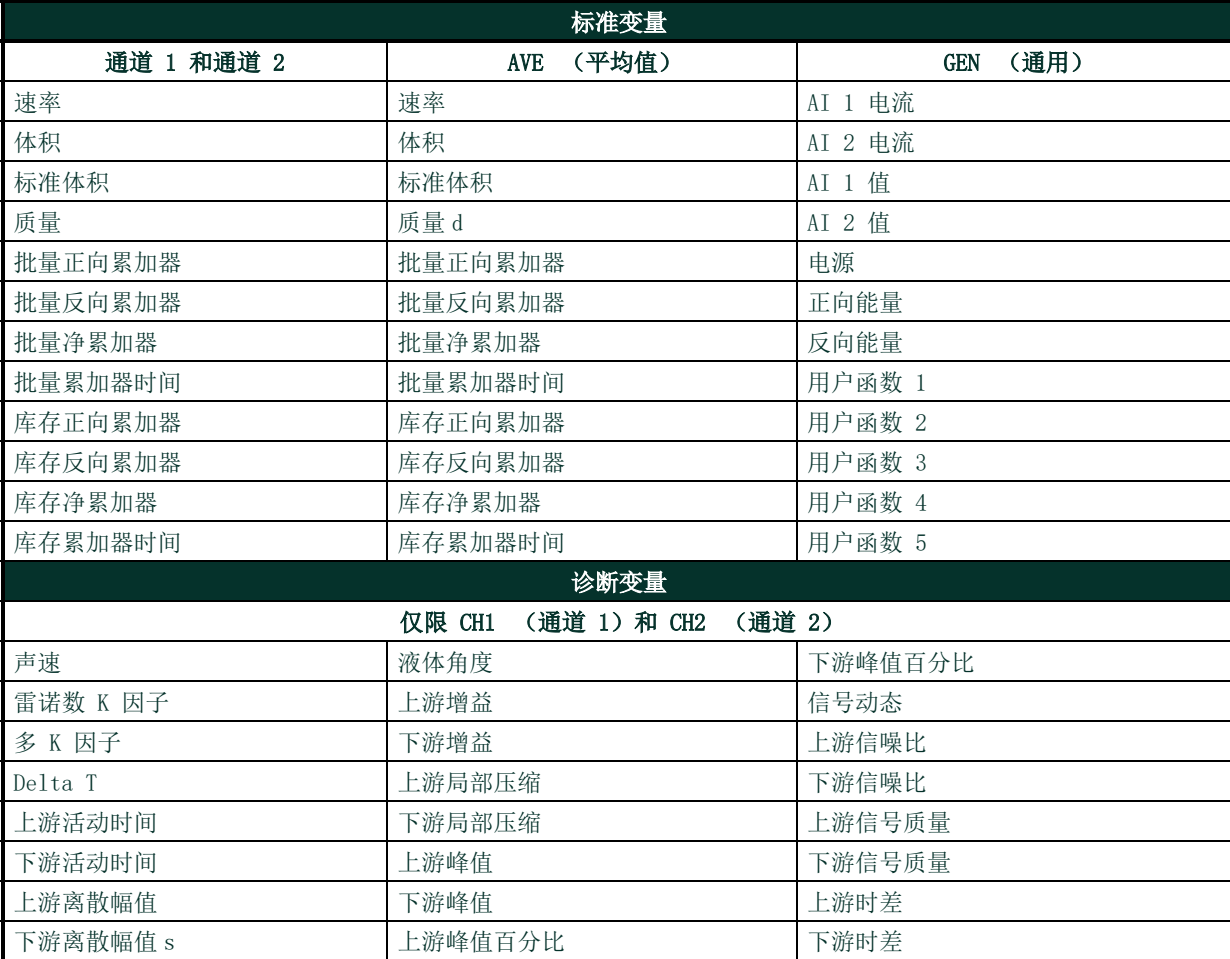

## 表 12: 可用测量变量

- 3. 请注意,单位框以灰色显示,因为单位由您在单位选项菜单中的选择而定 (请参见 第 57 页上的 "配置计量单位 ")。
- **4.** 请单击添加按钮将新的测量添加到实时测量集合中。
- 5. 若要从测量集合中删除某个测量,请单击所需测量右侧的 X 按钮。
- **6.** 请注意系统会显示当前列表中的测量数目和最多允许的测量数目 (10)。如果您的列表中已经有 10 项测量,在添加新测量前须从 列表中删除一个测量。
- **7.** 请单击确定按钮关闭设置菜单并返回测量显示屏幕。

## 5.3 查看测量

在下面的 图 91 中,请注意程序菜单中 CH1 已开启, CH2 已关闭。此外, 通用通道中未连接任何 AI 来源, 因为值为零。

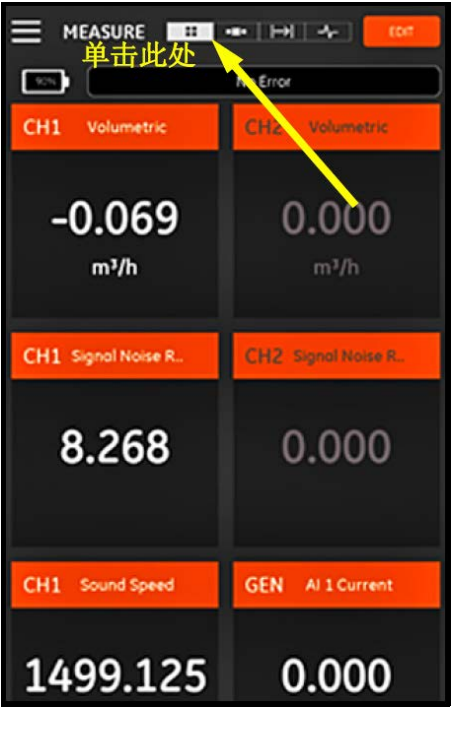

图 91: 多项测量屏幕

单击测量屏幕上的任何一项测量都会打开一个弹出对话框,用于更改该测量的小数格式 (请参见下面的 图 92)。

- **1.** 从下拉列表中选择所需小数格式。
- **2.** 从下拉列表中选择所需的小数位数。
- **3.** 单击确定确认选择,或单击取消放弃更改。

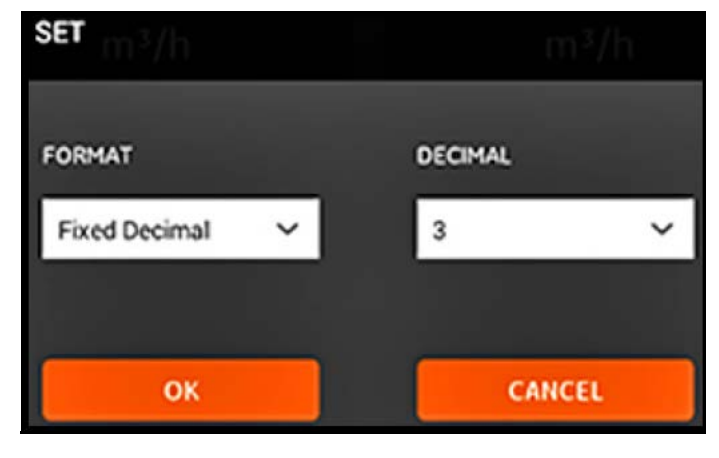

图 92: 设置小数格式

#### 5.3.1 显示多项测量

默认测量屏幕为多项测量格式,意味着设置过的所有测量都会显示在一个可以滚动的页面上。这种显示类型在屏幕顶端以高亮显示的

## ⊞

图标来指示 (请参见 第 94 页上的 图 91)。请注意以下信息:

- 您随时可以单击屏幕右上方的编辑按钮以打开设置测量菜单。
- 错误状态框就在屏幕显示测量部分的上方。如果没有系统错误,则显示无错误 (请参见 第 94 页上的 图 91)。但是,如果 发生系统错误,会在这个位置显示错误信息,并以红色背景闪烁。

#### 5.3.2 显示单项测量

若要将屏幕更改为显示单项测量 (请参见下面的 *图 93*),单击 ■■■■■■■图标。在此模式下,一次显示一项测量,您可以由左向 右滑动屏幕切换可用的测量。

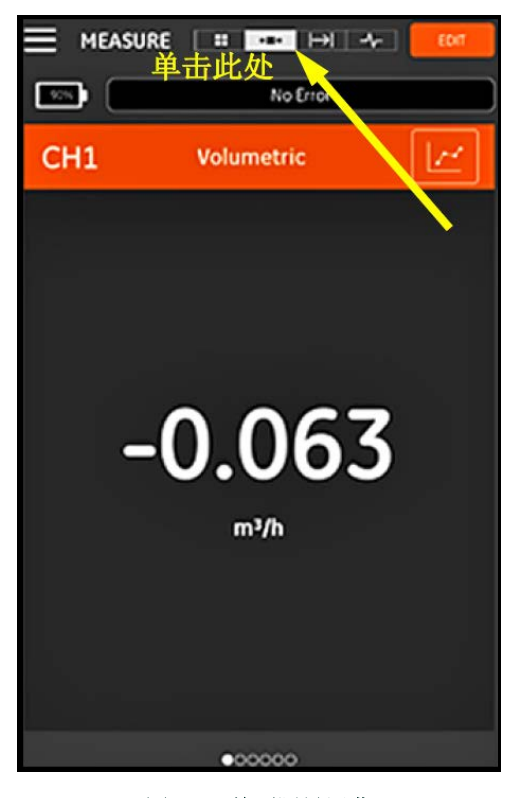

图 93: 单项测量屏幕

请注意以下信息:

- 单项测量的默认显示是数值型实时测量值, 如 第 96 页上的 图 93 所示。
- 若要将显示屏幕切换为图形模式,请单击屏幕右上角的 <mark>【二】</mark>图标。如下面的 *图 94* 所示,会以图形形式显示时间函数的测 量值。

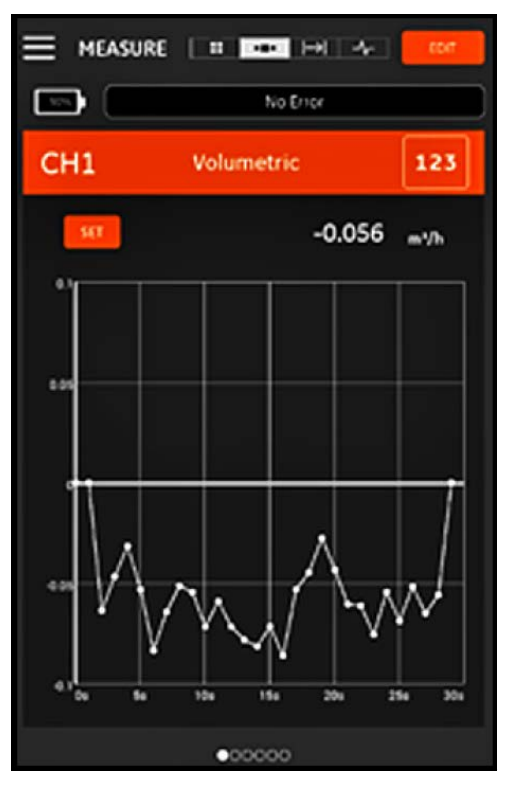

图 94: 图形测量屏幕

- 若要将显示屏幕切换回数值模式,请单击屏幕右上角的 123 图标。
- 在图形模式下时,单击正好在图形上方的设置按钮,以打开下面 图 95 所示的设置 Y 轴菜单。

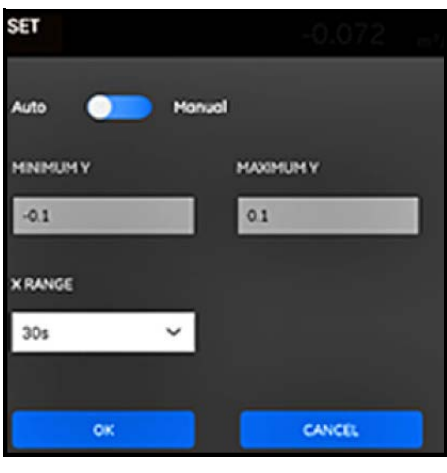

图 95: 图形参数菜单

若要编辑 Y 轴的参数,请完成以下步骤:

- **1.** 将滑块移动到手动。
- **2.** 现在最小 Y 和最大 Y 文本框处于激活状态。您可以在这些文本框中输入所需的值。
- **3.** 编辑好后,单击确定按钮,新值便会生效,或者单击取消按钮保留旧值。

#### 5.3.3 显示累加器屏幕

批量累加器用于测量一段时间内液体通过测量点的总量。这项工作可以使用外部数字输出闸门(请参见 第 84 页上的 " 数字输出 ) 来自动完成, 也可以手动完成。

如需手动操作,请参考下面的 图 96 并如下所述继续:

- 1. 从测量屏幕,单击屏幕顶端的**图 1. 网**标。
- **2.** 若要启动批量累加器,请单击启动按钮。请注意,累加器在运行时,启动按钮被停止按钮所代替。
- **3.** 若要停止批量累加器,请单击停止按钮。请注意,累加器不在运行时,停止按钮被启动按钮所代替。
- **4.** 在任何时候,您都可以单击重置按钮将批量累加器归零。请注意,这只重置批量累加器。

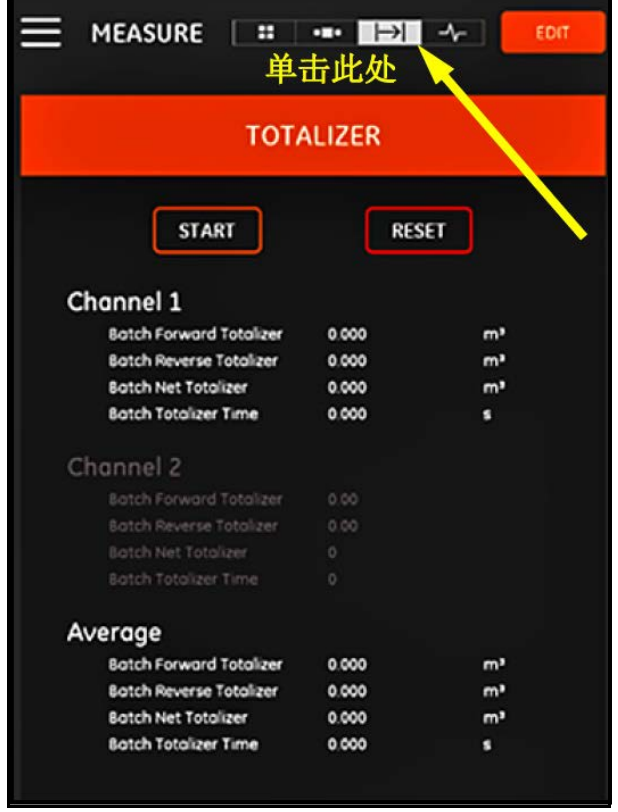

图 96: 累加器屏幕

#### 5.3.4 显示诊断参数

在工作过程中, PT900 会测量各种系统参数,用于分析系统性能之目的。这些系统诊断参数将列在诊断测量屏幕 (请参见下面的 图 97)。若要访问该屏幕,请单击测量屏幕顶端的

在查看完诊断参数后,单击屏幕顶端的相应图标,返回测量显示屏幕。

注释: 在下面的屏幕中,通道 1 活动, 通道 2 不活动。此外, 所有信号诊断参数均在其正常范围内, 如每个参数右侧的绿色复选 标记所指示。

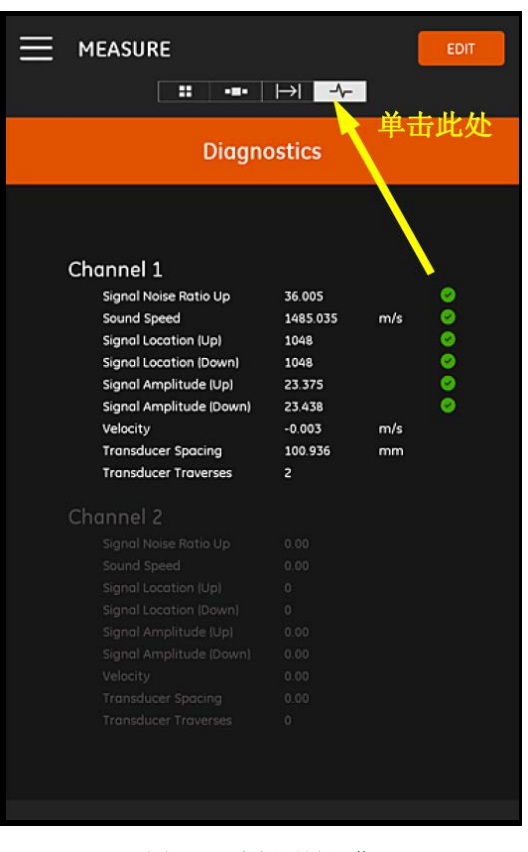

图 97: 诊断测量屏幕

# 第 6 章. 记录数据

## 6.1 简介

PT900 传送仪支持易用的数据日志功能,允许将诊断和测量数据记录在日志文件中。若要创建日志文件,需指定以下参数:

- 以下通道可用于记录日志:
	- 通道 1 (34 个可用变量)
	- 通道 2 (34 个可用变量)
	- 通道平均值 (12 个可用变量)
	- 通用通道 (10 个可用变量)
- 请参见第 93 页上的表 12,获取以上每个通道可用的测量变量完整列表。
- 开始时间和日期、结束时间和日期以及时间间隔是必须为日志指定的变量。
- 数据日志文件以 .CSV 格式记录。日志文件可以通过 PT900 USB 端口访问,可以用最常用的文本编辑器打开。
- 时间间隔、记录长度和日志数量都会影响存储您的所有日志文件所需的总内存量。总内存量和剩余未使用内存可以在传送仪存储 器菜单中查看。

## 6.2 添加日志

从 APP 侧栏菜单或编程菜单,可以访问日志功能。首次进入日志功能时,您会看到下面图 98 中所示的消息。

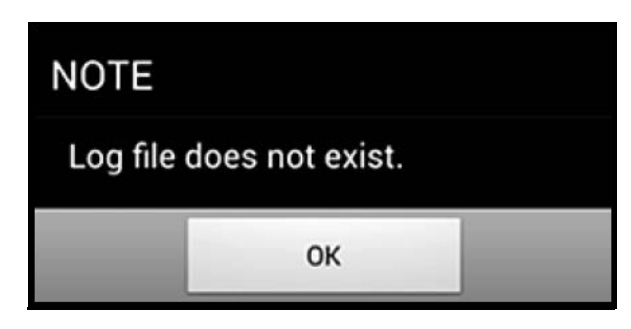

图 98: 初始日志屏幕

重要事项: 在创建新日志前, 请务必单击传送仪菜单中的日期和时间按钮将传送仪和平板电脑的时间设置同步 (请参见 第 110 页上的 图 103)。

单击确定按钮即可打开下面 图 99 所示的添加日志菜单。

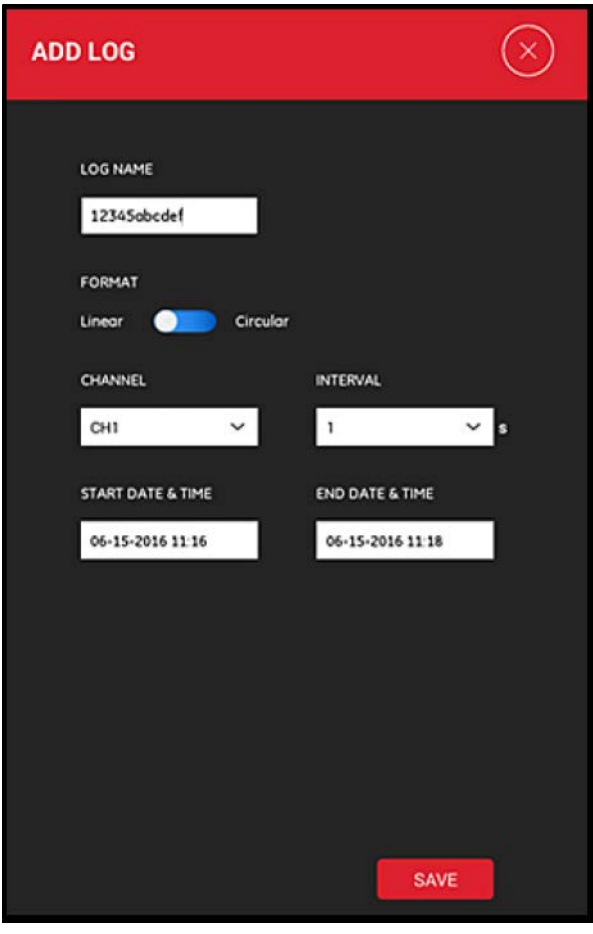

图 99: 添加日志菜单

如下面的表 13 所示,对新日志参数进行编程:

#### 表 13: 对日志参数编程

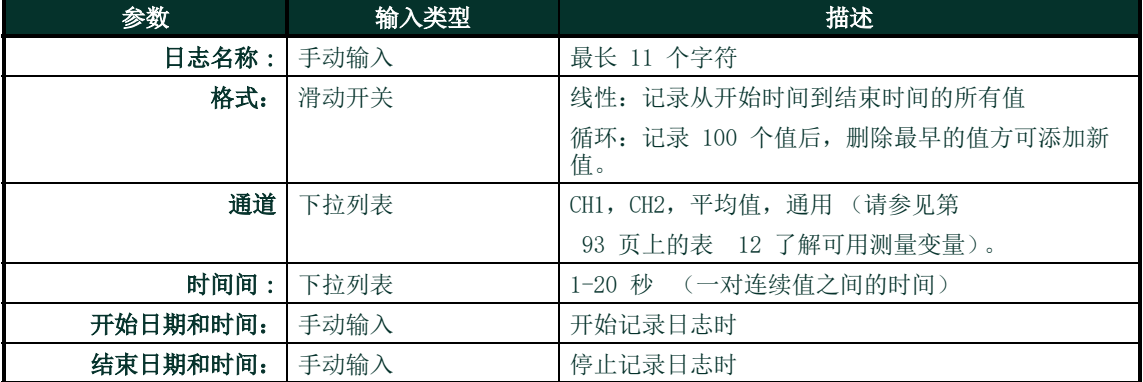

请注意以下信息:

- PT900 传送仪只会在到了编写的开始日期和时间且那时传送仪已开机,才会开始记录日志。
- 在编写的开始日期和时间之后必须发生编写的结束日期和时间,否则会显示一则错误消息。
- 传送仪中可以存储的总日志数量或单个日志大小都没有规定的限值,但是日志存储器内存的总可用量以 PT900 存储器容量为 限。

## 6.3 删除、停止或编辑日志

在日志主菜单中 (请参见下面的图 100),会列出所有已有的日志及其当前状态。每个列出的日志均可编辑、停止或删除,具体取 决于其当前状态。

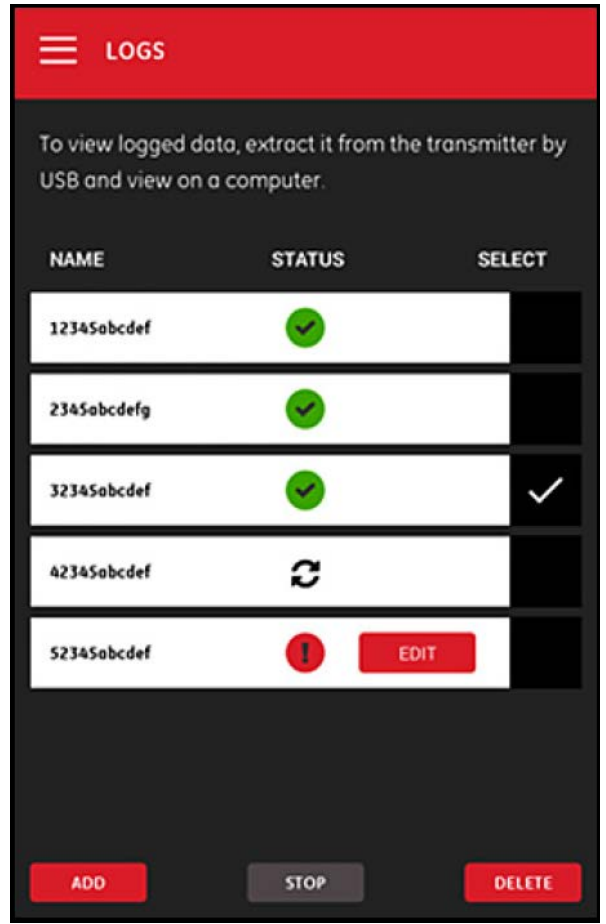

图 100: 日志主菜单

每个列出的日志都具有以下三种状态指示中的一种:

- 8 图标是指日志待定,因为开始时间未到。在这种状态下,您可以编辑、删除或停止该日志。
- 图标是指日志已停止,因为结束时间已过或用户已将其停止。在这种状态下,您只能删除该日志。
- 3 图标是指日志正在运行,因为结束时间还未到。在这种状态下,您只能在结束时间前停止该日志。

#### 6.3.1 删除日志

第 6 章. 记录数据

若要删除待定或已停止的日志,请完成以下步骤:

- **1.** 在日志主菜单中 (请参见第 104 页上的图 100),单击您要删除的日志右侧的选择列。
- 2. 请验证您要删除的日志右侧显示
- **3.** 单击删除按钮删除选中的日志。

#### 6.3.1.1 停止日志

若要停止待定或正在运行的日志,请完成以下步骤:

- **1.** 在日志主菜单中 (请参见 第 104 页上的 图 100),单击您要停止的日志右侧的选择列。
- 2. 请验证您要停止的日志右侧显示 / 图标。
- **3.** 单击停止按钮停止选中的日志。

#### 6.3.2 编辑日志

若要编辑待定的日志,请完成以下步骤:

- **1.** 在日志主菜单中 (请参见第 104 页上的图 100),单击您要编辑的日志右侧的选择列。
- 2. 请验证您要停止的日志右侧显示
- **3.** 单击编辑按钮打开下面 图 101 所示的 " 编辑日志 " 菜单。

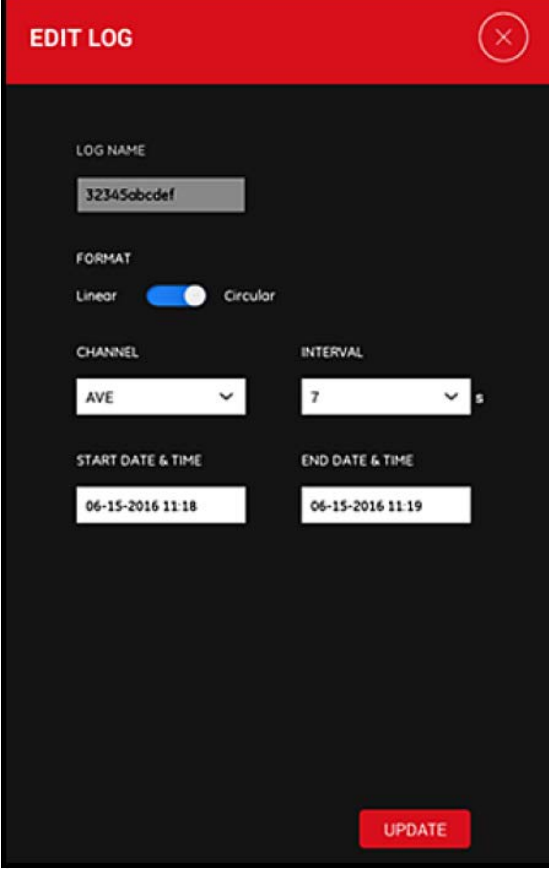

图 101: " 编辑日志 " 菜单

**4.** 使用 第 102 页上的 " 添加日志 " 中的相同说明编辑以上菜单中的任何日志参数。

**5.** 编辑完成后,单击更新按钮保存您的更改。

#### 6.3.3 查看日志

记录的数据存储在 PT900 传送仪中。这些数据可以从 PC 通过 USB 连接进行访问。

若要查看日志,请完成以下步骤:

- **1.** 务必在传送仪 > 日期和时间菜单中设置传送仪时间,使传送仪和平板电脑的时间设置同步 (请参见 第 110 页上的 图 103)。
- 2. 拔出 USB 线缆, 在 PT900 传送仪开机后将其插回。
- **3.** 拔出 USB 线缆,并在完成日志后将其插回。然后,您可以访问 PT900 上完成的日志。

[本页特意留空]

# 第 7 章. 配置传送仪

## 7.1 简介

若要配置 PT900 传送仪,请单击侧栏菜单中的传送仪图标,以打开传送仪菜单 (请参见下面的 图 102)

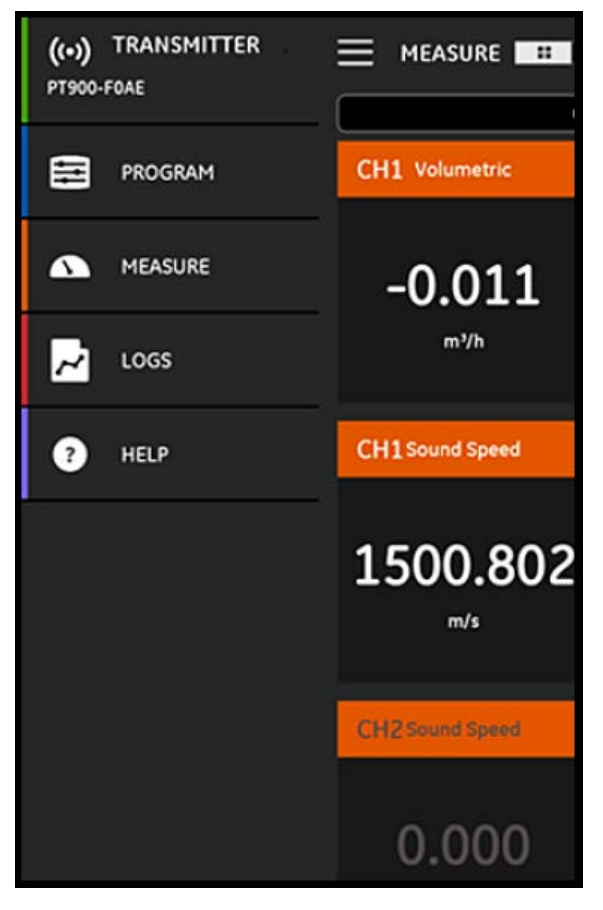

图 102: 传送仪菜单

如果 PT900 传送仪通过蓝牙与平板电脑 APP 连接,传送仪菜单会显示有关 PT900 传送仪、电池和内存使用情况的设备信息。但是, 如果连接为脱机状态,这类信息不可用。请参见下面 图 103 的两种可能性示例。

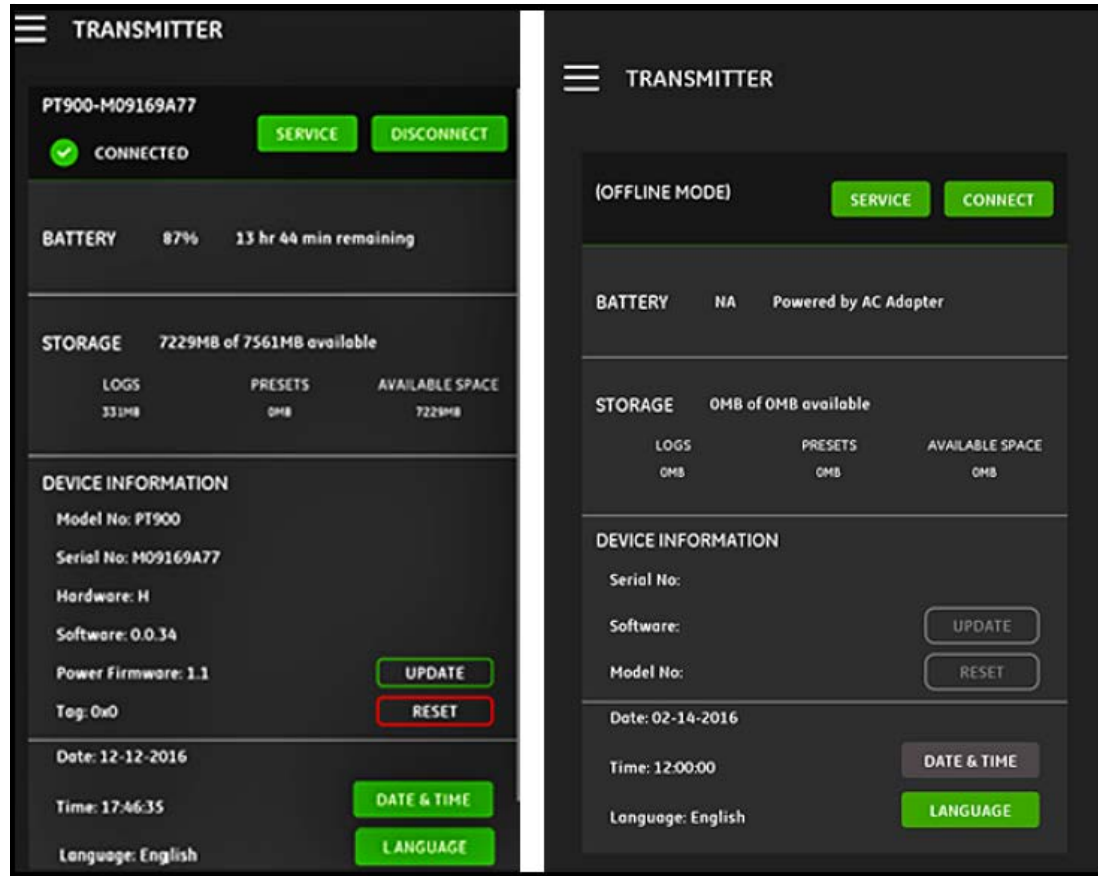

图 103: 已连接 (左)和脱机 (右)菜单

以上菜单包括以下项目:

- 连接 / 断开按钮用于连接当前处于脱机状态的传送仪或断开当前处于联机状态的传送仪。
- 服务按钮用于配置传送仪功能。
- 电池部分显示联机传送仪 (对脱机传送仪不可用)的剩余电池使用时间。
- 存储器部分显示联机传送仪 (对脱机传送仪不可用)的当前日志和预设内存使用量,以及剩余未使用嵌入式存储器的内存。
- 设备信息部分显示联机传送仪 (对脱机传送仪不可用)的序列号、软件版本和型号。
- **注释:** 如果需要固件更新,请将新的固件文件通过 USB 连接上传至传送仪,再单击更新按钮。更新期间不可使用传送仪,更新完 成后会自动重引导。重引导后,传送仪会脱机。
	- 重置按钮允许用户远程重置传送仪 (对脱机传送仪不可用)。
- 注释: 重置传送仪会擦除所有预设和日志,但会保留所有出厂校准的数据。重置后,传送仪会脱机,但会显示一则警告消息作为提 示。
	- 日期和时间按钮用于设置传送仪的实时时钟 (RTC)。该日期和时间与平板电脑的设置同步。
	- 语言按钮用于选择平板电脑 APP 使用的语言。下面 表 14 中所列的语言均受支持:

| 《《共》人词印 加工 归日   |                  |                 |
|-----------------|------------------|-----------------|
| $\cdot$ English | $\cdot$ Français | •Castellano     |
| • 中文            | •Nederlands      | •Português      |
| •Deutsch        | 한국어              | $\cdot$ Español |
| ・日本語            | •Svenska         | $\cdot$ Türkçe  |
| ·Italiano       | •Русский         | ةىبر•           |

表 14: 支持的 APP 语言

## 7.2 更新 PT900 传送仪软件

若要更新 PT900 传送仪软件,请完成以下步骤:

- **1.** 获取 PT900 软件新版本将新的图像文件重命名为 image.bin。
- **2.** 将新的图像文件重命名为 image.bin。
- **3.** 如下面 图 104 所示,使用 USB 线缆将新的 image.bin 文件从 PC 复制到 PT900。

注释: 如果 PT900 上己存在旧的 image.bin 文件, 请覆盖它。

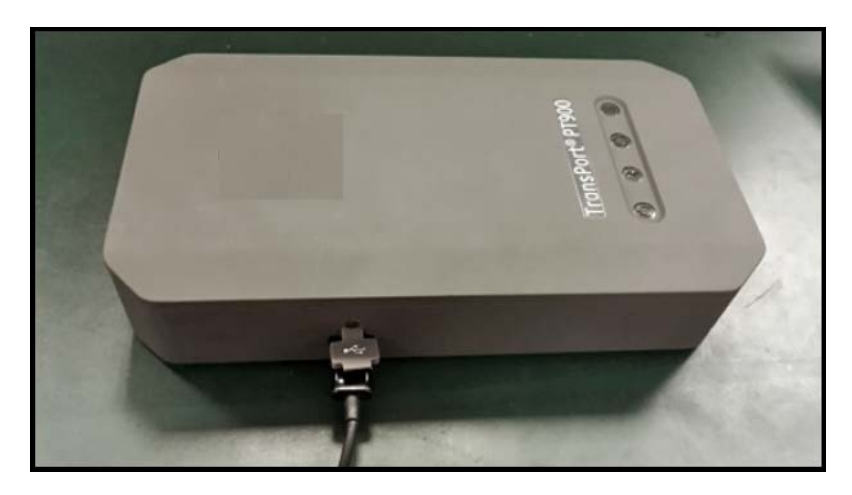

图 104: USB 线缆连接到传送仪

注释: image.bin 文件应复制到 PT900 的根目录, 如下面的图 105 所示。

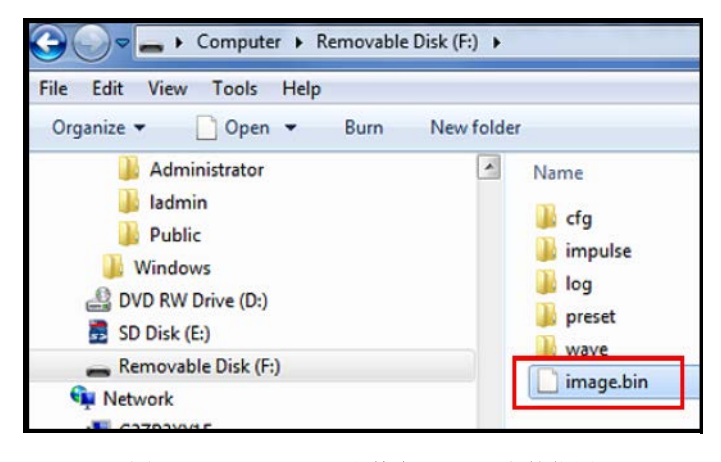

图 105: Image.bin 文件在 PT900 上的位置

4. 在 APP 传送仪菜单中,单击更新按钮 (请参见下面的 图 106) 开始更新。

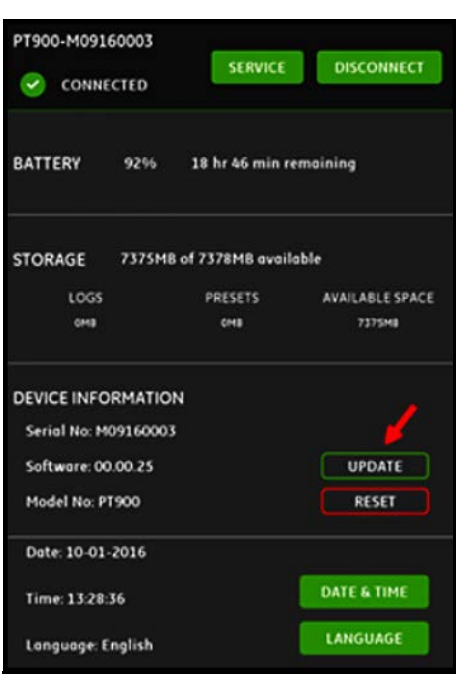

图 106: 传送仪菜单中的更新按钮

系统会通过校验和检查新图像文件的有效性。如果检查通过,会在下次重引导时加载新软件。如果检查失败,会在下次重引导时加载 原始软件。

**5.** 在下面 图 107 中所示的屏幕上,单击确定按钮确认更新并继续。

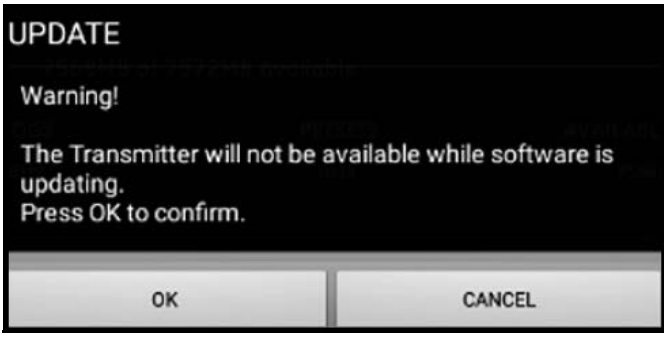

图 107: 更新确认屏幕

更新将需要约 30 秒完成,更新期间会显示下面图 108 中所示的屏幕。

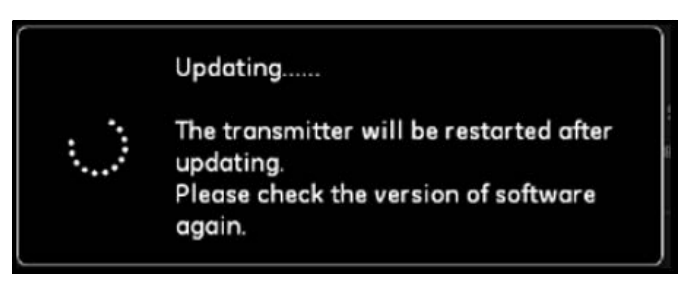

#### 图 108: 正在更新屏幕

**6.** 传送仪重引导后,会弹出下面图 109 中所示的消息。单击确定按钮重新连接传送仪。

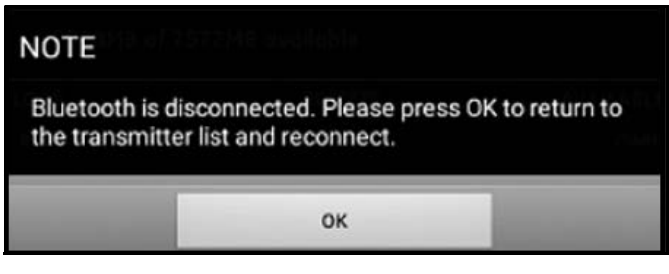

图 109: 传送仪重连接屏幕

**7.** 转至传送仪菜单 (请参见第 110 页上的图 103),验证设备信息的正确性。 如果更新期间遇到问题,请确保满足以下条件:

- 确保更新期间电源始终开启,确认电池容量 > 20% 或连接了交流电源适配器。
- 确保传送仪不在配置模式。它必须处于闲置或正常测量模式。
- 如果希望重新安装您旧的系统预设,请勿删除 PT900 上的预设目录。
- 如果希望返回原始出厂设置,请单击重置。
- 有时,新软件会包含新版本的出厂预设。如果是,更新期间新的预设会自动覆盖旧的预设。

## 7.3 对传送仪服务菜单编程

传送仪服务菜单包含以下子菜单:

- 校准 (请参见第 115 页)
- 测量仪设置 (请参见第 118 页)
- 测试 (请参见第 121 页)
- 错误限值 (请参见第 124 页)

#### 7.3.1 对校准菜单编程

校准选项 (请参见下面的图 110)用于校准传送仪的模拟输出和模拟输入。

重要事项: 校准功能只有在传送仪联机状态下才会工作。

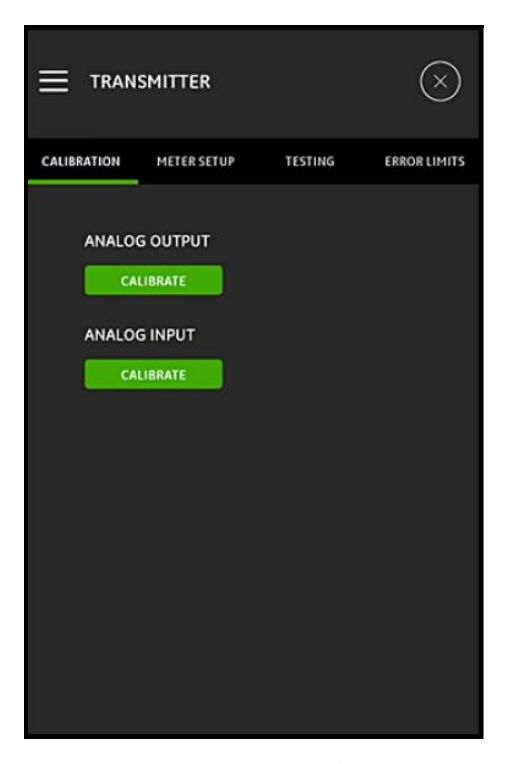

图 110: 校准菜单

#### 7.3.1.1 校准模拟输出选项

若要校准传送仪模拟输出,请参考下面 图 111 并完成以下步骤:

- **1.** 请单击校准按钮打开模拟输出校准菜单。
- **2.** 将滑块移动到 4 mA 位置。
- 3. 在实际 4 mA 文本框中,输入用数字安倍表在传送仪模拟输出时实际测得的输出电流。
- **4.** 单击调整按钮执行校准,或单击取消按钮放弃新值。
- **5.** 将滑块移动到 20 mA 位置。
- **6.** 在实际 20 mA 文本框中,输入用数字安倍表在传送仪模拟输出处实际测得的输出电流。
- **7.** 单击调整按钮执行校准,或单击取消按钮放弃新值。
- **8.** 单击重置按钮重置 4mA 和 20mA 校准值。

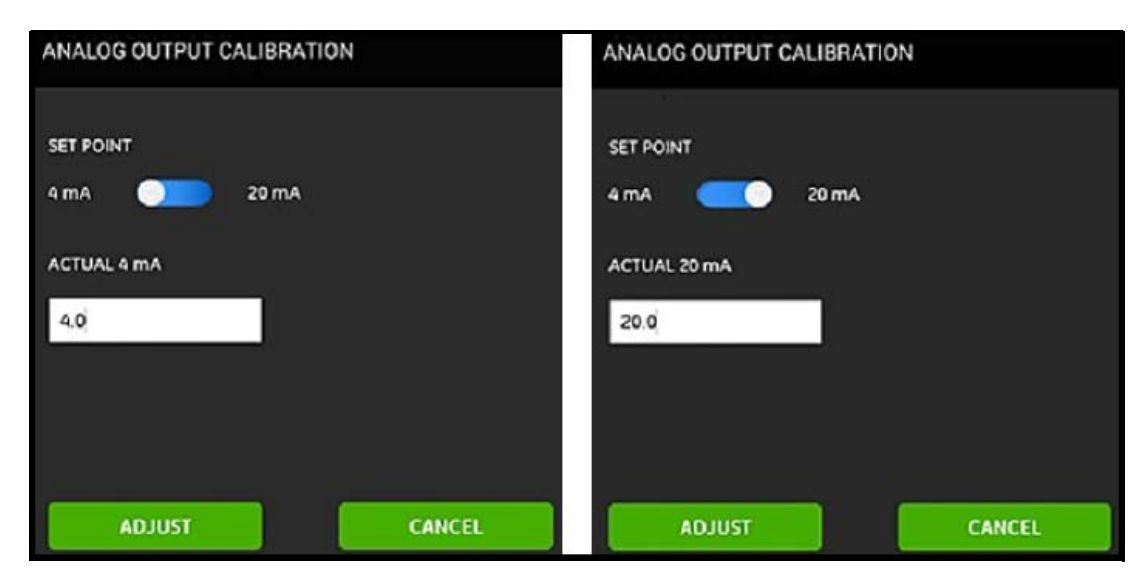

图 111: 4 mA (左)和 20 mA (右)校准菜单

#### 7.3.1.2 校准模拟输入选项

若要校准传送仪模拟输入,请参考下面 图 112 并完成以下步骤:

- **1.** 请单击校准按钮打开模拟输入校准菜单。
- **2.** 将第一个滑块移动到 AI 1 位置。
- **3.** 将 4 mA 已校准电流源连接到传送仪模拟输入处。
- **4.** 将下一个滑块移动到 4 mA 位置。
- **5.** 在 4 mA 文本框中,会显示 PT900 传送仪测得的输入电流 (请参见下面的之前屏幕)。
- **6.** 单击调整执行校准,或单击取消放弃显示的值。单击调整按钮后, 4 mA 文本框中显示的电流值应更接近 4 mA (请参见下面的 之后屏幕)。
- 7. 重复第 2 至第 6 步, 为 AI 1 和 AI 2 校准 4 mA 和 20 mA 输入电流。
- **8.** 单击重置按钮重置所有模拟输入校准值。

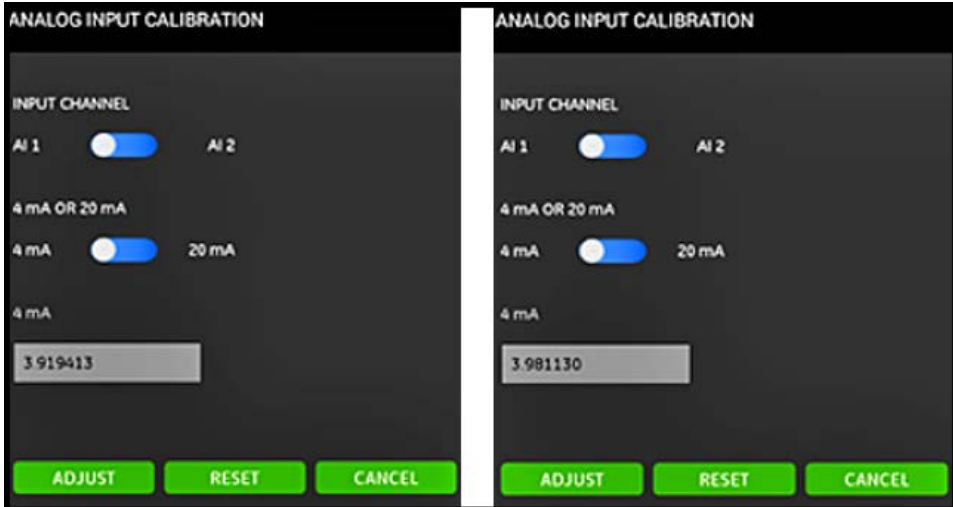

图 112: 之前 (左) 和之后 (右) 4 mA 值

#### 7.3.2 对测量仪设置菜单编程

测量仪设置选项 (请参见下面的 图 113) 用于配置 T900 统的以下参数 (请参见下文获取说明):

- 
- 
- 省电模式 峰阈值
- 累加器 省电时间
- 响应时间 峰值检测方法
	-

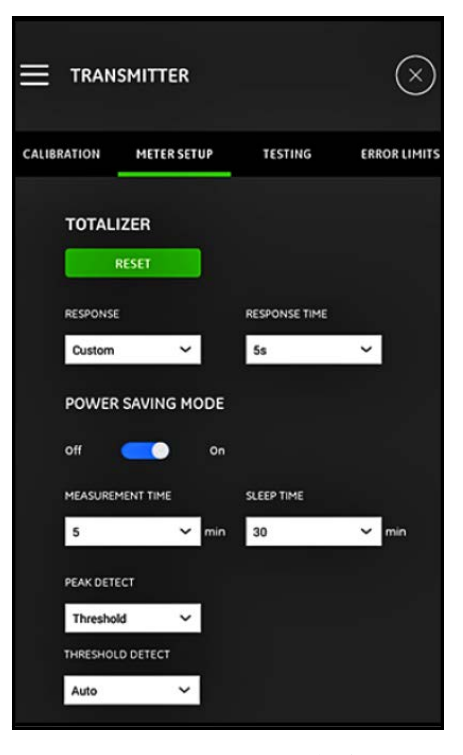

图 113: 测量仪设置菜单

#### 7.3.2.1 对累加器选项编程

累加器选项允许用户通过单击重置按钮将所有通道中的所有批量及库存累加器 (即正向累加器、反向累加器、净累加器和累加器时 间)的值归零。

响应选项允许用户选择两次测量的时间间隔 (以秒为单位):

- 如果从下拉列表中选择自定义,则有以下选项可用:1 秒、 2 秒、 5 秒、 10 秒、 30 秒、 60 秒、 100 秒、 200 秒、 300 秒 或 500 秒。
- 如果从下拉列表中选择快速,则使用默认时间间隔。

#### 7.3.2.2 对省电模式选项编程

省电模式滑块将 PT900 传送仪切换至省电测量模式。将省电模式改为开后,须设置以下参数:

- 从测量时间下拉列表中,选择以下选项之一:5 分钟、 10 分钟、 30 分钟或 60 分钟。
- 从休眠时间下拉列表中,选择以下选项之一:30 分钟、 60 分钟、 60 分钟、 120 分钟、 150 分钟、 180 分钟、 210 分钟或 240 分钟。

例如, 如果测量时间是 5 分钟、休眠时间是 30 分钟, 则 PT900 传送仪会测量 5 分钟, 接着休眠 30 分钟, 再重复此循环。

#### 7.3.2.3 对峰值检测选项编程

从峰值检测选项的下拉列表中,选择所需的识别峰值接收信号的方法。以下选项可用:

- 峰值方法不再可用。
- 使用阈值方法,会在信号超过检测到的最高信号的一个百分比的阈值时确定峰值。此方法在边缘信号条件下更可靠。

#### 7.3.2.4 对阈值选项编程

如果在峰值检测选项中选择阈值,须配置阈值检测参数。从下拉列表中,选择以下选项之一:

- 使用自动方法,会自动检测阈值。
- 使用手动方法,须输入最低和最高阈值百分比 (0 至 100%)。还需要峰值百分比。

#### 7.3.2.5 保存您的设置

重要事项: 离开测量仪设置菜单前,请务必单击保存按钮,否则会放弃您的所有设置。

#### 7.3.3 对测试菜单编程

测试菜单 (请参见下面的 图 114) 用于确保 PT900 正常运行。包括以下测试:

- 监控器测量仪
- 波取样通道

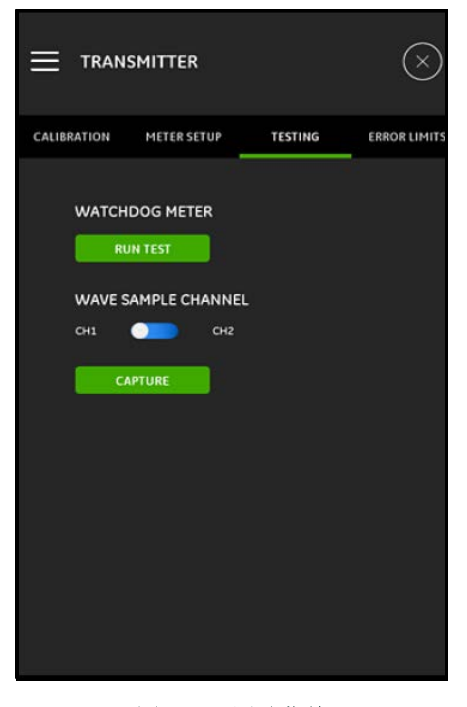

图 114: 测试菜单

#### 7.3.3.1 运行监控器测试

PT900 传送仪包含监控器计时器电路。该电路会自动重置传送仪。请按照下列步骤进行:

- **1.** 单击测试菜单中的运行测试按钮 (请参见 第 121 页上的 图 114)。
- **2.** 如果运行监控器测试,工作正常的 PT900 会重启,且会显示类似于下面 图 115 的警告消息。

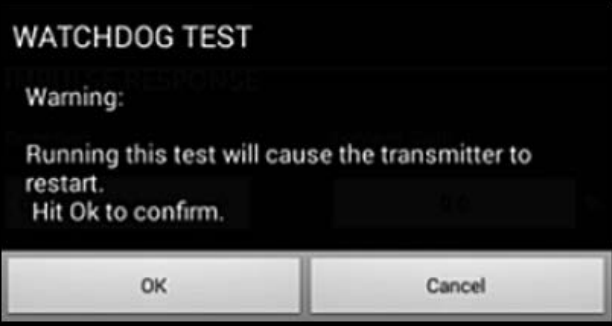

#### 图 115: 监控器测试警告

**3.** 单击确定按钮继续测试,或单击取消按钮中止测试。

重要事项: PT900 传送仪在重启后会与平板电脑断开连接。您须通过蓝牙重新连接再作进一步使用。

#### 7.3.3.2 使用波取样通道测试

波取样通道测试采集信号,并以图形显示它们,类似于下面 图 116。

重要事项: 只有在 Panametrics 的指导下排除故障,才需要波取样。

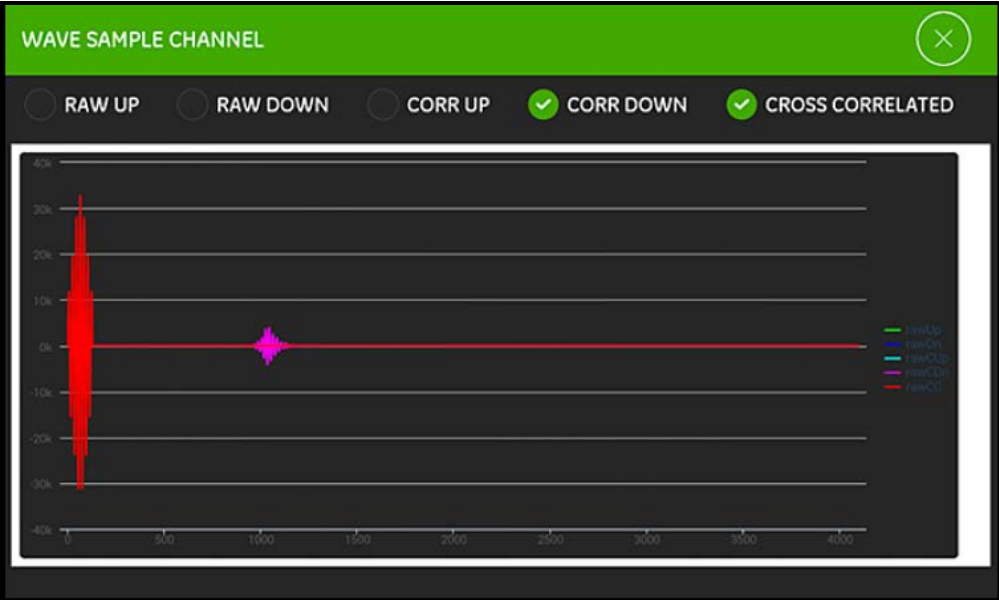

图 116: 波取样通道采集

#### 7.3.4 对错误限值菜单编程

错误限值菜单 (请参见下面的图 117)允许用户设置输入信号的限值。当信号在这些编程的限值之外时,测量屏幕上会显示错误 指示。

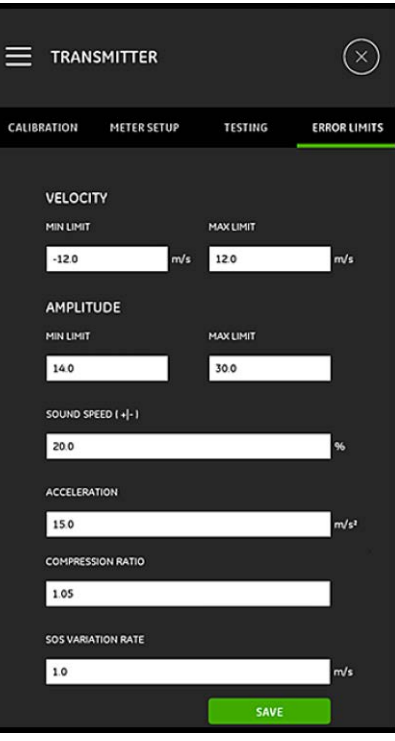

图 117: 错误限值菜单

若要对错误限值菜单编程,请完成以下步骤:

- **1.** 在速率部分的相应文本框中,输入所需的最小限值和最大限值。如果测得的速率在这些限值之外,测量屏幕上会显示 E3:速率 范围消息。
- **2.** 在幅值部分的相应文本框中,输入所需的最小限值和最大限值。如果鉴幅器测量信号幅值超出这些限值,测量屏幕上会显示 E5:幅值错误消息。
- 3. 在声速 [+|-] 部分,输入所需的与液体菜单中所编程声速之间的最大允许差异百分比 (默认值是 20%) 如果液体声速超出所 编程标称值这个百分比以上,测量屏幕上会显示 E2:声速错误消息。
- **4.** 在加速部分的文本框中,输入所需的上限值。如果测得的速率一次读数与下一次读数的变化在此限值以上,测量屏幕上会显示 E6:周跳错误消息。
- **5.** 在压缩率部分的文本框中,输入所需的上限值。如果相关峰值与副峰值的比率超过此限值,测量屏幕上会显示 E4:信号质量错 误消息。
- **6.** 在声速变化率部分的文本框中,输入所需的上限值。如果声速的一次读数与下一次读数的变化在此限值以上,测量屏幕上会显示 E2:声速错误消息。
- 7. 在信号下限部分的文本框中,输入所需的下限值。如果 SNR (信噪比)小于此限值或开始流动后找不到信号,测量屏幕上会显 示 E1:信号弱错误消息。

**8.** 此菜单中输入的每个参数都有一个可接受的范围。如果您输入的值超出这些限值,会显示类似于下面 图 118 中的消息。

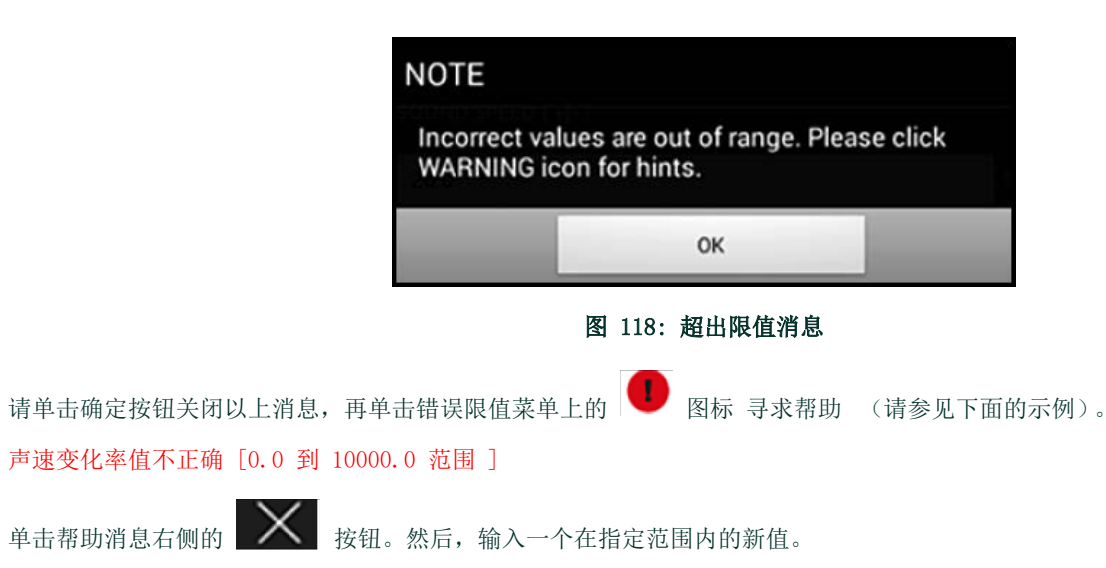

**9.** 离开错误限值菜单前,请务必单击保存按钮,否则会放弃您的所有设置。

## 第 8 章. 错误代码和故障排除

### 8.1 错误代码

平板电脑液晶显示屏的底行会显示一条最紧急的运行时错误消息。此行叫做错误行,包括以下信息:

- 错误标题: 提供错误类型和错误编号
- 错误字符串: 提供详细的错误信息

#### 8.1.1 错误标题

可能的错误标题列在下面的 表 15 中。

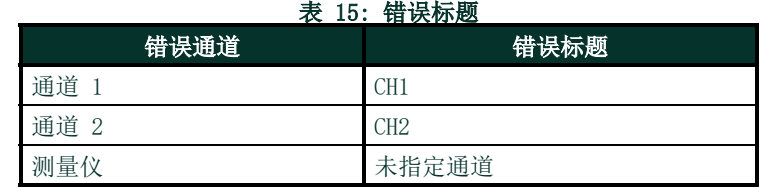

#### 8.1.2 流量错误

流量错误是指执行流量测量时发生的错误。这类错误可能由液体扰动引起的,比如流体中过多过大的颗粒或极限温度梯度。这些错误 也可能由空管或液体的问题引起。流量错误通常不是由流量测量设备故障所导致,而是由液体本身的问题所致。

#### 8.1.2.1 E1:信号弱

问题:超声信号强度差或信号超出编写的限值。

原因: SNR 低于信号下限或找不到信号。信号强度弱可能由故障线缆、液体或管子问题、故障换能器或传送仪问题引起。信号超过编 写的限值,很可能由不恰当的用户值引起。

动作: 请检查上列组件。另请检查编写的错误限值。

#### 8.1.2.2 E2:声速错误

问题:声速超过编写的限值。

原因:这种错误可能由错误编程、流动情况差或换能器定位差引起。

动作:纠正编程错误。请务必检查编写的错误限值。

#### 8.1.2.3 E3:速率范围

问题:速率超过编写的限值。

原因:这种错误可能由编程不当、流动情况差或过大湍流引起。

动作:请确保实际流速在编写的限值内。另请检查编写的错误限值。纠正任何液体、管子和换能器问题。

#### 8.1.2.4 E4:信号质量

问题:信号质量在编写的限值之外。

原因:上游或下游相关信号的峰值在编写的相关峰值限值以下。这种错误也可能由液体、管子或电气问题引起。

动作: 请检查电气干扰来源, 通过在已知状况良好的测试液体 / 管子上暂时使用 PT900 来验证平板电脑的可靠性。检查换能器, 必 要时重新放置。

#### 8.1.2.5 E5:幅值错误

问题:信号幅值超过编写的限值。

原因:液体或管子中可能存在固体或液体颗粒。在夹紧式换能器上使用了劣质耦合剂;

动作:纠正任何液体和管子问题。

#### 8.1.2.6 E6:周跳

问题:加速超过编写的限值。

原因:这种情况通常由流动情况差或换能器未正确对齐引起。

动作: 纠正任何液体、管子和换能器问题。

#### 8.2 诊断

#### 8.2.1 简介

这一节解释当传送仪、液体、管子或换能器出现问题时如何排除 PT900 故障。可能的问题指示包括:

- 平板电脑屏幕上显示错误消息
- 不稳定的流量读数
- 准确性可疑的读数 (比如与连接到同一过程的另一流量测量设备测得的读数不一致)。

如有以上情况发生,请继续到以下部分的说明。

#### 8.2.2 液体和管子问题

如果错误代码消息指示可能液体或管子存在问题,利用该消息进行初步故障排除,请继续此部分的说明。仔细阅读以下小节,确定问 题真正与液体还是管子相关。如果此小节的说明解决不了问题,请联系 Panametrics 寻求帮助。

#### 8.2.2.1 液体问题

大多数液体相关的问题都是源于未遵守流量计系统安装说明。请参考第 2 章安装,纠正任何安装问题。如果系统的物理安装符合建 议的规范,可能是液体本身影响流速测量的精确性。被测量的液体必须符合以下要求:

• 液体须同质、单相、相对干净、流速平稳。

虽然少量夹杂颗粒对 PT900 的运行影响甚微,过多的固体或气体颗粒会吸收或离散超声信号。通过液体对超声波传播的干扰 会导致流速测量的不精确。此外,液体的温度梯度也会导致流速读数不稳定或不精确。

• 液体不得在测量点附近形成空穴。

高蒸汽压力的液体会在测量点附近形成空穴。这种问题源于液体中有气泡。空化现象通常可以通过正确的安装设计得到控制。

• 液体不得过多削弱超声信号。

某些液体尤其是粘滞的液体,很容易吸收超声波能量。在这种情况下,显示屏上会出现错误代码消息,指示超声波信号强度不 足以获取可靠测量值。

• 液体声速不能变化过大。

PT900 会容忍相对较大的液体声速变化,正如可能由液体成分和 / 或温度差异引起。但是,这些变化须缓慢出现。液体声速 的快速波动, 波动到与 PT900 中编写的声速值明显不同, 会导致流速读数的不稳定或不精确。请参考第 4 章编程, 确保将恰 当的声速编写到测量仪中。

#### 8.2.2.2 管子问题

管子相关的问题可能源于未遵守第 2 章安装中的安装说明,也可能源于测量仪编程不当。到目前为止,最常见的管子问题有以下几 种:

• 换能器位置的材料采集。

换能器位置积聚的碎屑会干扰超声波信号的传播。因此,流速测量不可能精确。重新对齐两个换能器经常会解决这类问题,在 某些情况下,必须使用水湿安装换能器。请参考第 2 章安装,了解正确安装做法的详细信息。

• 管子测量不精确。

流速测量的精确性几乎等于所编写管径的精确性。用流速读数中所需的相同精确性,测量管壁厚度和直径。另请检查管子有无 凹痕、偏心率、焊接变形、笔直以及其他可能导致读数不精确的因素。请参考第 4 章编程,了解输入管子数据的说明。

• 管子或管子内部不够干净。

管子内部堆积过多的水垢、铁锈或碎屑会干扰流量测量。一般而言,管壁上薄薄一层沉积物或粘附良好的固体沉积物不会引起 问题。松散的水垢和厚厚的覆盖物 (比如焦油或油)会干扰超声波传播,导致不正确或不可靠的流速测量。
#### 8.2.2.3 换能器问题

超声换能器设备坚固、可靠。但是,它们会遭受来自误操作和化学腐蚀的物理损坏。如果您无法解决换能器相关的问题,请联系 Panametrics 寻求帮助。

### 8.3 诊断参数

如果您怀疑 PT900 系统的液体、管子、换能器或电气问题,则可以使用下面表 16 所列的诊断参数帮助您解决故障问题。若要显示 这些参数,请参见第 100 页上的 " 显示诊断参数 "。

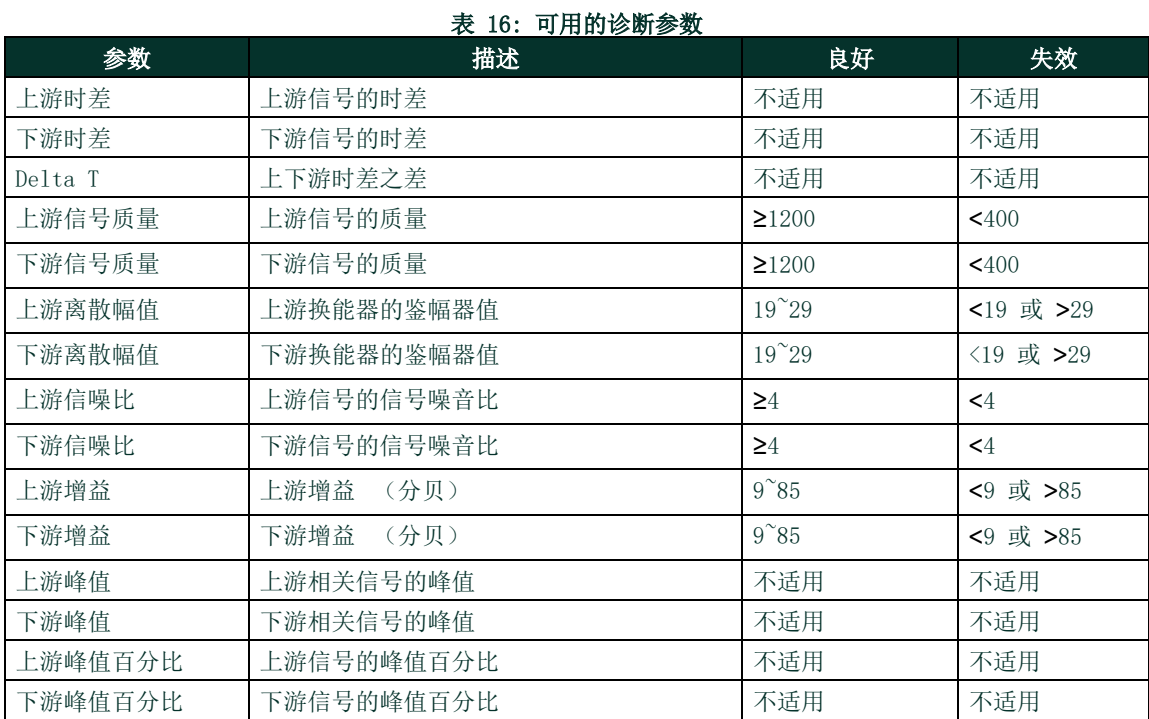

### 8.4 获取帮助

帮助菜单 (请参见下面的图 119)可从 APP 侧栏菜单进入,提供解决问题和回答问题的信息。包含以下子菜单:

- 关于 (请参见第 134 页)
- 诊断 (请参见第 135 页)
- 服务 (请参见第 136 页)
- 备件 (请参见第 137 页)

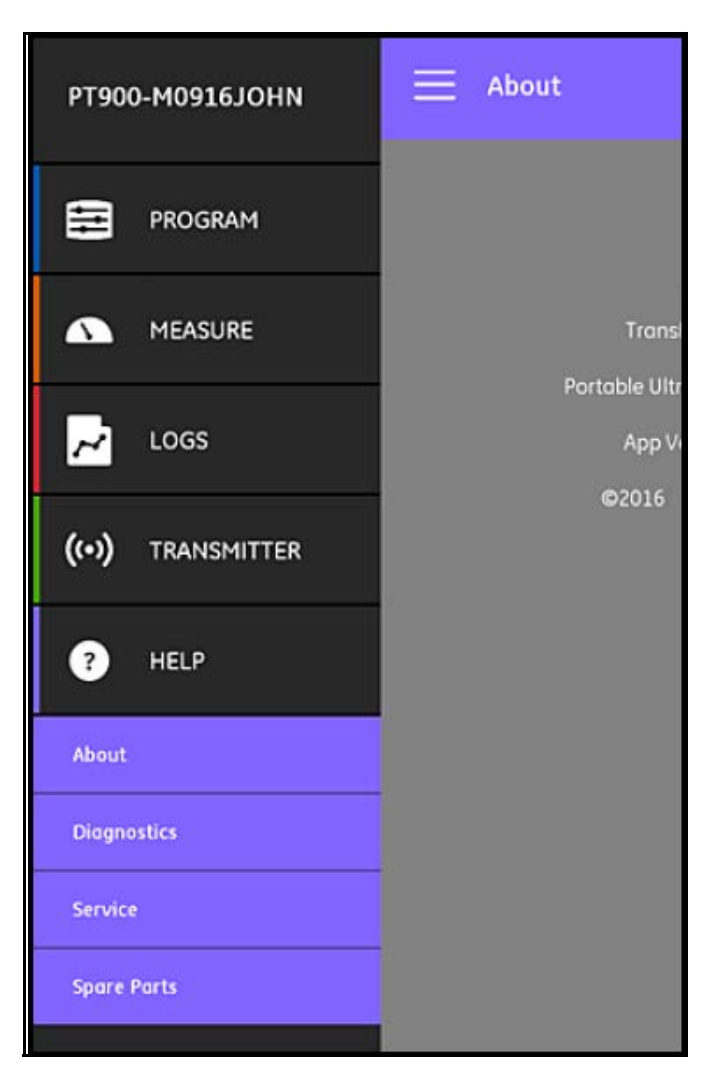

图 119: 帮助菜单

重要事项: 如需任何有关本手册中未回答的问题的帮助,随时可以联系 Panametrics 销售代表。

### 8.4.1 " 关于 " 屏幕

单击关于选项打开一个类似于下面图 120 的屏幕。此屏幕显示关于 PT900 系统的一般信息。信息包括: 型号名称、仪器类型、软 件版本和 APP 的版权年份。

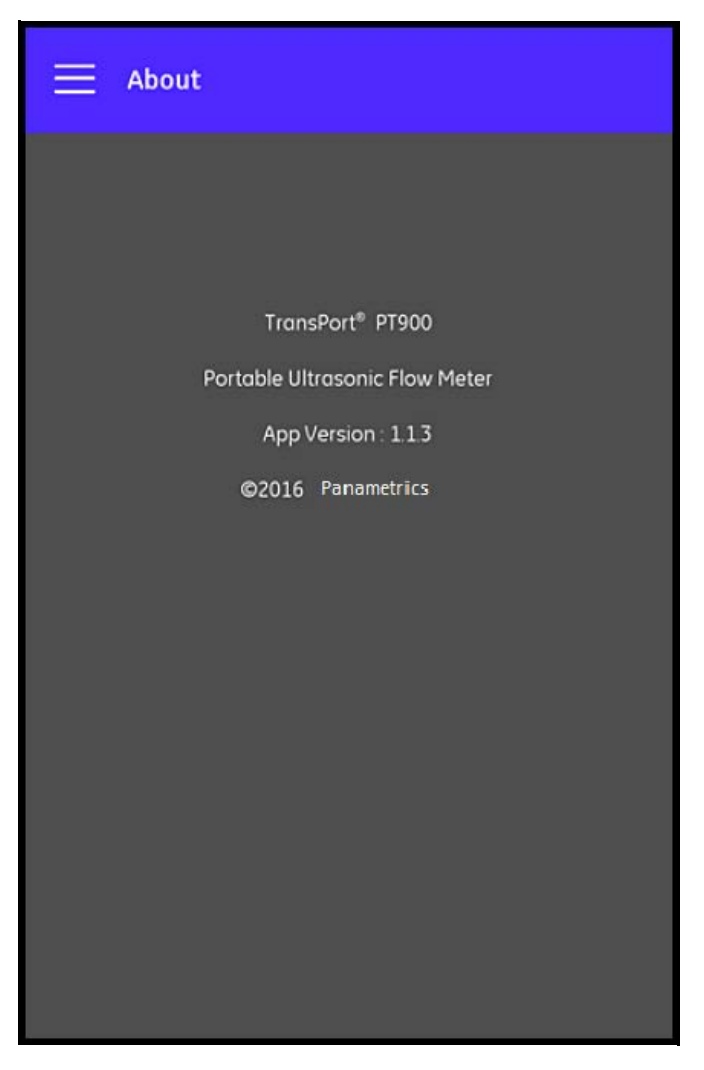

图 120: " 关于 " 屏幕

#### 8.4.2 " 诊断 " 屏幕

单击诊断选项打开一个类似于下面图 121 的屏幕。此屏幕显示 PT900 系统可能产生的流量错误, 例如下面示例中所示的 E1: 信号 弱错误。只需单击所列的错误代码即可显示该错误的描述。

注释: 请参见第 127 页上的 "流量错误 ", 了解 PT900 错误代码的完整描述。

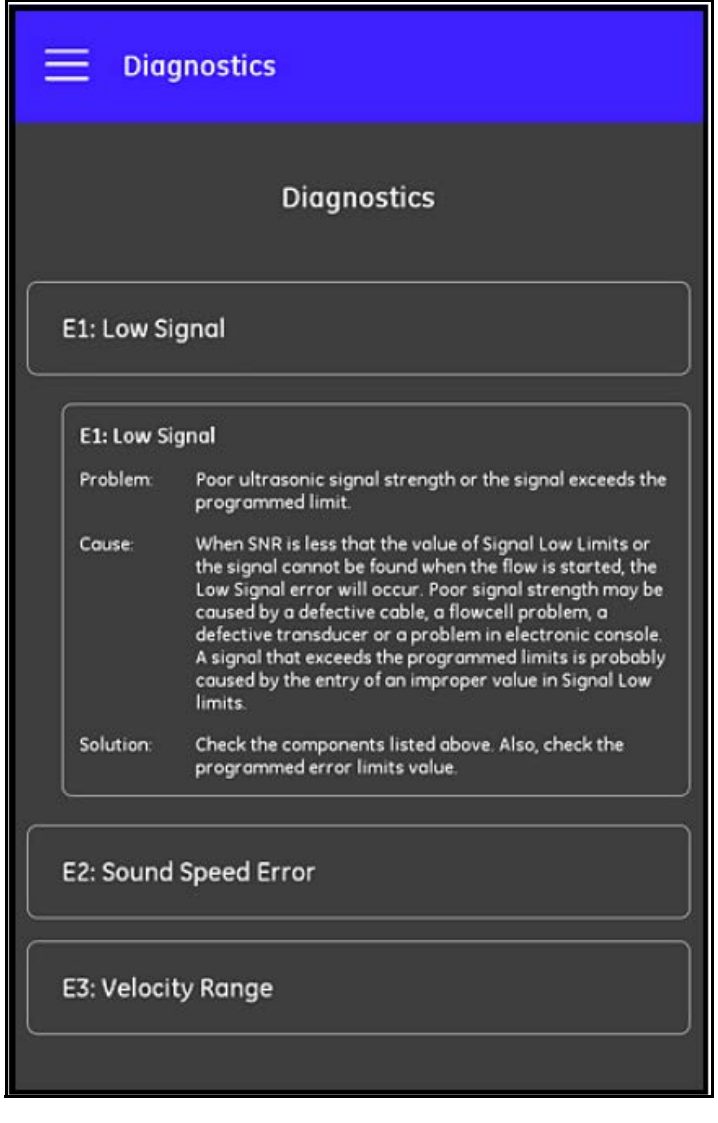

图 121: " 诊断 " 屏幕

### 8.4.3 " 服务 " 屏幕

单击服务选项打开一个类似于下面 图 122 的屏幕。此屏幕显示跳转至 Panametrics 为 PT900 提供的许多服务的链接。

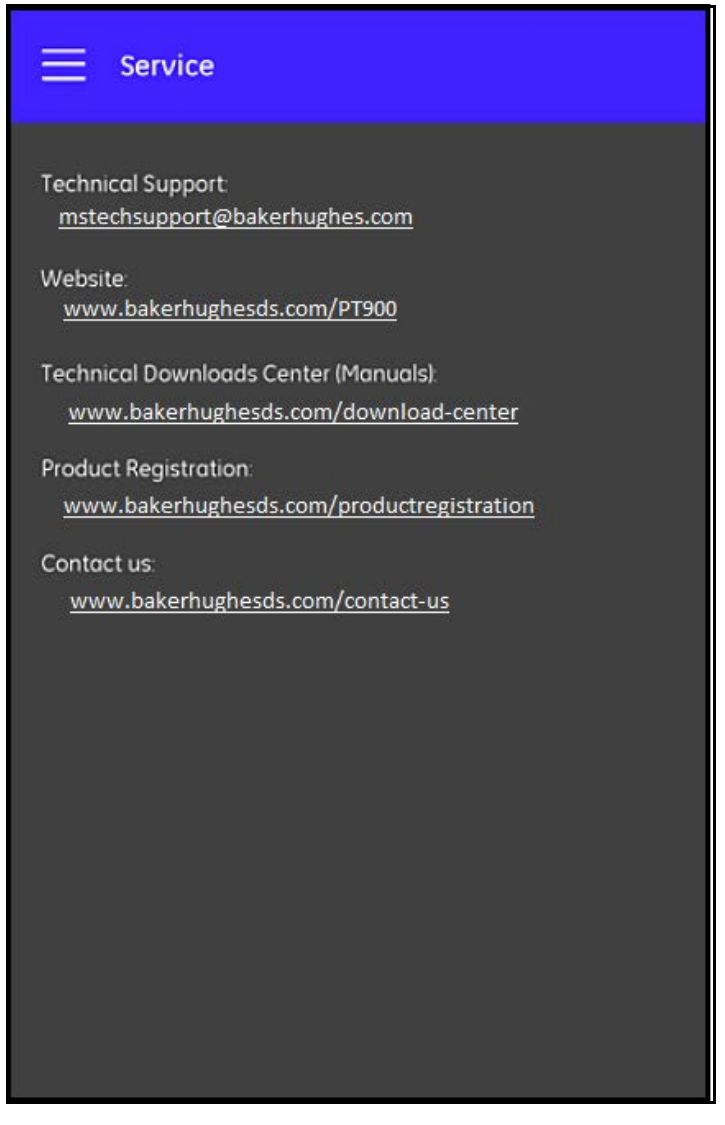

图 122: " 服务 " 屏幕

#### 8.4.4 " 备件 " 屏幕

单击备件选项打开一个类似于下面图 123 的屏幕。此屏幕列出 Panametrics 供应的 PT900 系统的备件。只需单击所列部件即可显 示该部件的描述。

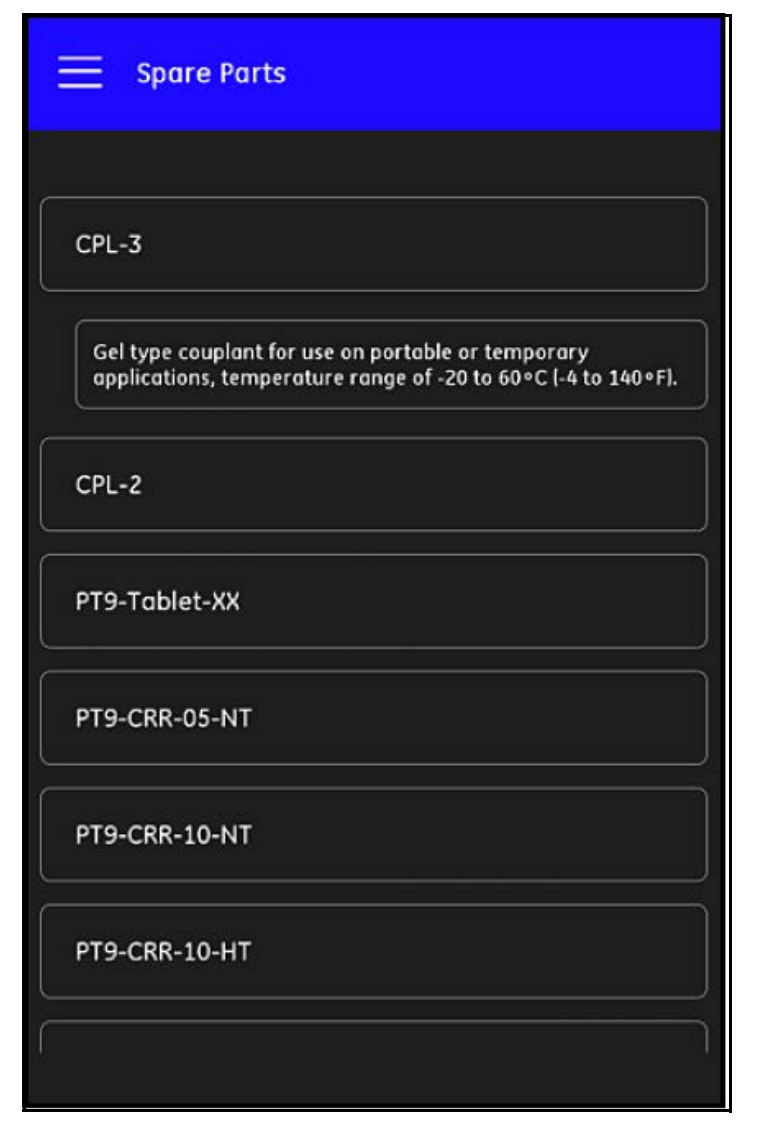

图 123: " 备件 " 屏幕

## 8.5 帮助主题列表 以下是一个完整的帮助主题列表: **1.** 我可以在哪种平板电脑上使用 PT900 应用程序? **2.** 如何获取 PT900 应用程序? **3.** 想要更新至最新版本的 PT900 APP,我需要同时更新我的 APP 和 PT900 固件吗? **4.** 我无法用平板电脑连接到 PT900 传送仪。哪里操作不对吗? **5.** 有人使用蓝牙但不用 PT900 APP 连接至 PT900 传送仪,这样会损坏我的传送仪吗? **6.** 我能先脱机工作并保存我的设置,再连接到传送仪吗? **7.** 测量仪可以保存多少个预设? **8.** 我能用我的 APP 一次连接到多个 PT900 传送仪吗? **9.** 我如何确定管子的材料? **10.** 我如何确定管子的 SNSP? **11.** 我如何确定管子的外径? **12.** 我如何确定管子的壁厚? 13. 什么是内衬,我怎么知道管子是否有内衬? **14.** 我需要打开跟踪窗口吗?如果是,何时打开跟踪窗口? **15.** 如果我不知道哪种液体,在声速中使用什么? **16.** 我如何确定液体的运动粘度? **17.** 水湿换能器和夹紧式换能器之间有何区别? **18.** 我应该给我的管子使用哪种换能器? **19.** 我如何确定我拥有的换能器类型? **20.** 么是楔形温度,我应使用哪种温度? **21.** 什么是雷诺数校正因子,我应将其设置为 开还是关? **22.** 什么是校准因子,我应将其设置为开还是关? **23.** 什么是横越? **24.** 我应使用多少次横越安装我的换能器? 25. 什么是换能器间距, 如何测量?

- **26.** 什么是信号水平?
- **27.** 什么是信号水平的可接受值?
- **28.** 测量仪给出一个声速水平。我怎么知道该值是否正常?
- **29.** 批量累加和库存累加有何区别?
- **30.** 什么是标准体积?
- **31.** 什么是诊断,指的是什么?
- **32.** 如果测量仪显示一个错误代码,是否更新诊断值?
- 33. 什么是错误代码,其原因是什么?如何修复?
- **34.** 我能调整图形中的范围吗?
- **35.** 能量开关代表什么?
- **36.** 能量通道平均值代表什么?
- **37.** 我怎么知道我的系统是加热还是冷却系统?
- **38.** 我把流量测量置于供应端或返回端有区别吗?
- **39.** 什么是热函?
- **40.** 我怎么知道该使用默认还是自定义热函值?
- **41.** 通用对模拟输入意味着什么?
- **42.** 什么是用户函数?
- **43.** 什么是用户表格?

### 8.6 快速入门指南

快速入门指南存于 SD 卡上,提供流量计和 APP 的一般使用说明。请先在 Panametrics 网站上观看安装视频: www.bakerhughes.com/pt900,再完成以下步骤:

- **1.** 使用前,检查 PT900 传送仪和平板电脑。
- 2. 从 SD 卡或我们的网站 (请参见上面的链接), 将 APP 加载到平板电脑。
- **3.** 长按电源按钮两秒以上,打开传送仪。绿色电源 LED 灯指示电源已打开。
- **4.** 在平板电脑上,打开 PT900 APP。
- **5.** 将 APP 通过蓝牙通信连接到传送仪。
- **6.** 选择所需的计量单位选项,用正确的管子、液体、换能器和位置信息对测量仪编程。
- **7.** 用 APP 计算的正确间距信息,将换能器安装到管子上。
- **8.** 将平板电脑显示项设置为所需的值,以查看流速。
- **9.** 如本手册其他部分所描述的,继续其他操作。

# 第 9 章. 通信

### 9.1 Modbus 通信

总的来说,PT900 流量计遵循参考文献 MODBUS 应用程序协议规范 V1.1b 定义的标准 Modbus 通信协议。该规范可从 <www.modbus.org>获取。以该参考文献为指导,用户可以使用任何 Modbus 主机与流量计通信。

执行这种通信存在两方面的局限性:

- PT900 仅支持其中四种标准函数代码。它们是读保持寄存器 (0x03)、读输入寄存器 (0x04)、写多个寄存器 (0x10) 和读文件 记录 (0x14)。
- 流量计在两次 Modbus 请求之间需要 15 毫秒间隙。流量计的首要目标是测量流速和促使输出,因此 Modbus 服务器的优先级 较低。

#### 9.2 Modbus 寄存器映射

下面的 表  $17$  列出 PT900 的完整 Modbus 寄存器映射。

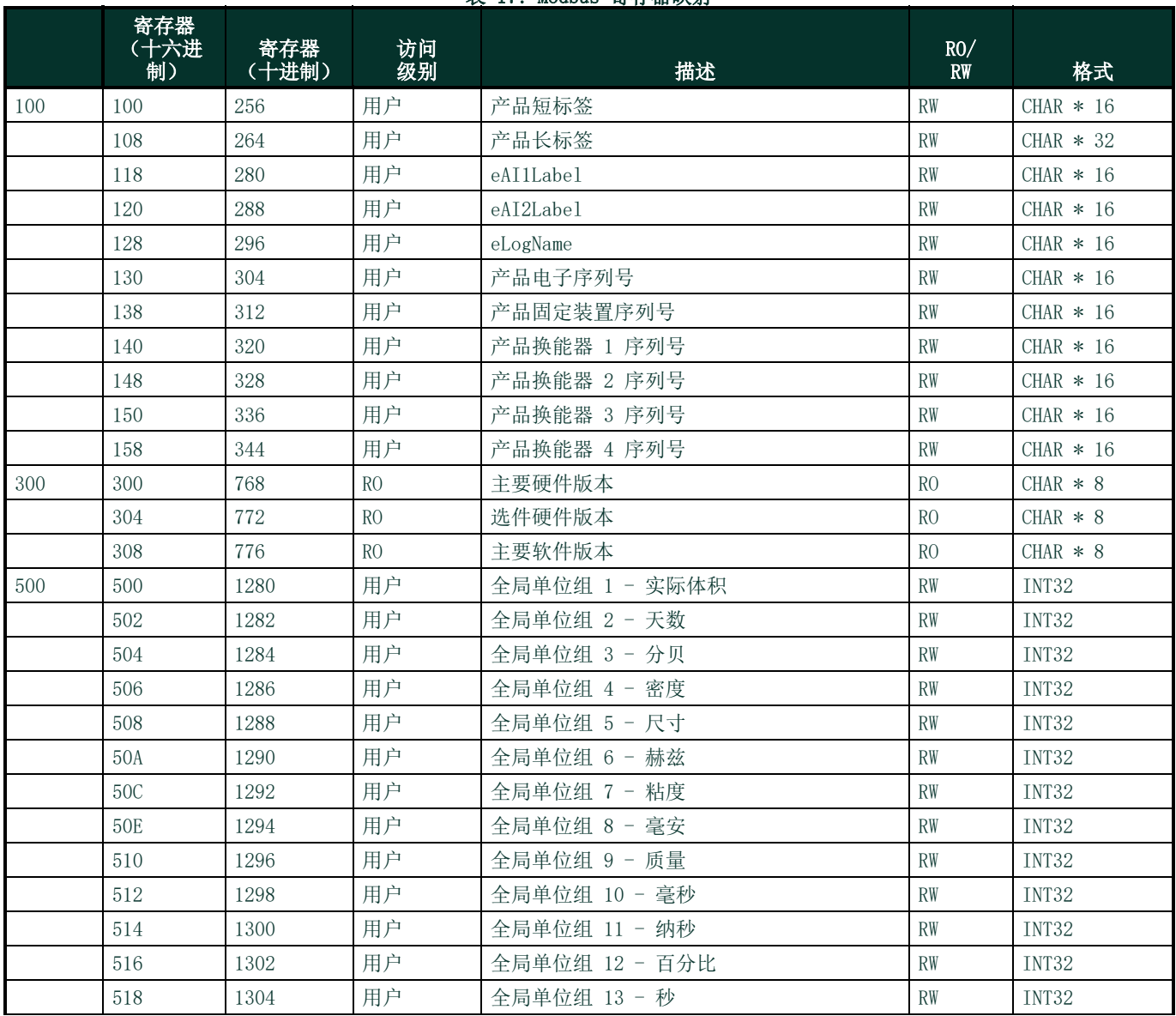

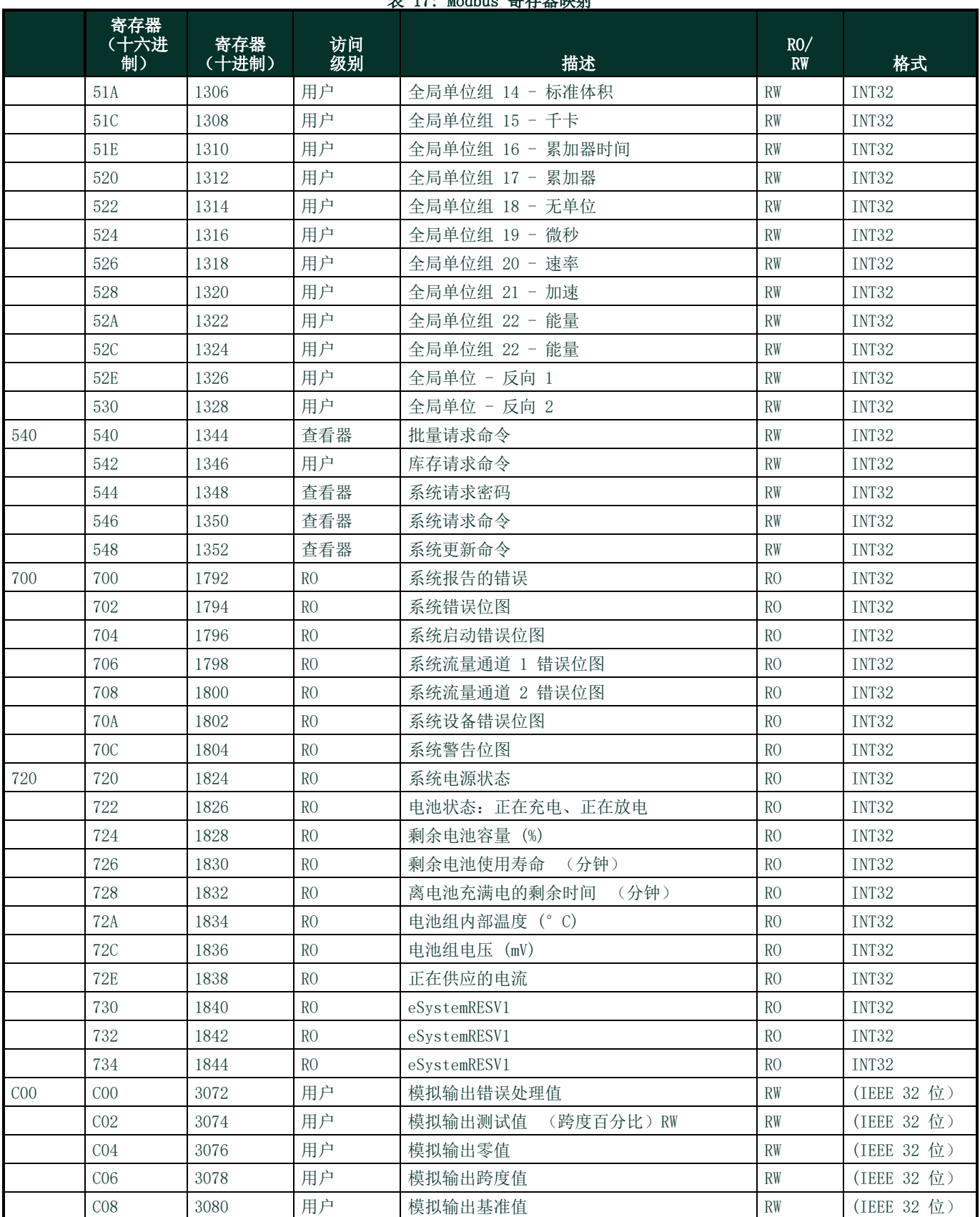

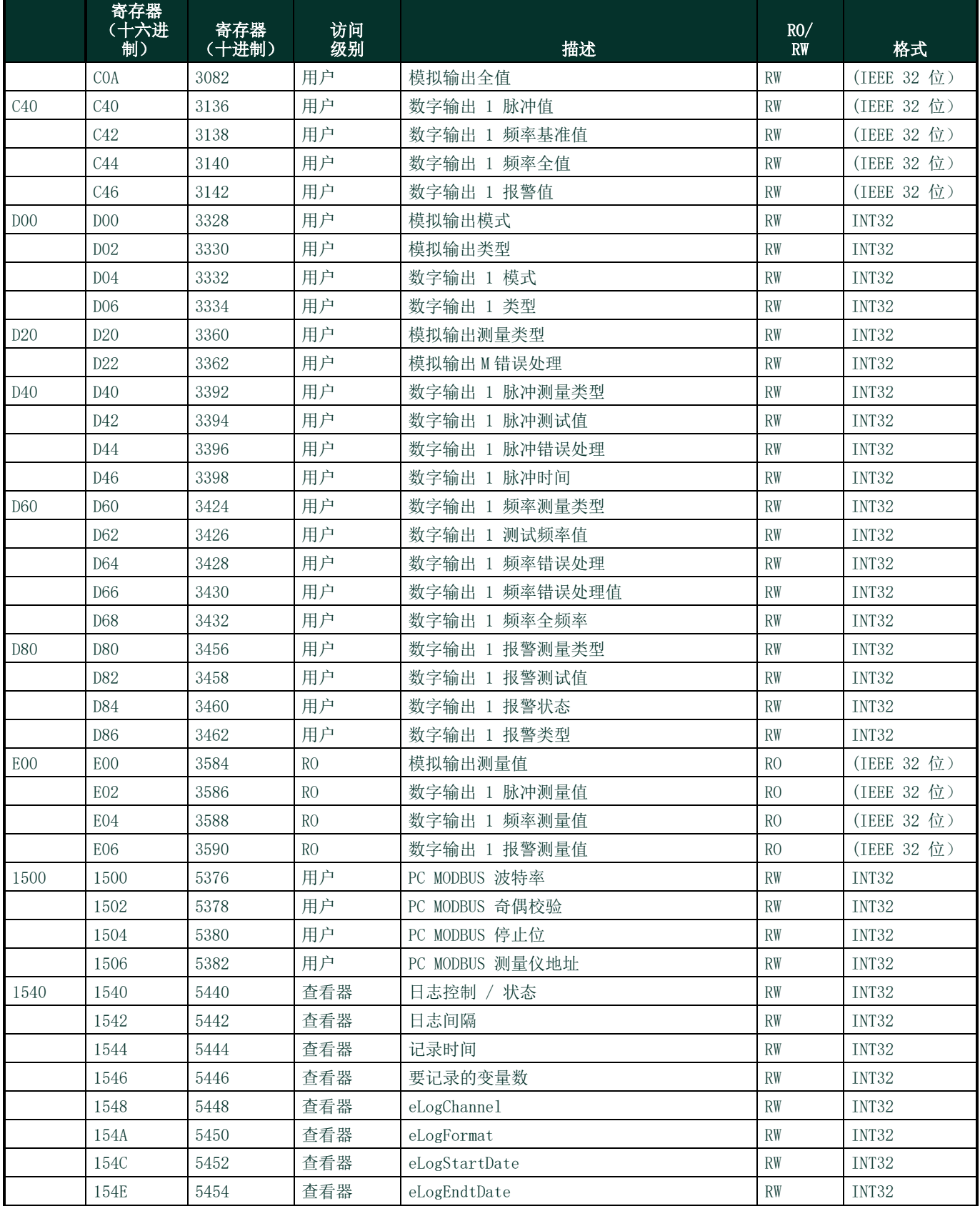

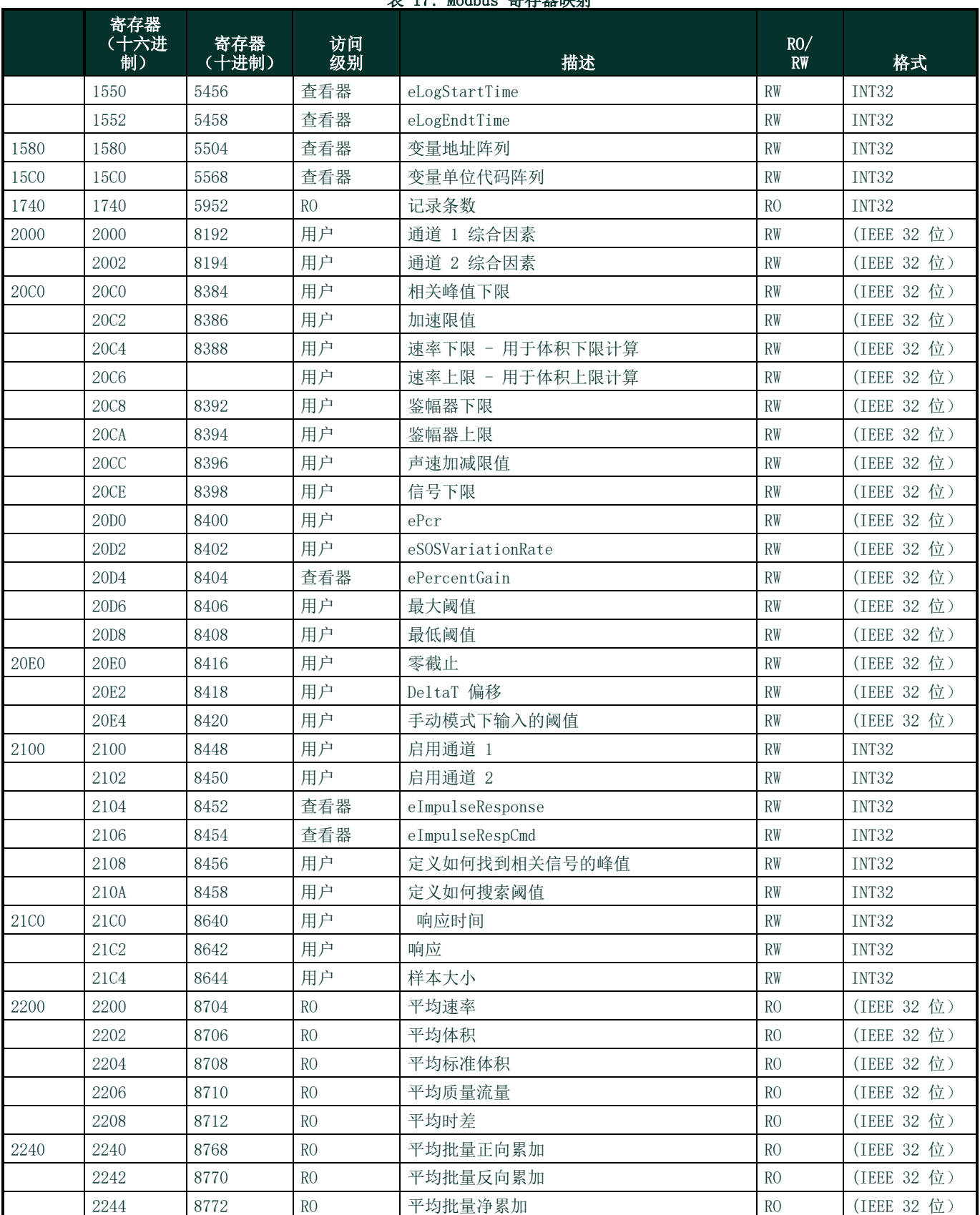

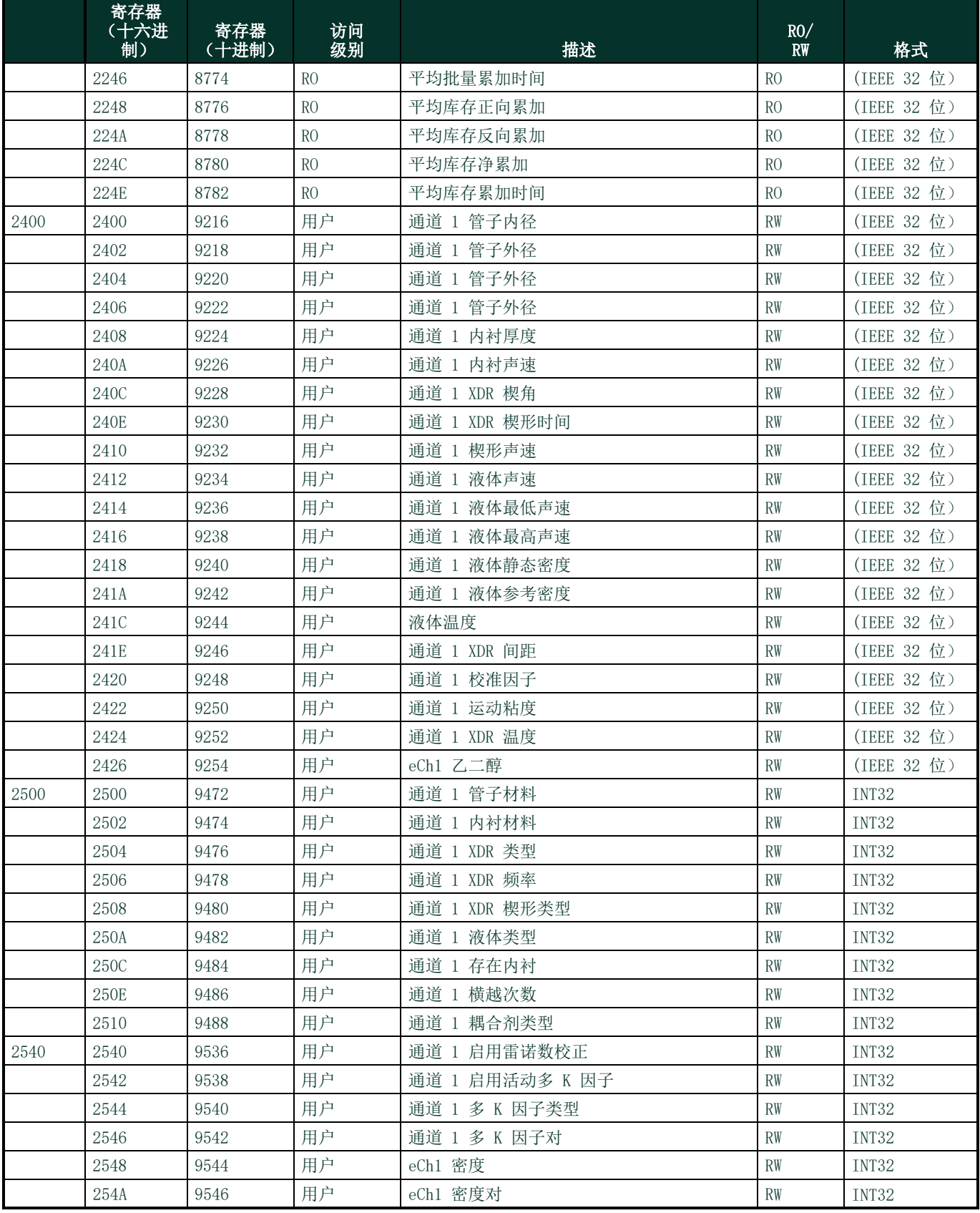

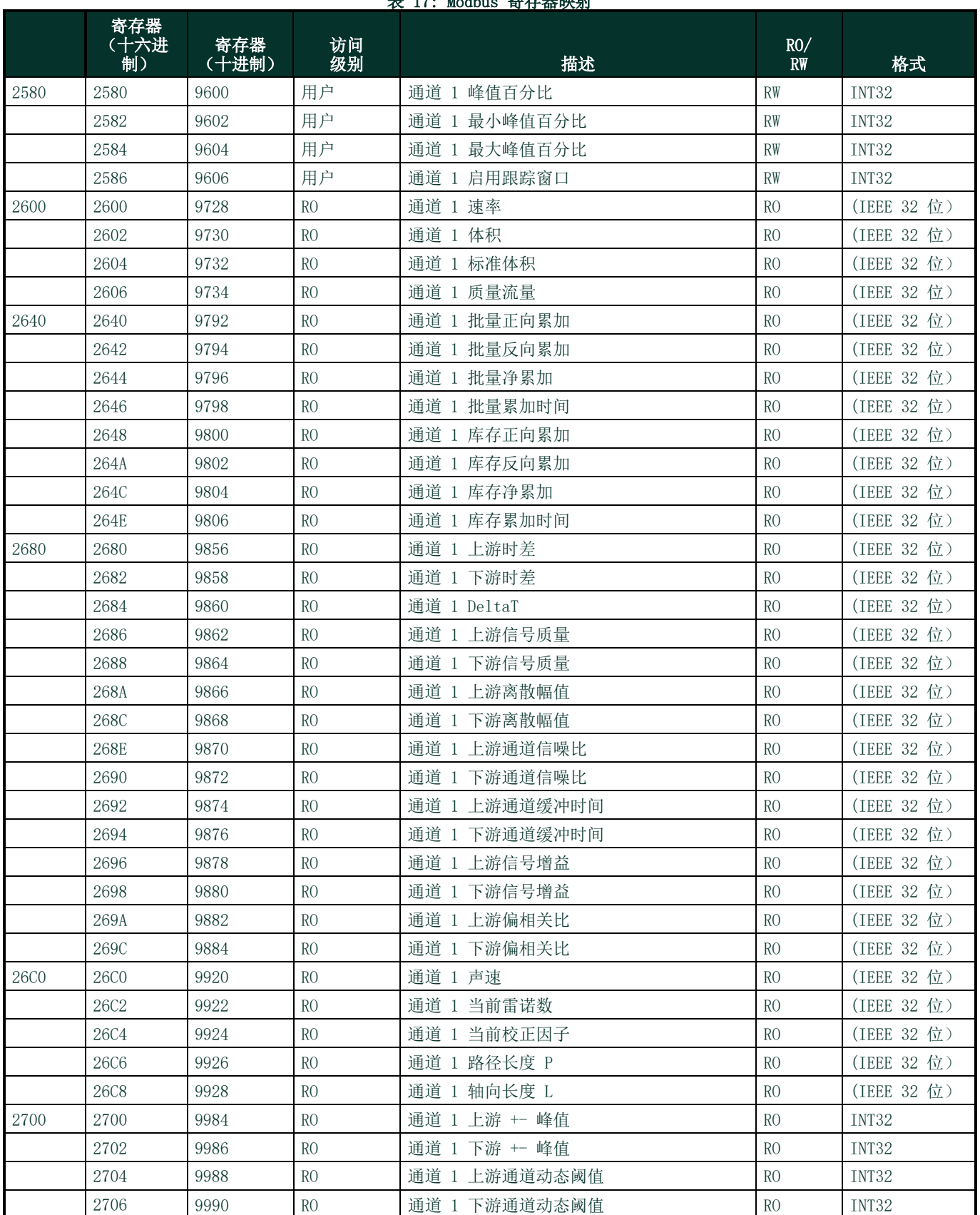

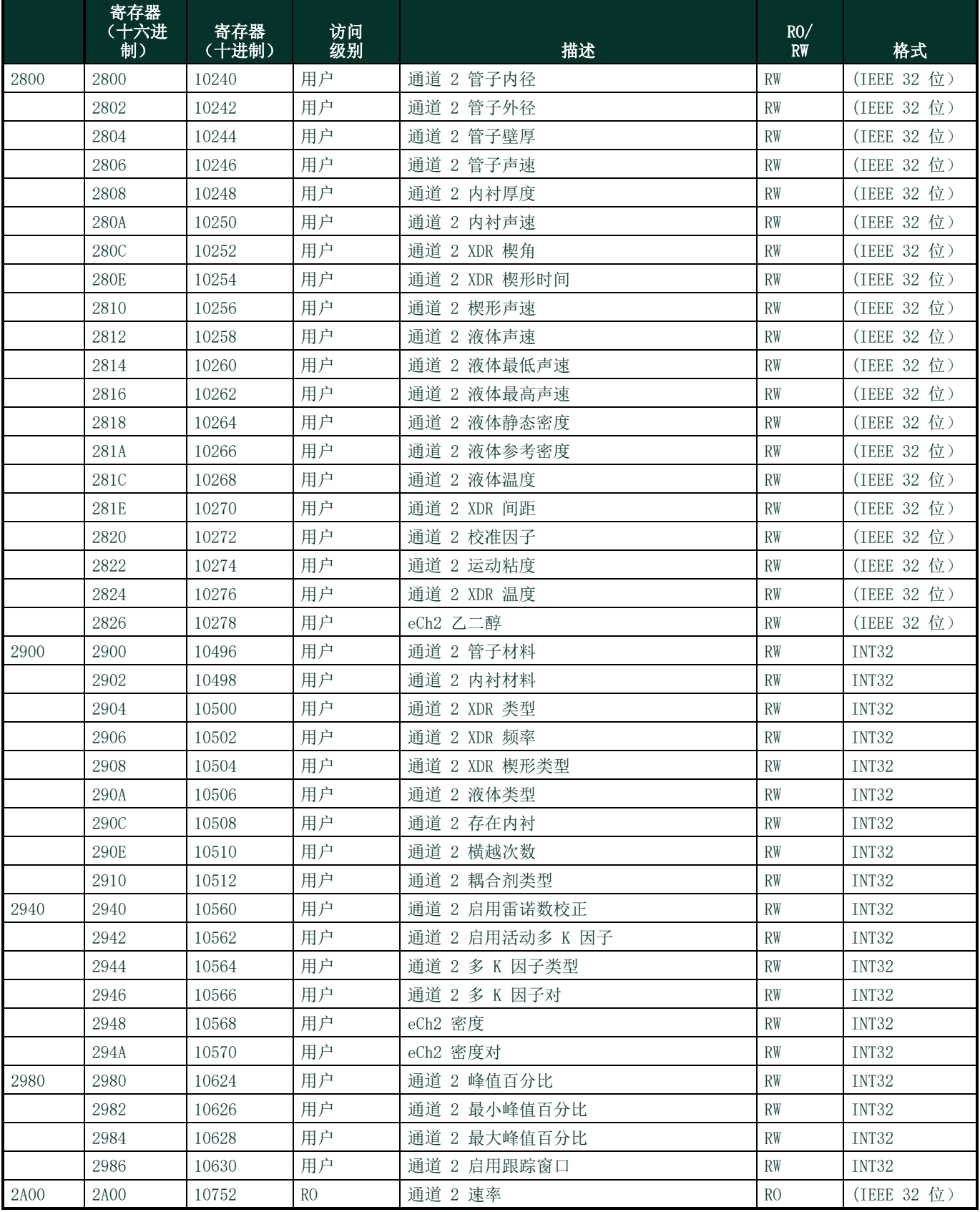

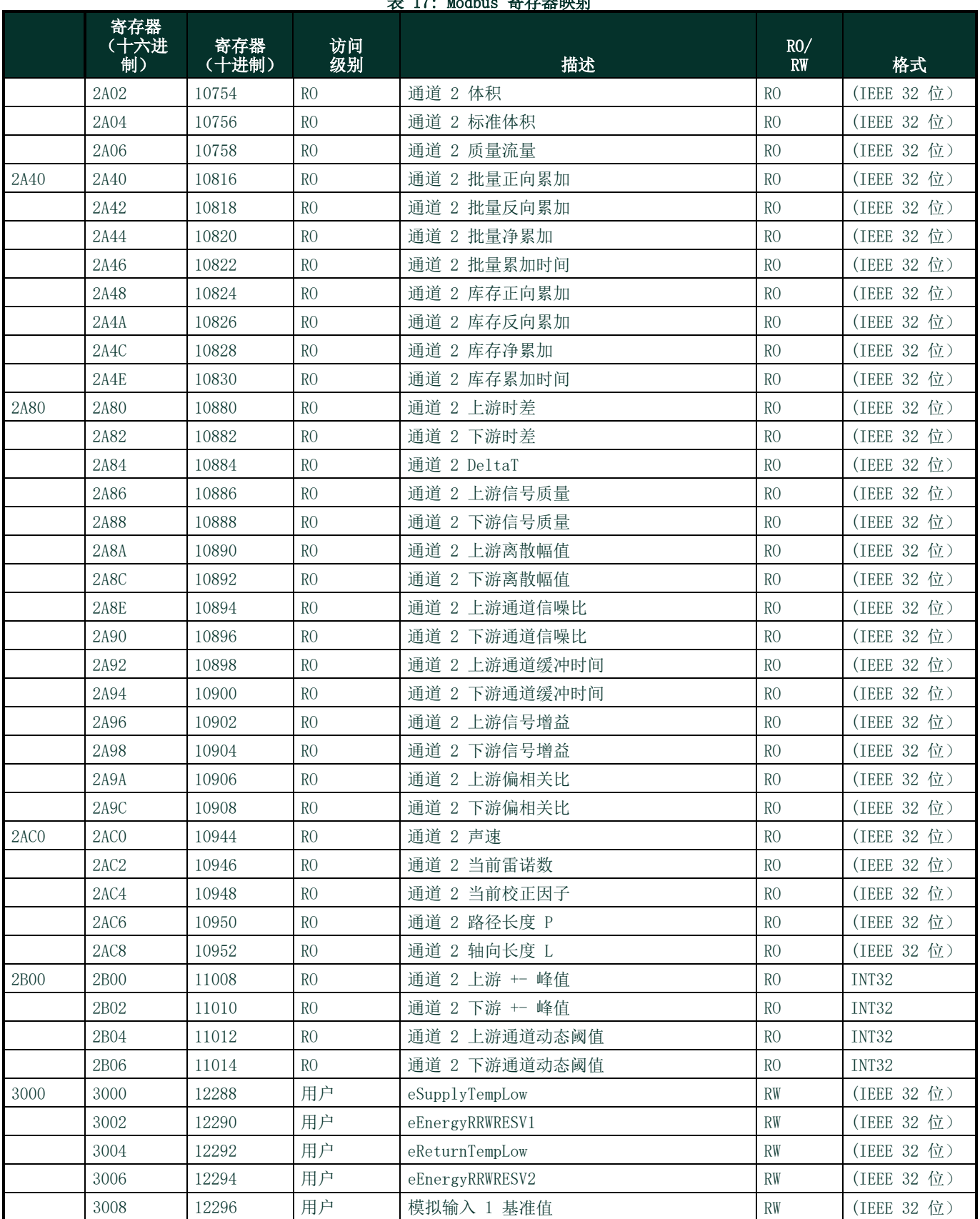

### **韦 17**: Modbus 客方舉咖計

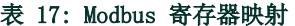

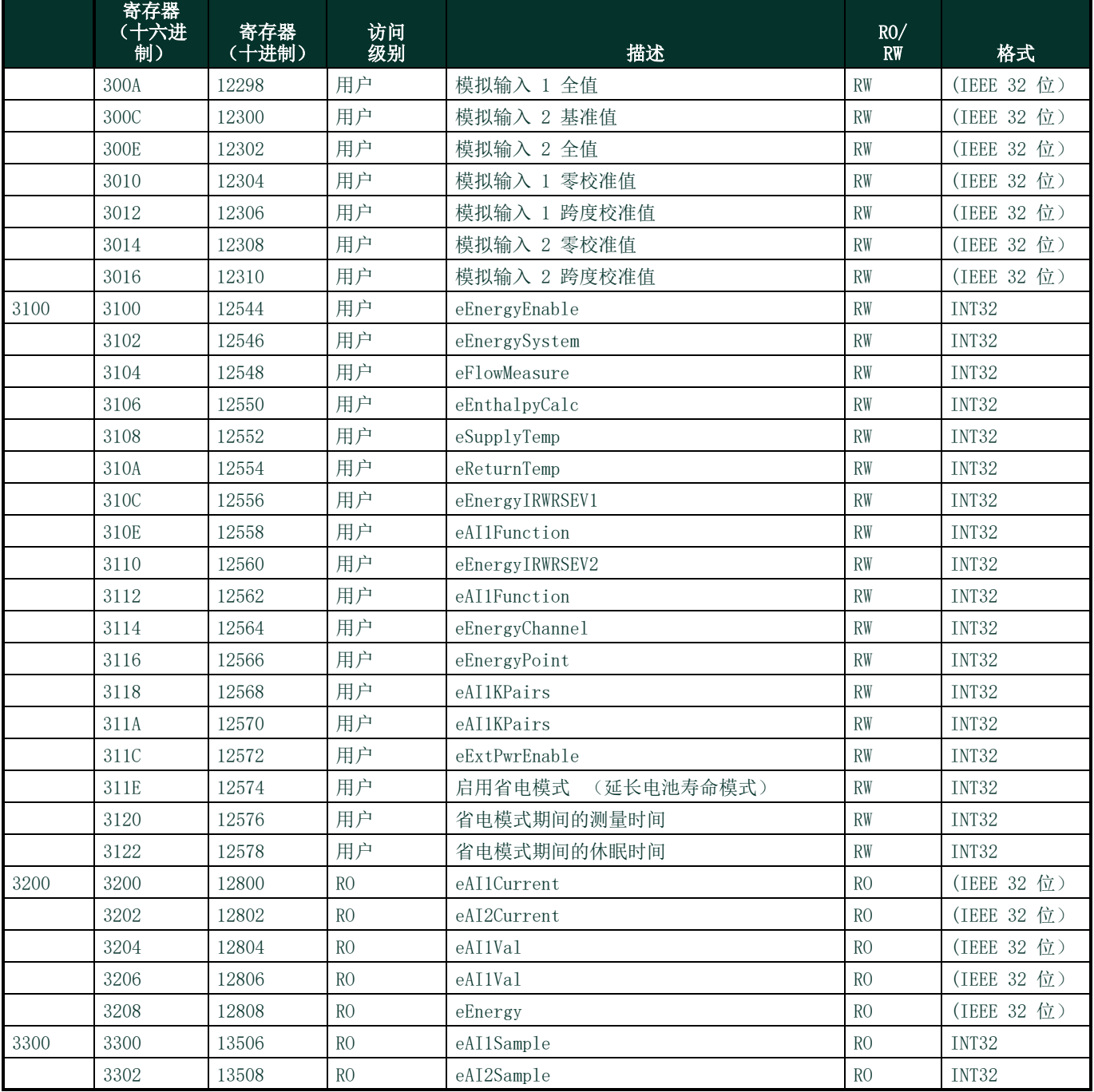

### 9.3 蓝牙通信

PT900 系统利用蓝牙协议在传送仪与平板电脑间建立通信。为了保护产品及用户数据的安全性,基于通用蓝牙 4.0 协议开发了专有 协议。

有关蓝牙通信模式的详细信息,请参考蓝牙规范 4.0。

注释: PT900 传送仪不会自动重链接到以前配对的平板电脑,也不会自动链接到未配对的平板电脑。您须使用平板电脑 APP 对未 配对传送仪启动配对。但是,传送仪可能还与其他平板电脑配对。

[本页特意留空]

# 附录 A. 规范

### A.1 操作和实施

液体类型

液体:导声液体,包括最清洁的液体,以及含有少量夹杂颗粒或气泡的多种液体

流量测量

专利相关时差 ™ 模式

管子尺寸

标准: 0.5 至 24 in. (15 至 600 mm)

可选:最大 300 in. (7500 mm),根据客户要求提供

管子壁厚

最厚 3 in. (76.2 mm)

管子材料

全部金属,大多数塑料

如需水泥、复合材料以及抗腐蚀性强或内衬管子,请咨询 Panametrics。

精度

读数 ±1% (2in./50mm 或更大的管子尺寸)

读数 ±2% (0.5in./15mm 到 <2in./50mm 的管子尺寸)

安装假设流体剖面定型对称 (通常直管段上游 10 管径、下游 5 管径)安装的最终精度是多因素作用的结果,包括液体、温度范 围、管子中心率等。

再现性

读数 ±0.2%

范围 (双向)

0.1  $\overline{\text{40}}$  ft/s (0.03  $\overline{\text{41}}$  12.19 m/s)

响应时间

最高 2 Hz

测量参数

速率、体积、质量、能量、总流量

通道

1 个或 2 个通道

### A.2 PT900 流量传送仪

#### 外壳

IP65 等级

### 规范

重量: 3 lb (1.4 kg)

尺寸 (h x w x md): 7.9 x 4.3 x 1.5 in. (200 x 109 x 38 mm)

安装:软带绕管或磁力夹

#### 模拟输入

4-20 mA (数量 2)

#### 模拟输出

4-20 mA (数量 1)

#### 数字输出

脉冲 (累加器)、频率、报警 (数量 1)

#### 数字通信

- Modbus,通过 RS485 端口
- 蓝牙®,无线
- 微型 USB 端口

#### 电池

类型: 锂离子 (高能,可充电)

寿命 (连续使用):18-20 小时

寿命 (省电模式):>4 天

充电器:100 至 240 VAC (50/60/Hz)

充电时间:最长 3 小时 (从 0% 到 100%)

#### 工作温度

 $-20 \ncong 55$ °C ( $-4 \ncong 131$ °F)

#### 电子分类

- CE (EMC 指令) IEC 61326-1:2013, IEC 61326-2-3:2013, LVD 2006/95/EC, EN 61010-1 2010
- ANSI/UL STD. 61010-1, CAN/CSA STD. C22.2 NO. 61010-1
- WEEE 合规 (指令 2012/19/EU)
- RoHS 合规 (指令 2002/95/EC)

### A.3 用户接口

#### 显示屏

安卓操作系统 (版本 4.4 或更高)的平板电脑, LCD 电容式触摸屏, 800 x 1280 分辨率

#### 尺寸

• 7 英寸平板电脑: 一般 7.75 x 4.75 x 0.75 in. (196 x 120 x 19 mm)

• 8 英寸平板电脑: 一般 8.75 x 6.00 x 0.75 in. (222 x 152 x 19 mm)

#### 电池寿命

˃ 连续使用一般为 12 小时 (取决于具体的平板电脑)

#### 电池充电器

100 至 250 VAC, 50/60Hz

#### 工作温度

0 至 50 ℃ (32 至 122°F)

#### 与流量传送仪通信

蓝牙®

### A.4 软件应用程序 (PT900 APP)

#### 直观的滑动屏幕界面

- 彩色图标驱动设计
- 教程式编程
- 站点参数预设
- 多重显示选项
- 全面联机帮助

#### 语言

英语、阿拉伯语、中文 (简体)、荷兰语、法语、德语、意大利语、日语、韩语、葡萄牙语、俄语、西班牙语、瑞典语、土耳其语

#### 安装 PT900 APP

- SD 卡上提供的文件
- 从 Google Play Store 免费下载
- 从 Panametrics 网站免费下载 (提供二维码)

#### A.5 夹紧式换能器

#### 温度范围 \*

标准: -40 之 302° F (-40 至 150°C)

可选:-328 至 752°F (-200 至 400 ℃)

\* 如需了解确切的温度范围,请参见具体型号换能器规格

#### 安装

- 新款 PT9 夹紧装置, 用于 ≥ 2 in. (50 mm) 管子
- CF-LP 夹紧装置,用于 0.5 in. (15 mm) 至 2 in. (50 mm) 管子

#### PT9 换能器线缆

标准长度: 25 ft (8 m)

最大长度:100 ft (30 m)

温度范围:-40° 至 302°F (-40° 至 150°C)

#### A.6 附件

#### 箱子

标准:尼龙软携带箱,含带子及专用设备分隔条 可选:硬箱子,带轮和专用设备隔区

#### 线缆

输入和输出线缆:模拟和数字

线缆适配器: TNC 到 BNC 或 UTDR 连接器

#### A.7 选件

#### 能量测量工具包

可选的能量测量工具包计算能量流速和累计能量。

- 温度传送仪: 环路供电, 4 线 PT1000 表面贴装电阻式温度检测器, NIST 认证
- 精度: 读数 ±0.12°C (±0.22°F)
- 范围: 标准 0 至 149°C (32 至 300°F)

#### Panametrics PocketMike 测厚仪

- 紧凑型不锈钢设计, IP67
- 绕轴旋转,高对比度 LCD 显示屏
- 通过四个键操作,相当简便
- 5 MHz 集成式可换探针
- 范围从 1 到 250 mm (0.040 到 10 in.)
- 标准五号电池

### 备用电池

电池组:锂离子 (高能,可充电)

电池充电器:100 至 240 VAC (50/60/Hz)

#### 线缆适配器

TNC 到 BNC 或 UTXDR 连接器

### A.8 AIO/DIO 连接的客户线缆要求

- AIO/DIO 连接的客户线缆直径范围: 5 到 8 mm
- AIO 和 DIO 连接的客户线缆温度范围: 14° 到 131° F (-10° 到 55° C)
- 按照 CE 和 UL 标准的导线截面范围: 20 到 28 AWG

[本页特意留空]

# 附录 B. 数据记录

### B.1 服务记录

无论何时对 PT900 流量计执行服务程序,都应在本附录中记录服务详情。准确的计量仪服务记录历史可能对未来排除故障问题大有 帮助。请在下面 *表 18* 中详细完整地记录 PT900 的保养服务数据。根据需要复印该表格。

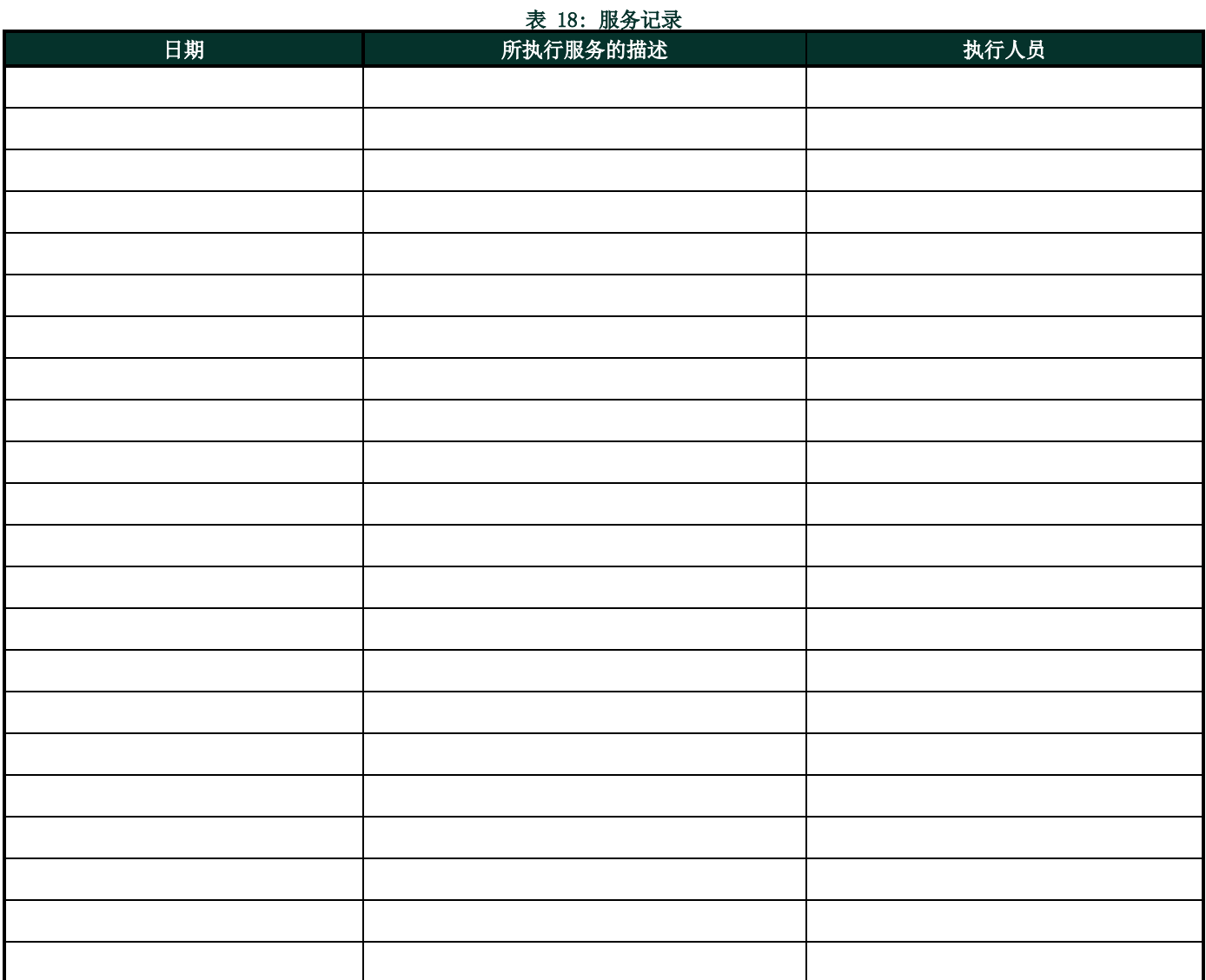

### B.2 初始设置

初次安装测量仪并检验能正常工作后紧接着的参数设置值,应输入到下面的 表 19 中。

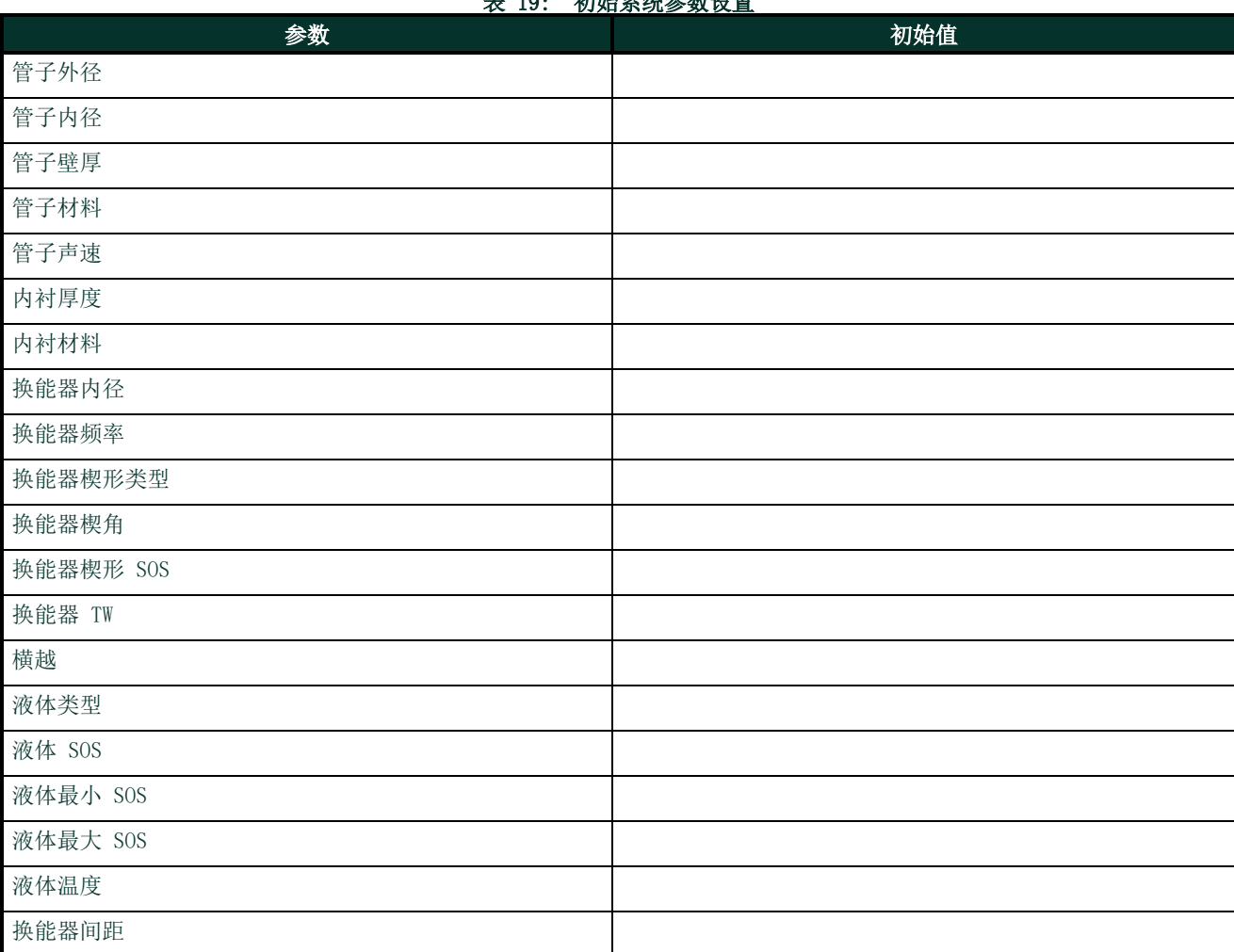

#### 表 19: 初始系统参数设置

## B.3 初始诊断参数

初次安装测量仪并检验能正常工作后紧接着的换能器信号诊断参数值,应输入到下面的表 20 中。此后,可以将这些初始值与当前 值比较,有助于未来诊断系统故障问题。

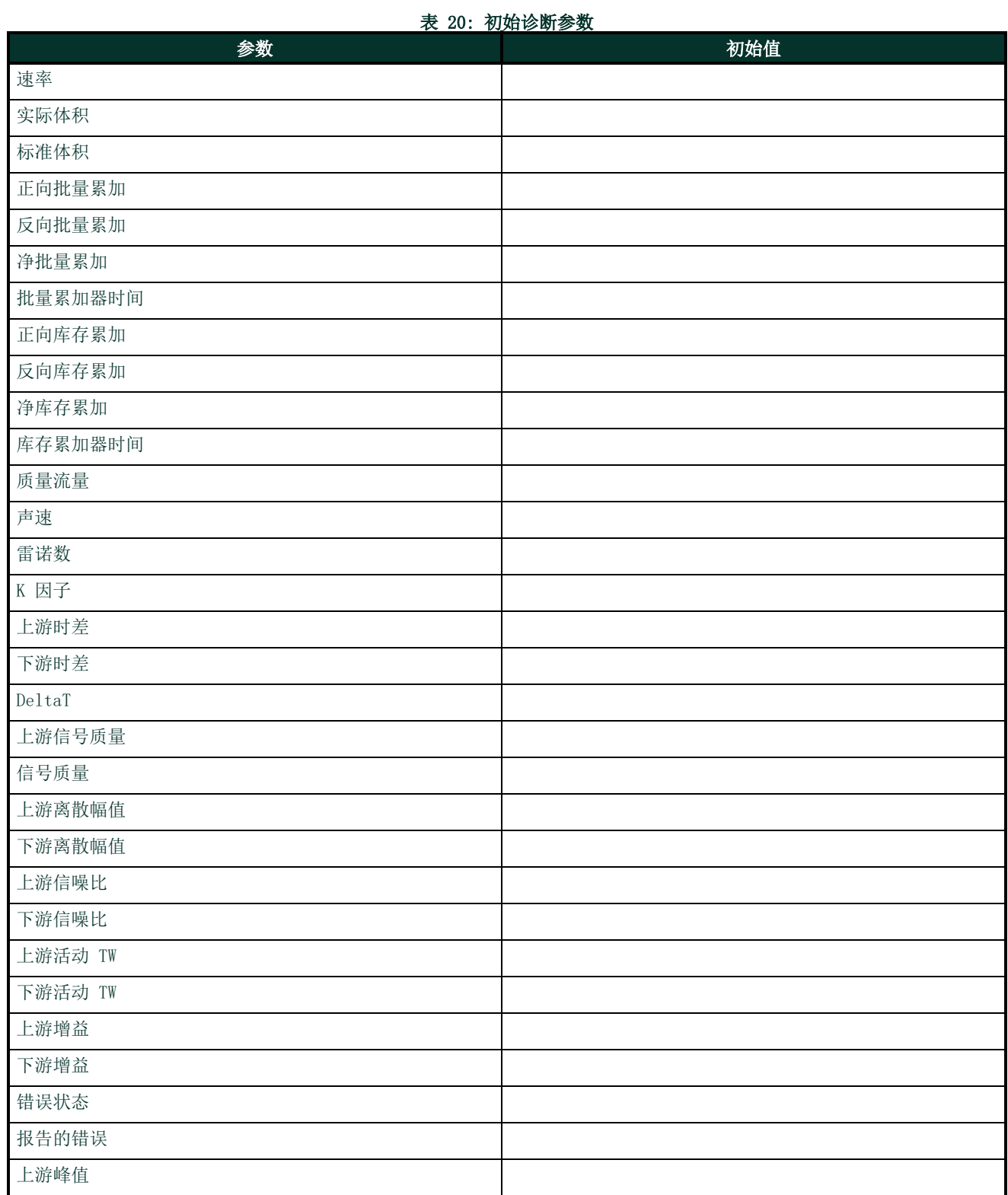

### 表 20: 初始诊断参数

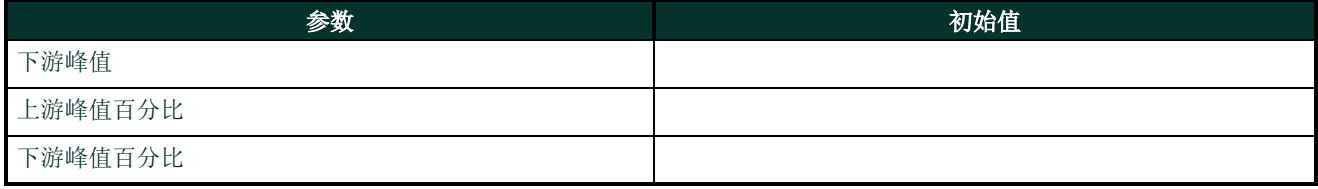

#### 索引

#### Numerics

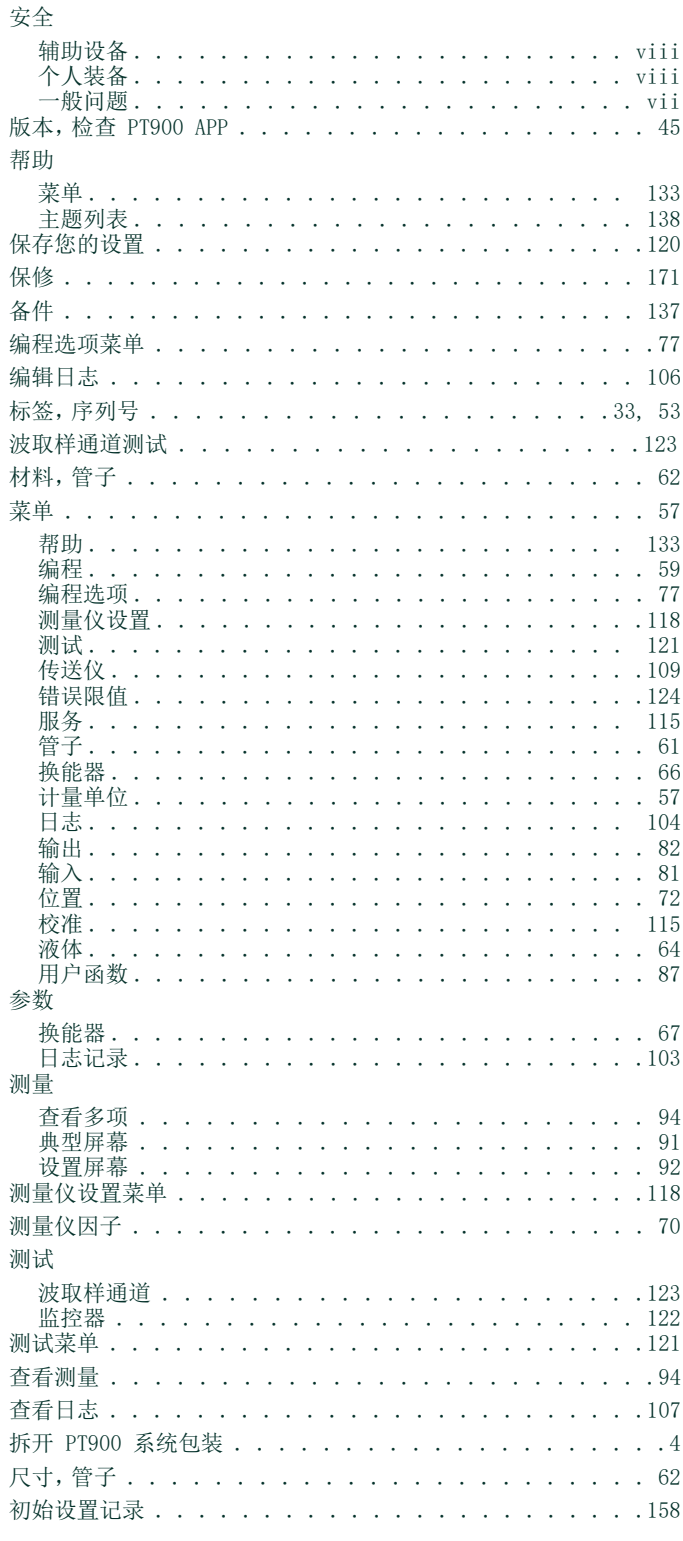

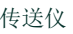

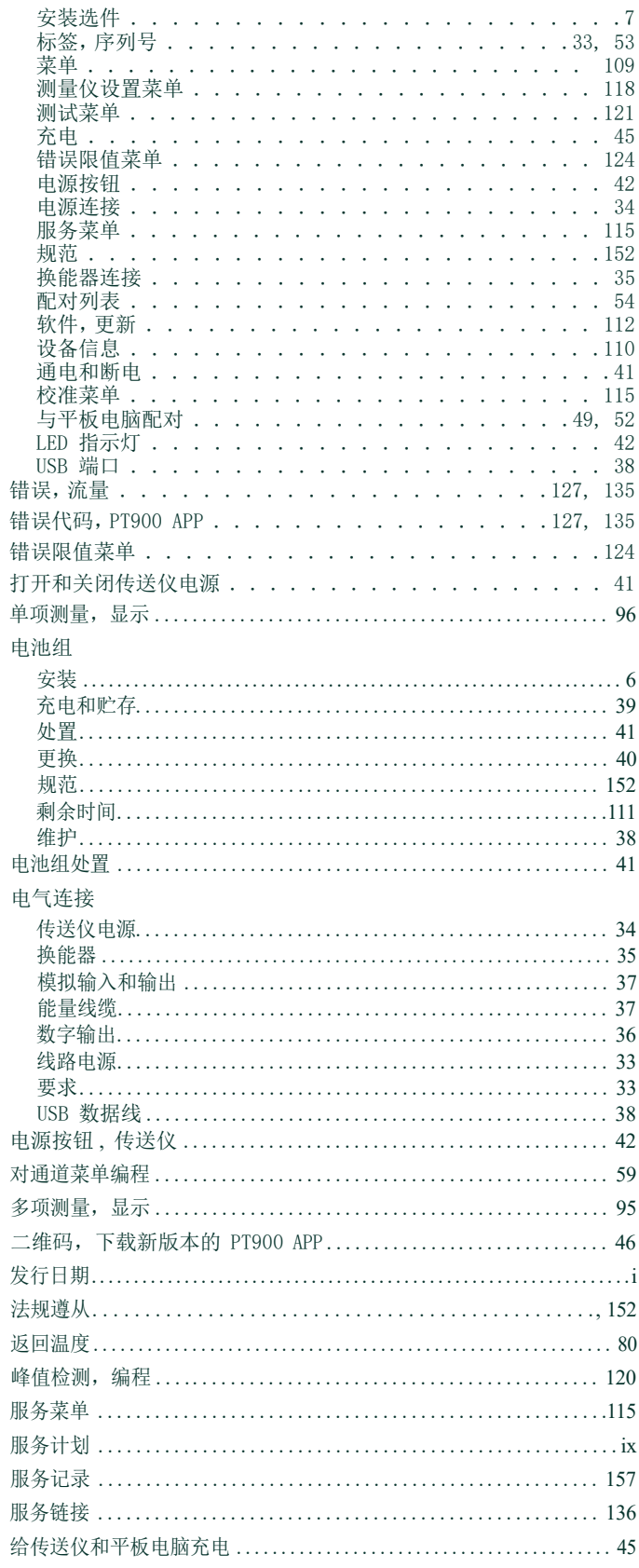

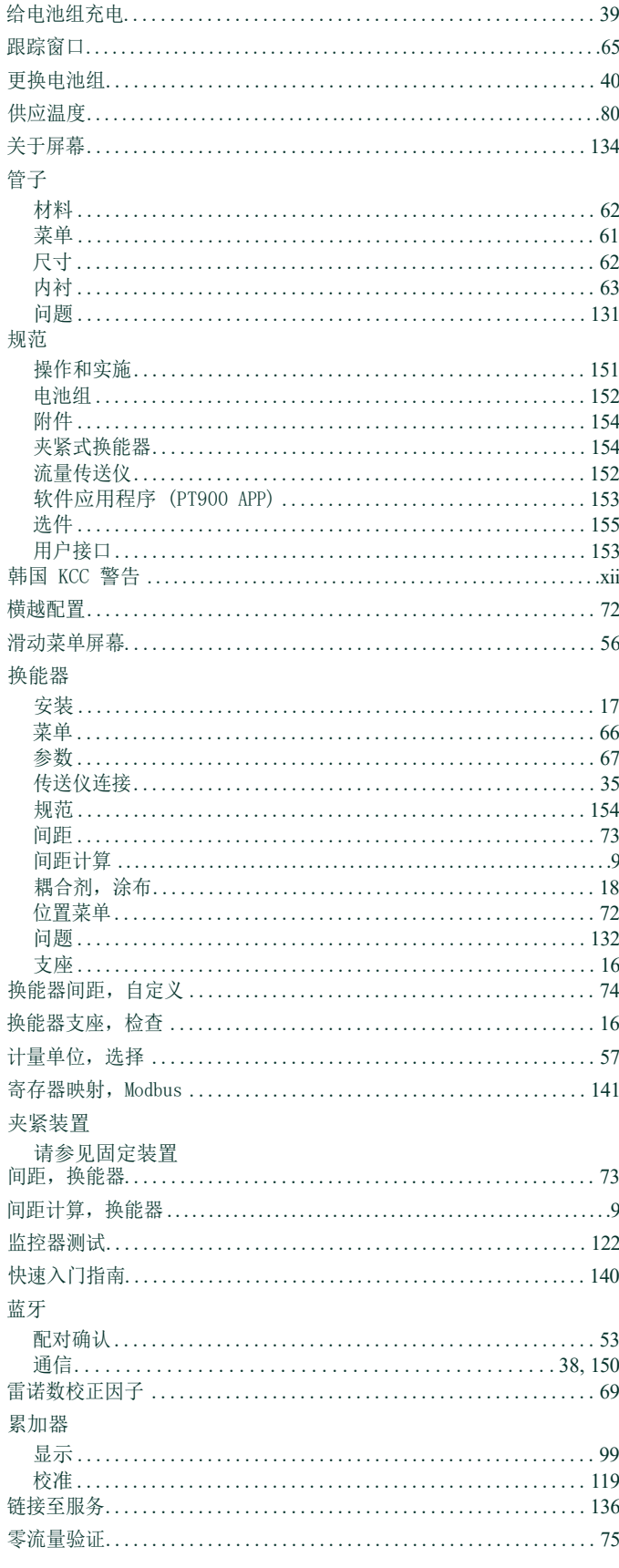

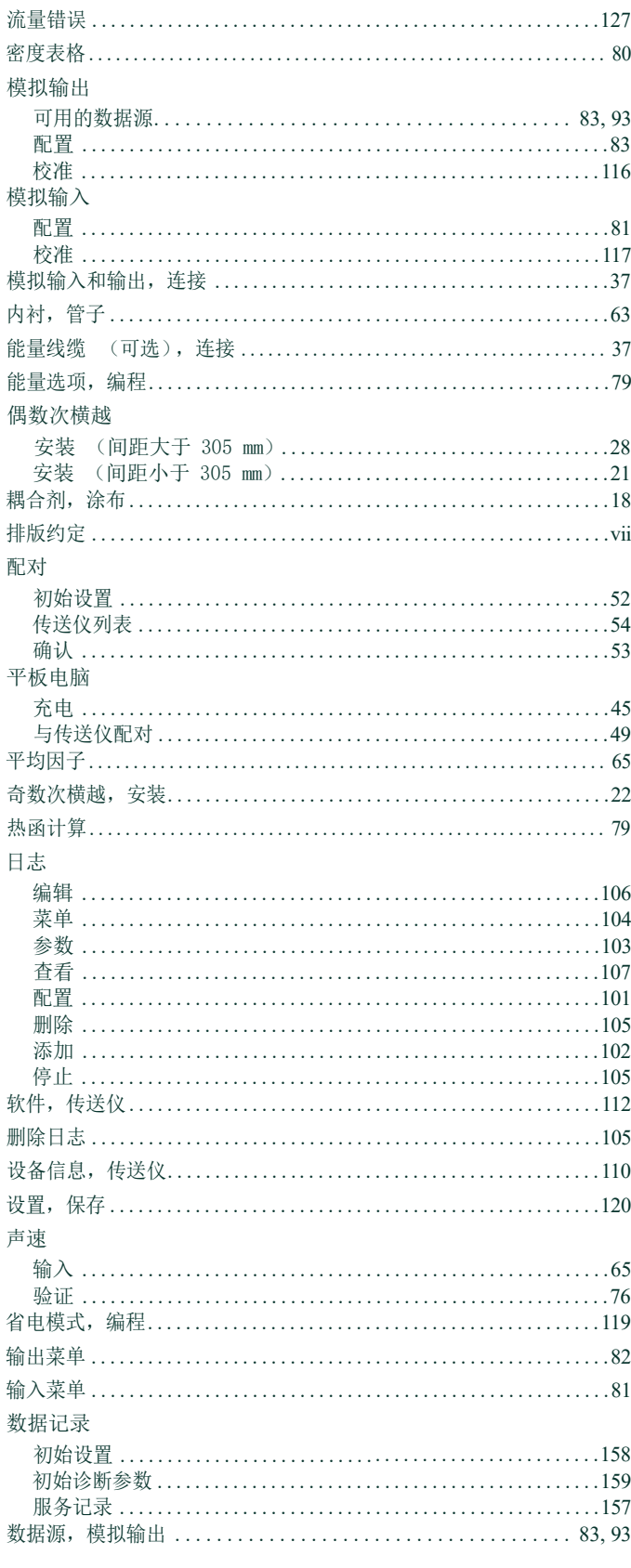

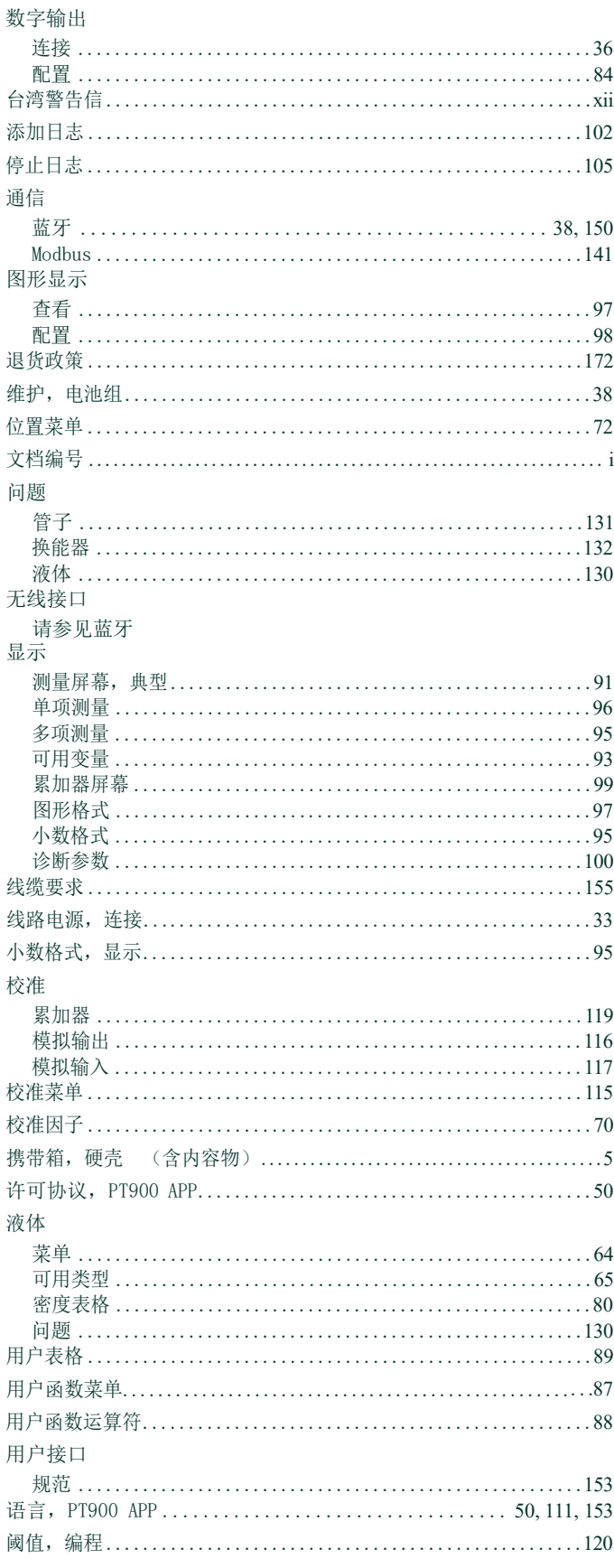

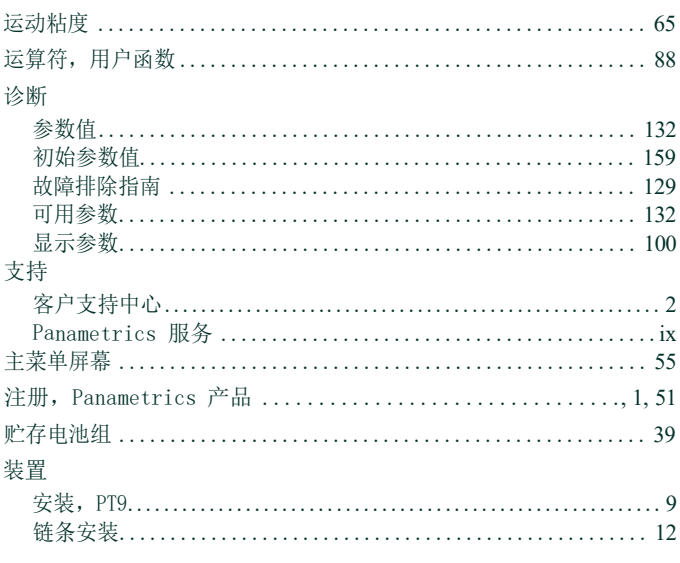

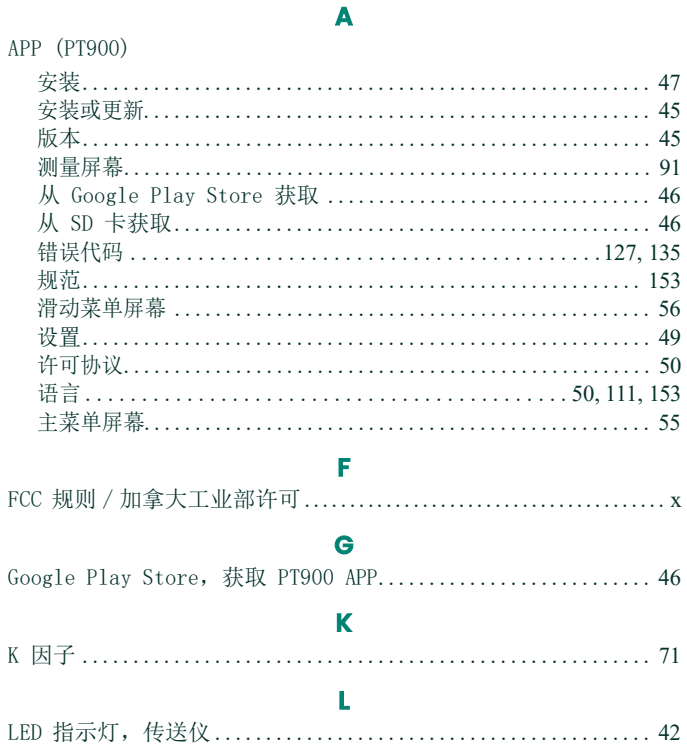

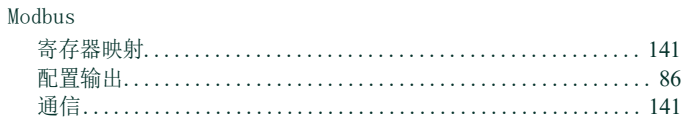

 $\boldsymbol{\mathsf{P}}$ 

 $\pmb{\mathsf{M}}$ 

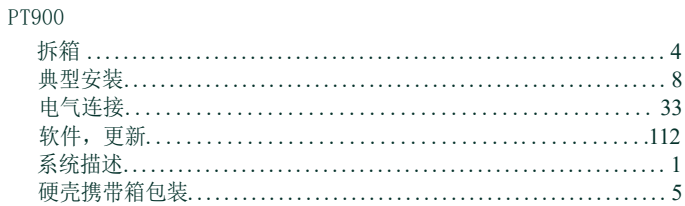

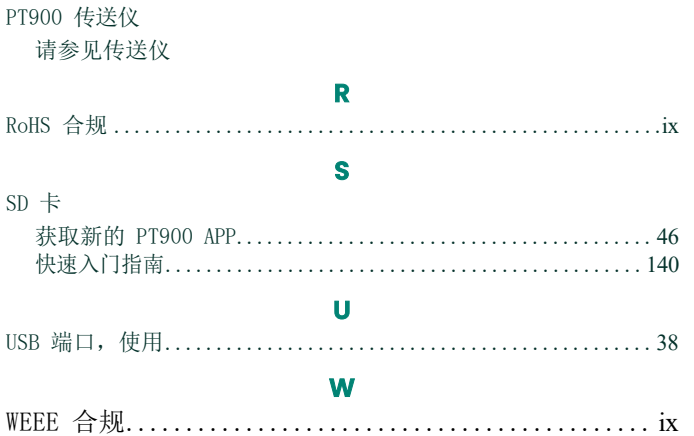

### 保修

我们保证 Panametrics 制造的每一件仪表都不存在材料和制作工艺方面的缺陷。本质保的义务仅限于将仪表恢复到正常工作状态 或者更换仪 表 (具体方案由 Panametrics 单方决定)。在任何义务中都明确不包含保险丝和电池。本质保自产品交付给原始购买 者之日开始生效。如果 Panametrics 确定设备存在缺陷, 则质保期为:

- **•** 对于电子或机械故障,自交付之日起一年
- **•** 对处于存放状态的传感器,自交付之日起一年

如果 Panametrics 确定设备损害是滥用、不当安装、使用未经授权的备用部件或工作条件超出 Panametrics 规定的指导范围而 导致的,则相关的维修将不在本质保范围内。

#### 此处规定的质保具有排它性,并且将替代其他所有保证,不论是法定的、明示的还是暗示的保证(包括针对特定 用途的保证、适销性和适用性,以及在经销、使用或交易过程中发生的担保)。

### 退货政策

当 Panametrics 仪表在质保期内发生故障时, 必须履行以下程序::

- 1. 通知 Panametrics,提供与问题有关的完整细节,并说明仪表的型号和序列号。如果从问题的性质来看需要返厂维修,则 Panametrics 将签发退货授权编号 (RAN),并提供将仪表退回服务中心的装运说明。
- **2.** 如果 Panametrics 指示您将仪表发送到服务中心,则必须以预付费方式将仪表发运到在装运说明中指定的授权维修站。
- **3.** 收到仪表后, Panametrics 将对其进行评估,以确定故障原因。

之后,将采取以下措施之一:

- 如果损坏**在质保条款规定的范围内,**则免费维修仪器,然后将其返还给所有者。
- **•** 如果 Panametrics 确定损坏不在质保条款规定的范围内,或者质保期已过,则按照标准费率估算维修费用。所有者同意进行 维修后,将对仪器进行维修,维修好后将其返还。

[ 本页特意留空 ]

客户支持中心

#### 美国

Boston Center 1100 Technology Park Drive Billerica, MA 01821 U.S.A. 电话:800 833 9438(免费) 978 437 1000 电子邮件: <mstechsupport@bakerhughes.com>

#### 爱尔兰

Sensing House Shannon Free Zone East Shannon, County Clare Ireland 电话: +353 (0)61 470200 电子邮件: <mstechsupport@bakerhughes.com>

Copyright 2022 Baker Hughes company.

This material contains one or more registered trademarks of Baker Hughes Company and its subsidiaries in one or more countries. All third-party product and company names are trademarks of their respective holders.

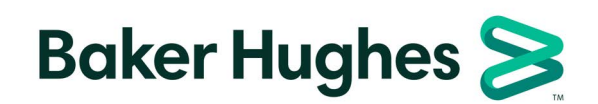

BH033C11 TC D (09/2022)